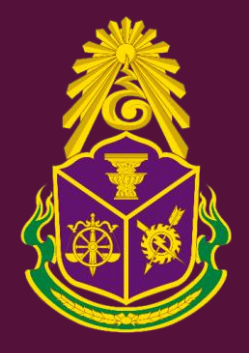

# **คู่มือการใช้งาน**

# **ระบบการยื่นบัญชีแสดงรายการทรัพย์สินและหนี้สิน (Online Declaration System : ODS)**

หากพบปัญหาหรือมีข้อสงสัยในการใช้งานระบบ สามารถติดต่อได้ที่เบอร์โทรศัพท์0 2528 4800

ต่อ 5807,4705 (กลุ่มพัฒนาระบบสารสนเทศ สำนักเทคโนโลยีสารสนเทศ) ต่อ 7023,7026 (กลุ่มรับยื่นและพัฒนาระบบงานตรวจสอบ สำนักพัฒนาระบบตรวจสอบทรัพย์สิน) <u>ต่อ 7039 (กลุ่มอำนวยก</u>ารคณะอนุกรรมการตรวจสอบทรัพย์สิน สำนักพัฒนาระบบตรวจสอบทรัพย์สิน)

**ส านักงาน ป.ป.ช.**

# สารบัญ

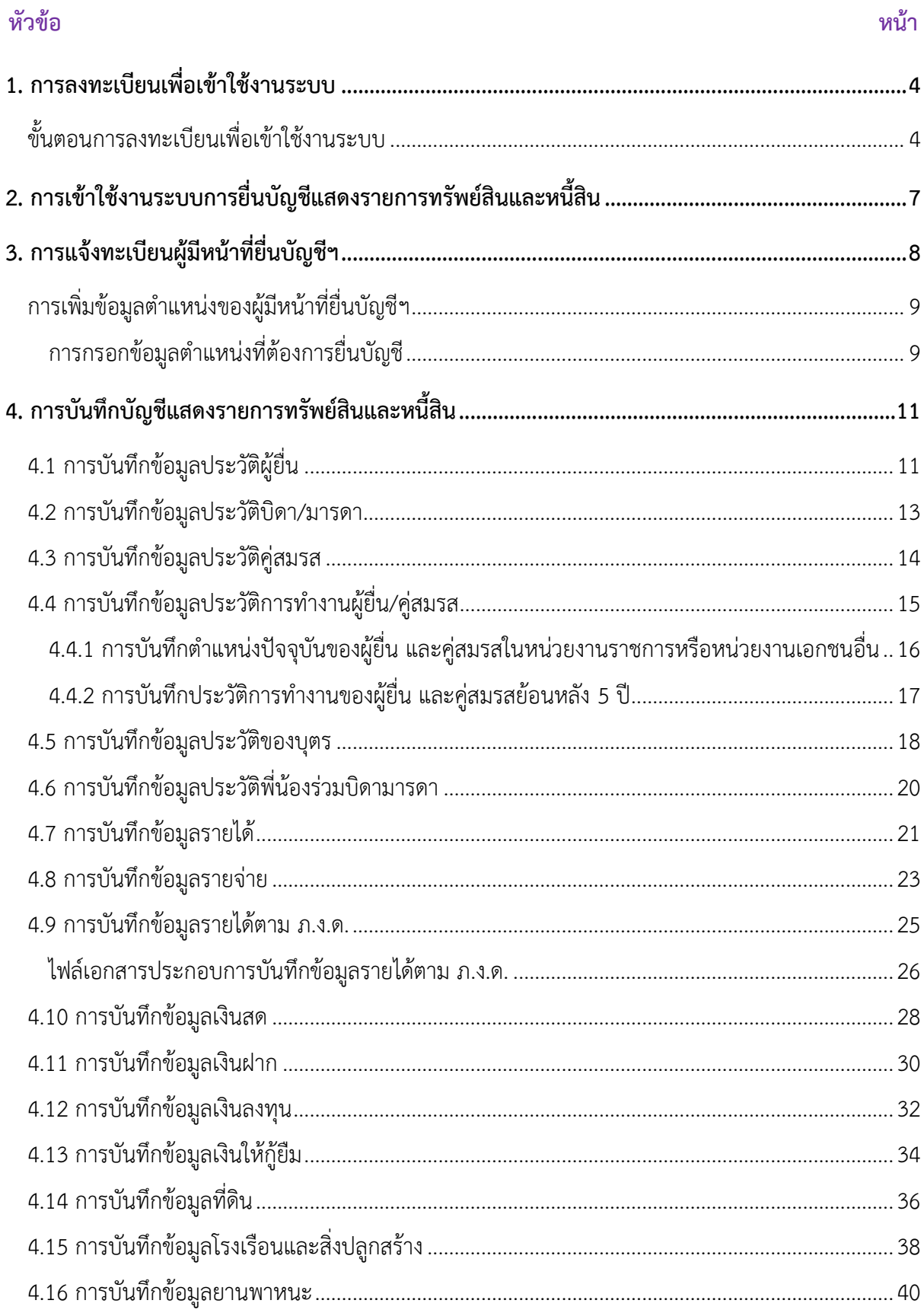

# สารบัญ

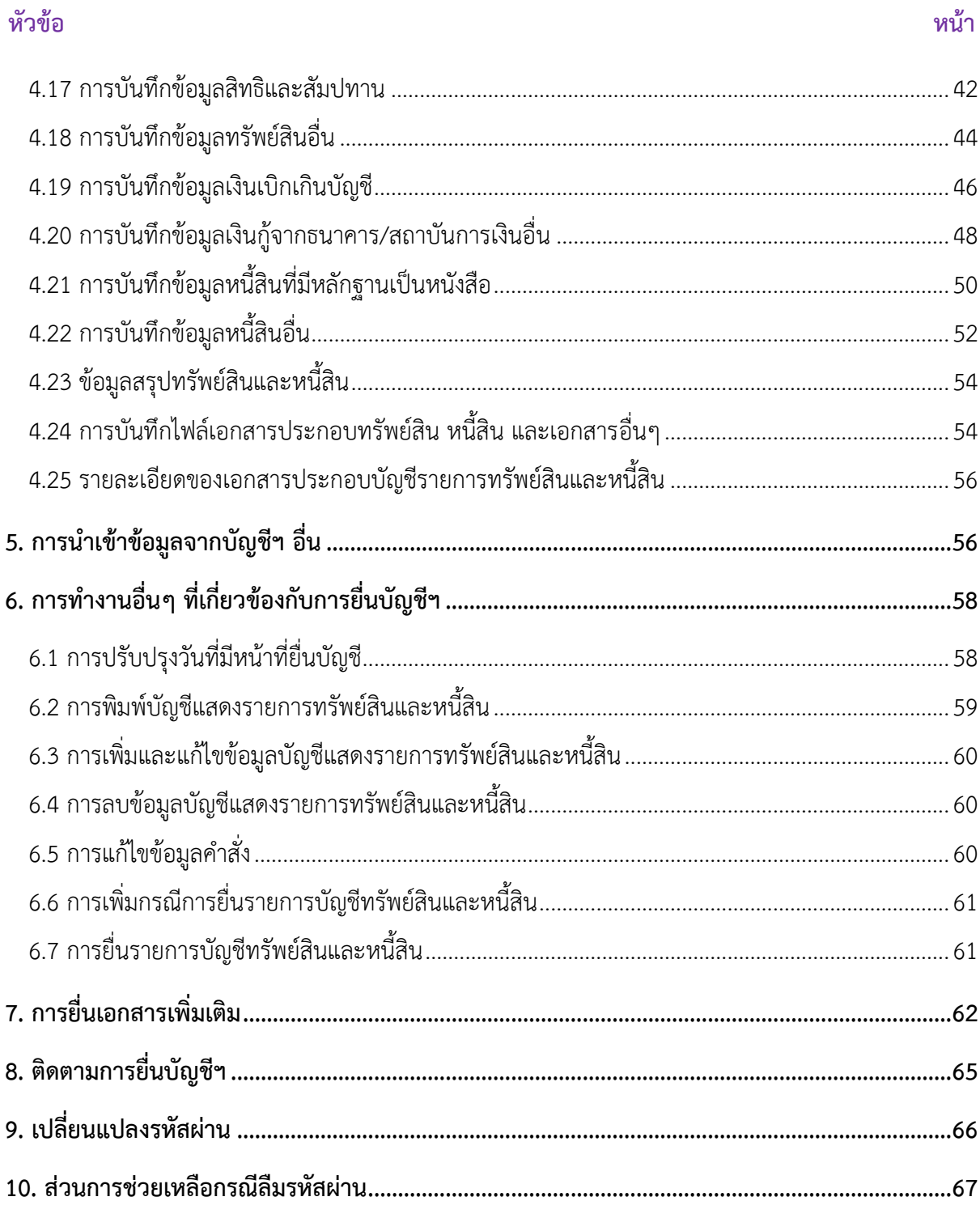

# **คู่มือการใช้งานการยื่นบัญชีแสดงรายการทรัพย์สินและหนี้สิน (Online Declaration System : ODS)**

#### <span id="page-3-0"></span>**1. การลงทะเบียนเพื่อเข้าใช้งานระบบ**

ผู้มีหน้าที่ยื่นบัญชีแสดงรายการทรัพย์สินและหนี้สิน สามารถเข้าใช้งานระบบโดยไปที่ URL ู้ที่สำนักงาน ป.ป.ช. กำหนด (https://asset.nacc.go.th/ods-app) จะพบหน้าจอสำหรับการการลงชื่อเข้าใช้งาน ้ ดังภาพที่ 1 ซึ่งการเข้าใช้งานระบบเพื่อยื่นบัญชีฯ เป็นครั้งแรก ผู้ใช้งานจำเป็นต้องลงทะเบียนเพื่อขอรับรหัส ผู้ใช้งานและรหัสผ่านสำหรับการเข้าใช้งานระบบเป็นลำดับแรก

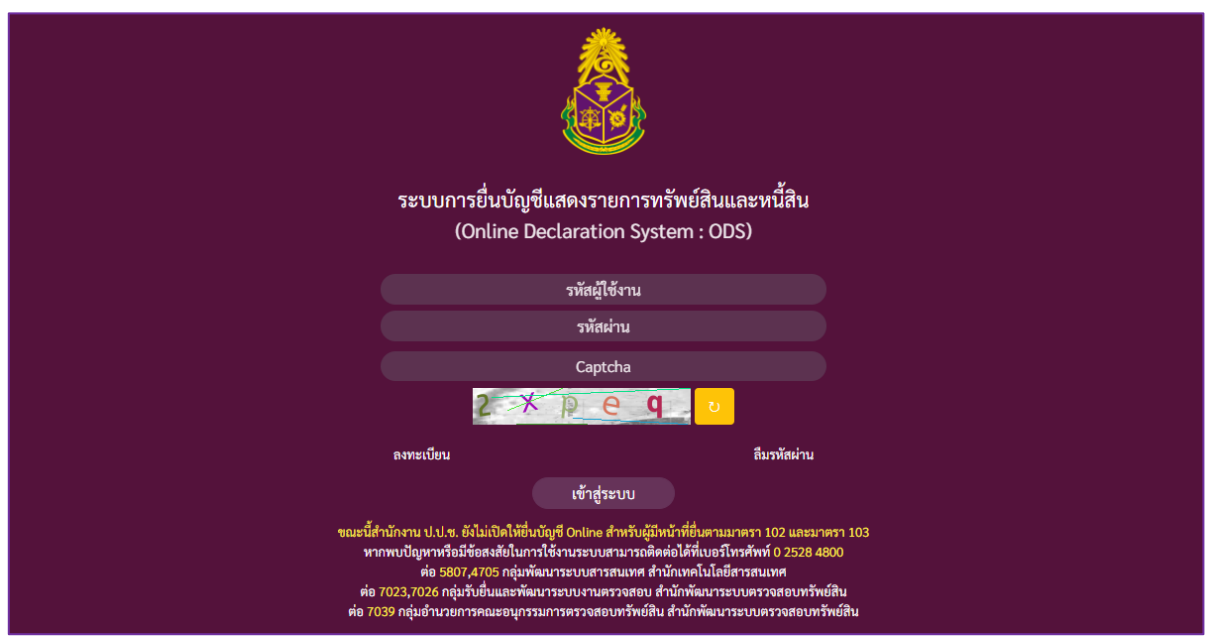

ภาพที่ 1 หน้าจอการลงชื่อเข้าใช้งานระบบ (หน้าจอ Login)

# <span id="page-3-1"></span>**ขั้นตอนการลงทะเบียนเพื่อเข้าใช้งานระบบ**

1) เมื่อผู้ใช้งานคลิกที่ข้อความ "ลงทะเบียน" ระบบจะแสดงสำหรับการลงทะเบียน ดังภาพที่ 2

2) ผู้ใช้งานจะต้องทำการกรอกข้อมูลที่จำเป็นต้องระบุในการลงทะเบียนให้ครบถ้วน พร้อมทั้ง กรอกรหัสภาพให้ถูกต้อง

3) คลิกที่ปุ่ม "ลงทะเบียน" เพื่อบันทึกข้อมูลที่ระบุในการลงทะเบียน โดยระบบจะส่งรหัส ผู้ใช้งานและรหัสผ่านไปยังอีเมลที่ได้ลงทะเบียนไว้ ทั้งนี้ ผู้ใช้งานจะต้องทำการยืนยันรายการลงทะเบียนตาม ช่องทางที่ระบบแจ้งในอีเมล

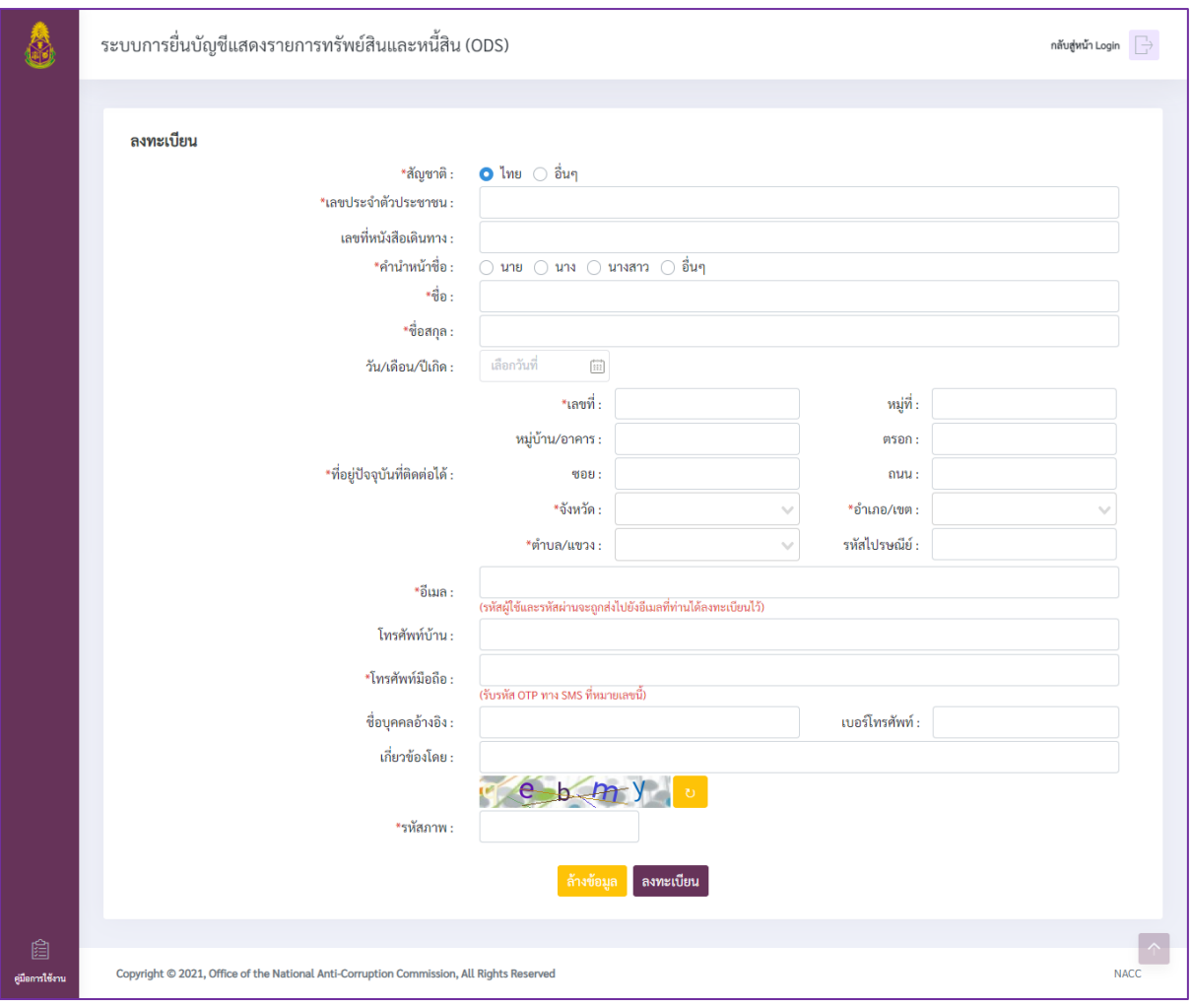

ภาพที่ 2 หน้าจอลงทะเบียนเพื่อเข้าใช้งานระบบ

ค าอธิบายเพิ่มเติม

- ผู้ใช้งานสามารถคลิกที่ปุ่ม "กลับสู่หน้า Login" ในหน้าจอลงทะเบียนเพื่อให้ระบบกลับไป ที่หน้า Login

- ผู้ใช้งานสามารถคลิกที่ปุ่ม "ล้างข้อมูล" ในหน้าจอลงทะเบียน เพื่อลบข้อมูลที่กรอกใน หน้าจอลงทะเบียนทั้งหมดและแก้ไขกลับไปเป็นค่าเริ่มต้น

4) เมื่อผู้ใช้งานไปยังอีเมลที่ระบุในการลงทะเบียนจะพบรายการจดหมายการยืนยันรายการ ลงทะเบียนในกล่องขาเข้า และเปิดดูรายละเอียดของจดหมายจะพบกับข้อความ ดังภาพที่ 3 โดยผู้ใช้งาน จะต้องยืนยันการลงทะเบียนโดยคลิกที่ข้อความ "คลิกที่นี่" เพื่อไปที่หน้าจอยืนยันการเข้าใช้งาน

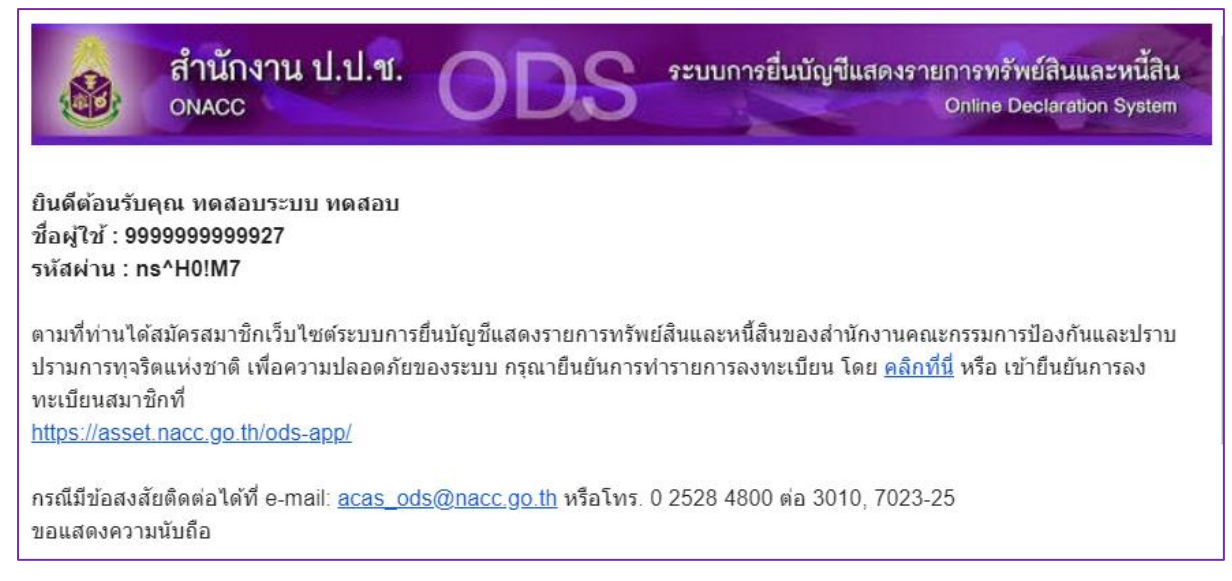

ภาพที่ 3 ตัวอย่างรายละเอียดจดหมายการยืนยันรายการลงทะเบียน

5) เมื่อพบหน้าจอยืนยันการใช้งาน ดังภาพที่ 4 ผู้ใช้งานจะต้องทำการยืนยันการใช้งานโดยคลิกที่ ปุ่ม "เริ่มต้นใช้งาน" เพื่อยืนยันรหัสผู้ใช้และเริ่มต้นการใช้งานระบบ หรือคลิกที่ปุ่ม "ยกเลิก (กลับหน้าหลัก)" เพื่อปฏิเสธการยืนยันการใช้งานระบบ และกลับไปที่หน้าจอ Login

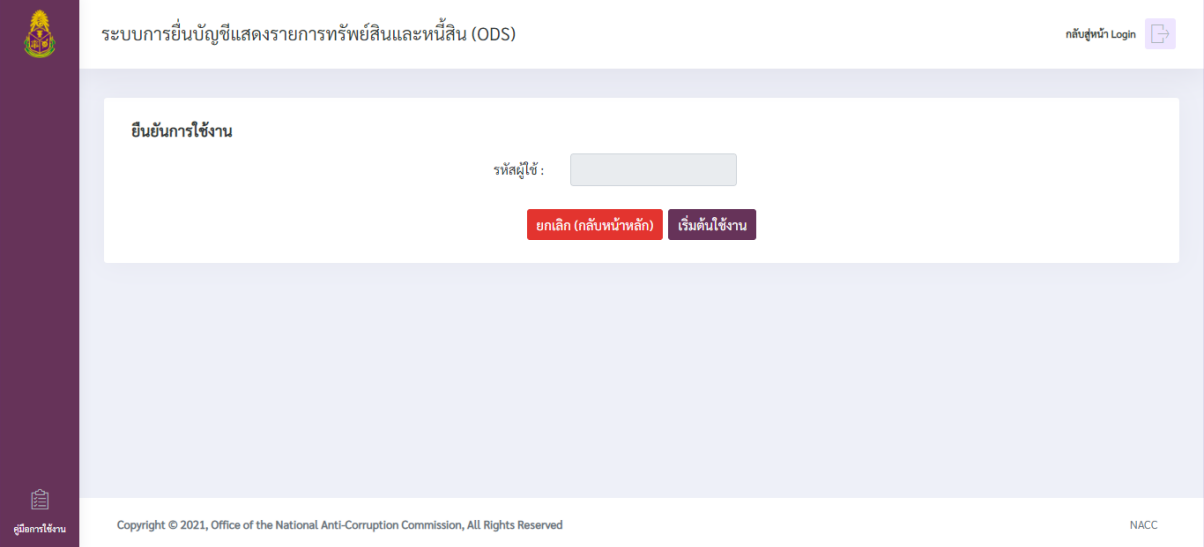

# ภาพที่ 4 หน้าจอยืนยันการใช้งาน

#### <span id="page-6-0"></span>**2. การเข้าใช้งานระบบการยื่นบัญชีแสดงรายการทรัพย์สินและหนี้สิน**

1) เมื่อระบบแสดงหน้าจอ Login ดังภาพที่ 5 กรอกรหัสผู้ใช้งาน และรหัสผ่านตามที่ปรากฏในอีเมล ยืนยันการลงทะเบียน ที่ช่อง "ชื่อผู้ใช้งาน" และช่อง "รหัสผ่าน" ตามลำดับ

2) กรอกรหัสภาพที่ช่อง "Captcha"

3) คลิกที่ปุ่ม "เข้าสู่ระบบ" จากนั้นระบบจะส่งรหัส OTP ไปยังอีเมลระบุในขั้นตอนการลงทะเบียน

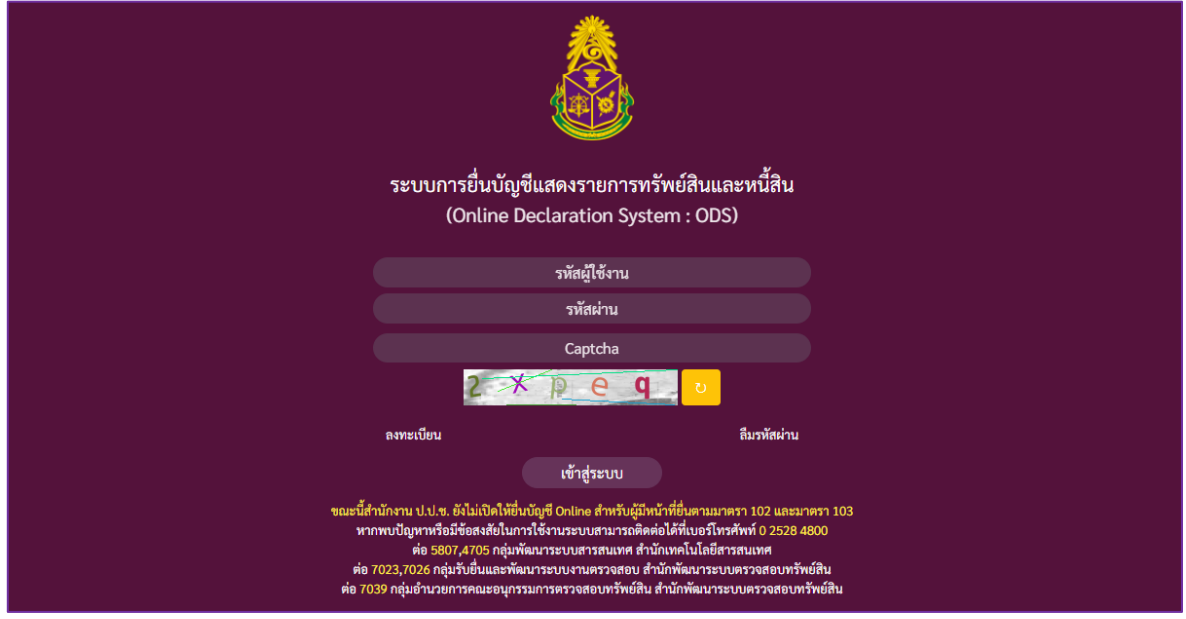

ภาพที่ 5 หน้าจอ Login

4) ผู้ใช้งานสามารถดูรหัส OTP ที่ระบบส่งให้ได้จากรายการจดหมายที่มีเนื้อหาดังตัวอย่างในภาพที่ 6 จากอีเมลที่ลงทะเบียน และจากข้อความที่ส่งไปยังหมายเลขโทรศัพท์มือถือที่ลงทะเบียน ดังตัวอย่างในภาพที่ 7 โดยผู้ใช้งานจะต้องกรอกรหัสที่ได้รับในช่อง "รหัส OTP 6 หลัก" ในหน้าจอระบบดังภาพที่ 8 และคลิกที่ปุ่ม "เข้าใช้งานระบบ"

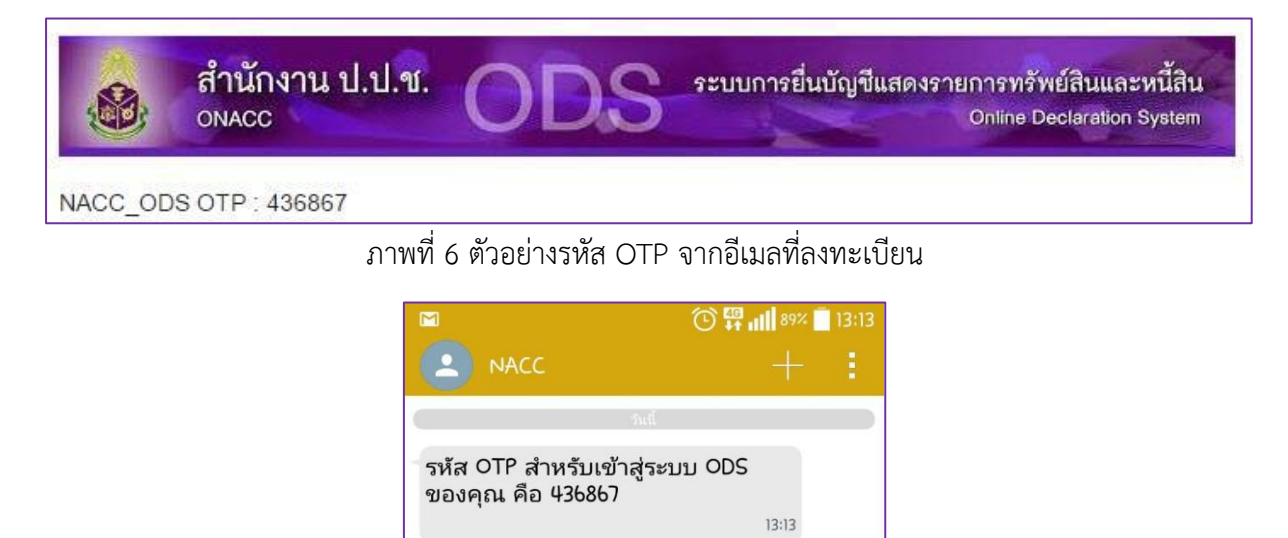

ภาพที่ 7 ตัวอย่างรหัส OTP ที่ส่งไปยังโทรศัพท์มือถือ

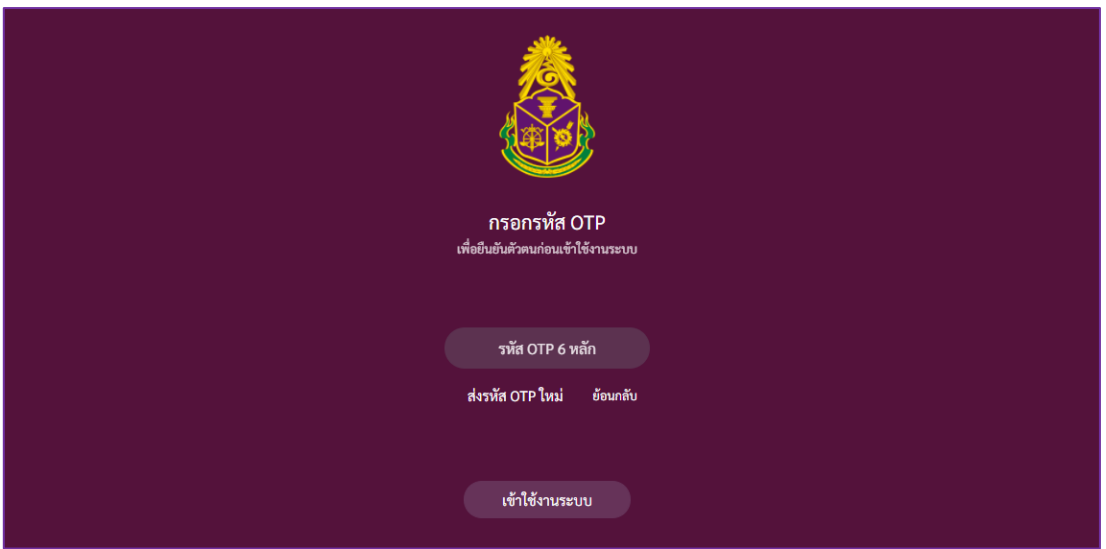

ภาพที่ 8 หน้าจอสำหรับกรอกรหัส OTP ที่ได้รับเพื่อเข้าใช้งานระบบ

ค าอธิบายเพิ่มเติม

- กรณีไม่ได้รับรหัส OTP ผู้ใช้งานสามารถคลิกที่ข้อความ "ส่งรหัส OTP ใหม่" เพื่อให้ ผู้ใช้งานระบบขอรหัส OTP ใหม่

- กรณีไม่ต้องการเข้าใช้งานระบบสามารถคลิกที่ข้อความ "ย้อนกลับ" เพื่อยกเลิกการเข้าสู่ ระบบและกลับปที่หน้าจอ Login

# <span id="page-7-0"></span>**3. การแจ้งทะเบียนผู้มีหน้าที่ยื่นบัญชีฯ**

เมื่อผู้ใช้งานทำการเข้าสู่ระบบสำเร็จจะพบกับหน้าจอ ดังภาพที่ 9 ซึ่งผู้ใช้งานจะต้องทำการบันทึก ้ข้อมูลการยื่นบัญชีฯ โดยเริ่มจากข้อมูลเกี่ยกับผู้ยื่นบัญชีและตำแหน่งที่ต้องการยื่นบัญชี ซึ่งมีขั้นตอน ดังนี้

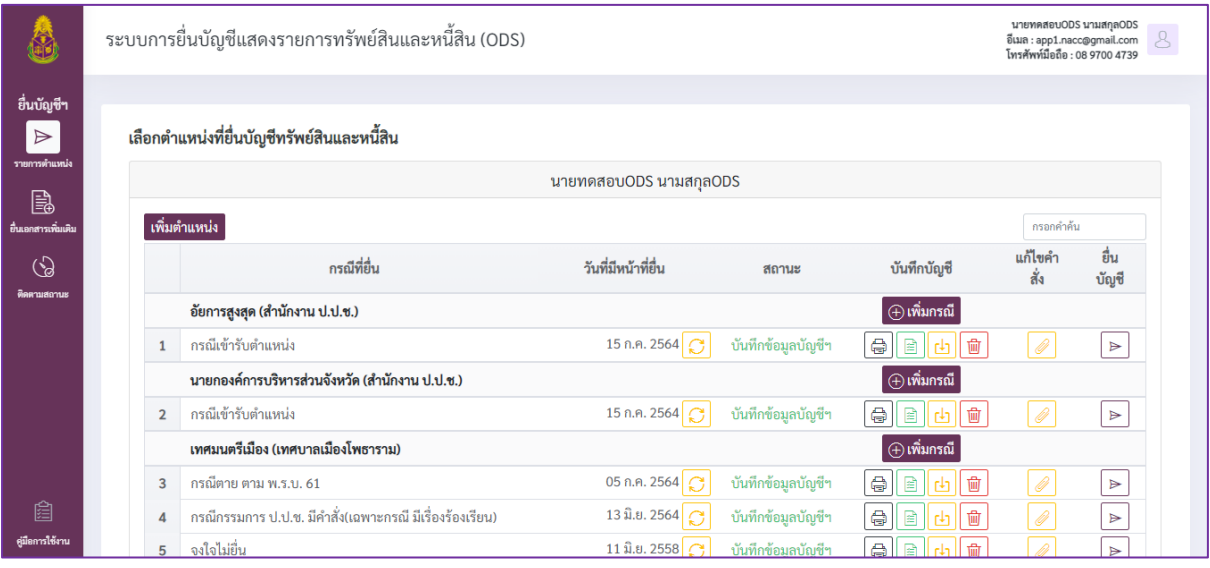

ภาพที่ 9 หน้าจอหลักของระบบการยื่นบัญชีแสดงรายการทรัพย์สินและหนี้สิน

# **การเพิ่มข้อมูลต าแหน่งของผู้มีหน้าที่ยื่นบัญชีฯ**

<span id="page-8-0"></span>1) คลิกที่ปุ่ม "เพิ่มตำแหน่ง" เพื่อเข้าสู่หน้าจอบันทึกข้อมูลการแจ้งทะเบียนผู้มีหน้าที่ยื่น บัญชีแสดงรายการทรัพย์สินและหนี้สิน ดังภาพที่ 10

2) กรอกข้อมูลที่จำเป็นต้องระบุในการบันทึกข้อมูลการแจ้งทะเบียนผู้มีหน้าที่ยื่นบัญชีแสดง ้ รายการทรัพย์สินและหนี้สิน เช่น ข้อมูลตำแหน่งที่ยื่น กรณีที่ยื่น วันที่เข้ารับตำแหน่ง เป็นต้น 3) คลิกที่ปุ่ม "เพิ่มข้อมูล" เพื่อบันทึกข้อมูลตำแหน่งที่ต้องการยื่นบัญชีฯ

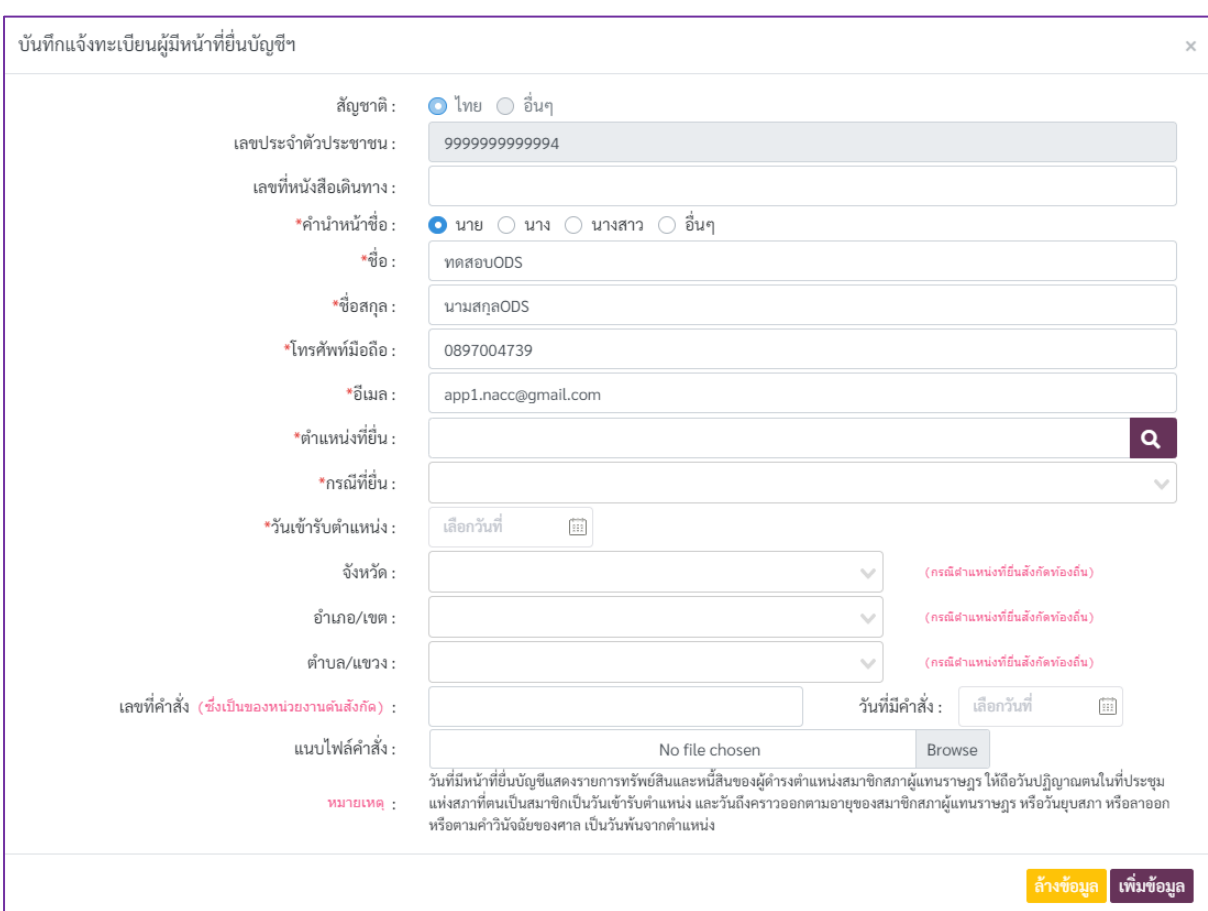

ภาพที่ 10 หน้าจอบันทึกข้อมูลการแจ้งทะเบียนผู้มีหน้าที่ยื่นบัญชีแสดงรายการทรัพย์สินและหนี้สิน

# **การกรอกข้อมูลต าแหน่งที่ต้องการยื่นบัญชี**

<span id="page-8-1"></span>1) การระบุตำแหน่งที่ยื่นบัญชีฯ ผู้ใช้งานจะต้องเลือกตำแหน่งที่ยื่นโดยคลิกที่ปุ่ม **Q** เพื่อให้ระบบแสดงหน้าจอรายการตำแหน่งที่ต้องยื่นบัญชี ดังภาพที่ 11

2) ผู้ใช้งานทำการเลือกประเภทตำแหน่งที่ยื่น โดยเลือกที่ช่อง "เลือกประเภทตำแหน่ง" และสามารถค้นหาชื่อตำแหน่งที่ต้องการเลือกได้โดยระบุชื่อตำแหน่งที่ช่อง "กรอกคำค้น" ดังภาพที่ 12 3) ผู้ใช้งานจะต้องคลิกที่ปุ่ม  $\overline{\textdegree}$  ท้ายชื่อตำแหน่งที่ต้องการ เพื่อเลือกตำแหน่งที่ต้องการ ้บันทึกข้อมูล เมื่อเลือกตำแหน่งสำเร็จ ระบบจะแสดงชื่อตำแหน่งในหัวข้อ "ตำแหน่งที่ยื่น" ดังภาพที่ 13

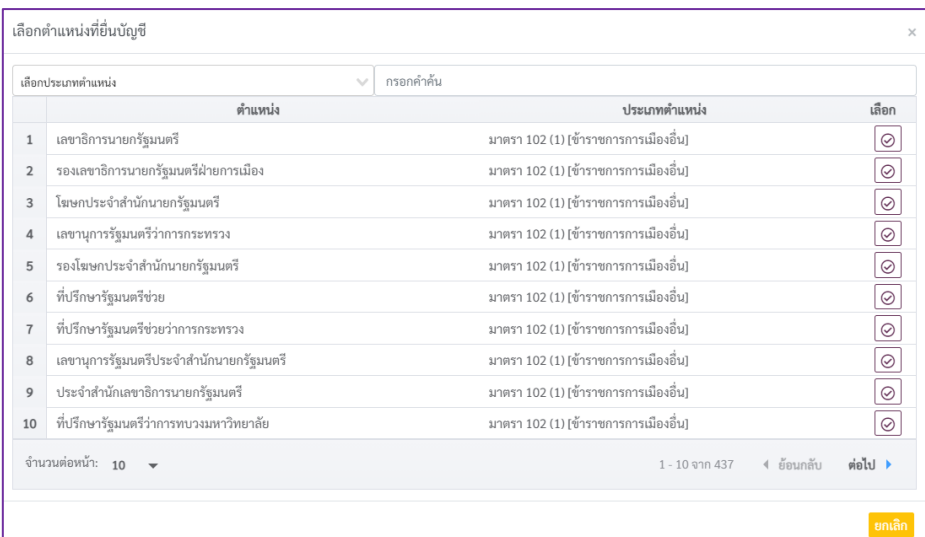

# ี<br>ภาพที่ 11 หน้าจอรายการตำแหน่งที่ต้องยื่นบัญชี

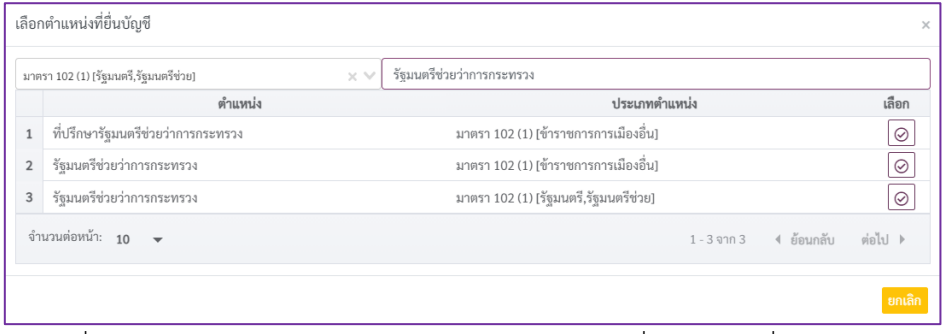

#### ภาพที่ 12 ตัวอย่างการเลือกประเภทตำแหน่งและค้นหาชื่อตำแหน่งที่ต้องการเลือก

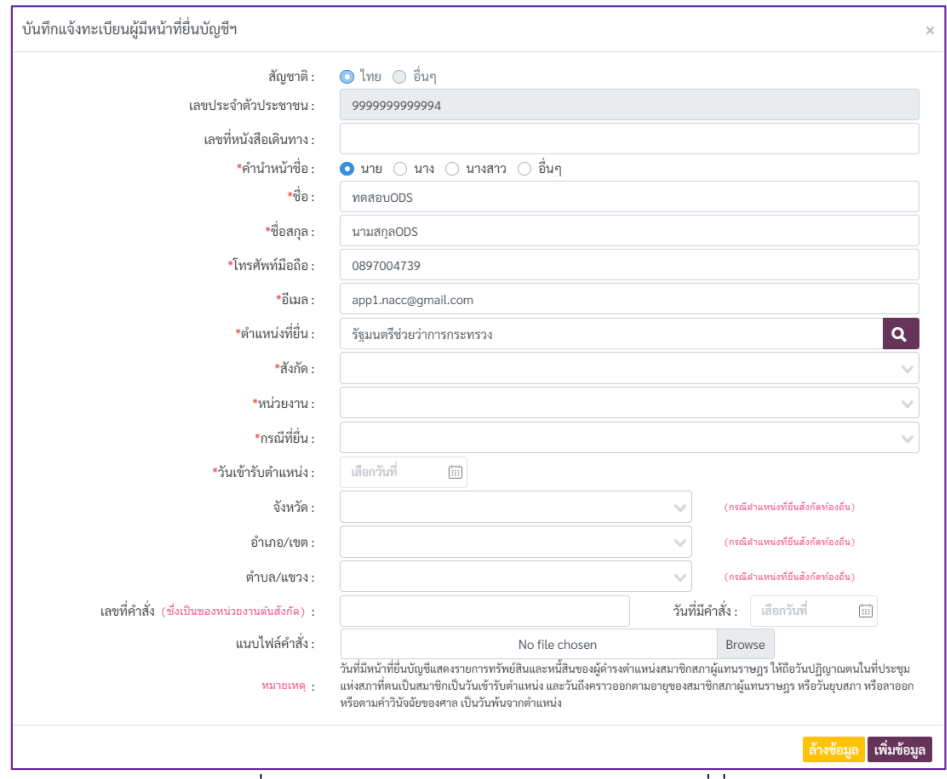

ภาพที่ 13 การแสดงผลจากการเลือกตำแหน่งที่ยื่นฯ

### <span id="page-10-0"></span>**4. การบันทึกบัญชีแสดงรายการทรัพย์สินและหนี้สิน**

หลังจากทำการเพิ่มตำแหน่งที่ต้องการยื่นบัญชีฯ เรียบร้อยแล้ว จะปรากฏหน้าจอ ดังภาพที่ 14 โดยผู้ใช้งานสามารถเริ่มต้นการบันทึกบัญชีแสดงรายการทรัพย์สินและหนี้สิน ได้โดยคลิกที่ปุ่ม ในรายการ ที่ต้องการบันทึกบัญชีฯ จากนั้นระบบจะแสดงหน้าจอบันทึกข้อมูล เพื่อให้ผู้ใช้ทำการบันทึกข้อมูลและ รายละเอียดที่เกี่ยวข้อง

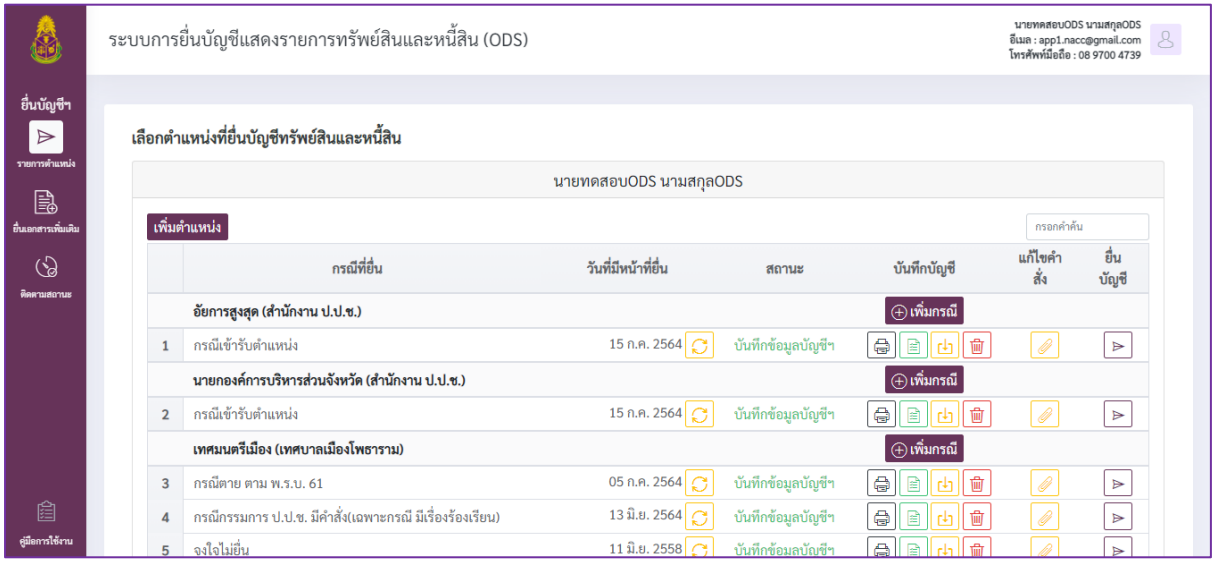

ภาพที่ 14 การบันทึกบัญชีแสดงรายการทรัพย์สินและหนี้สิน

#### **4.1 การบันทึกข้อมูลประวัติผู้ยื่น**

<span id="page-10-1"></span>ผู้ใช้งานสามารถคลิกที่เมนู  $\boxed{\beta}$  "ประวัติ" เพื่อดูรายละเอียดหรือกรอกข้อมูลประวัติผู้ยื่น โดยระบบจะแสดงผลหน้าจอ ดังภาพที่ 15

1) ผู้ใช้งานทำการบันทึกข้อมูลประวัติผู้ยื่น โดยกรอกข้อมูลที่จำเป็นในการบันทึกข้อมูล ดังกล่าวให้ครบถ้วน ซึ่งสังเกตได้จากสัญลักษณ์ "\*" ที่ชื่อรายการข้อมูลที่ต้องระบุ ทั้งนี้ ผู้ใช้งานสามารถยกเลิก ้ข้อมูลที่กรอกไปแล้ว แต่ยังไม่ได้ทำการบันทึกข้อมูลได้ โดยคลิกที่ป่ม "เริ่มใหม่"

2) เมื่อกรอกข้อมูลครบถ้วนเรียบร้อย ให้คลิกที่ปุ่ม "บันทึกข้อมูล" เพื่อบันทึกข้อมูลที่กรอก

3) คลิกที่ปุ่ม "ถัดไป" เพื่อไปยังแบบบันทึกข้อมูลถัดไป

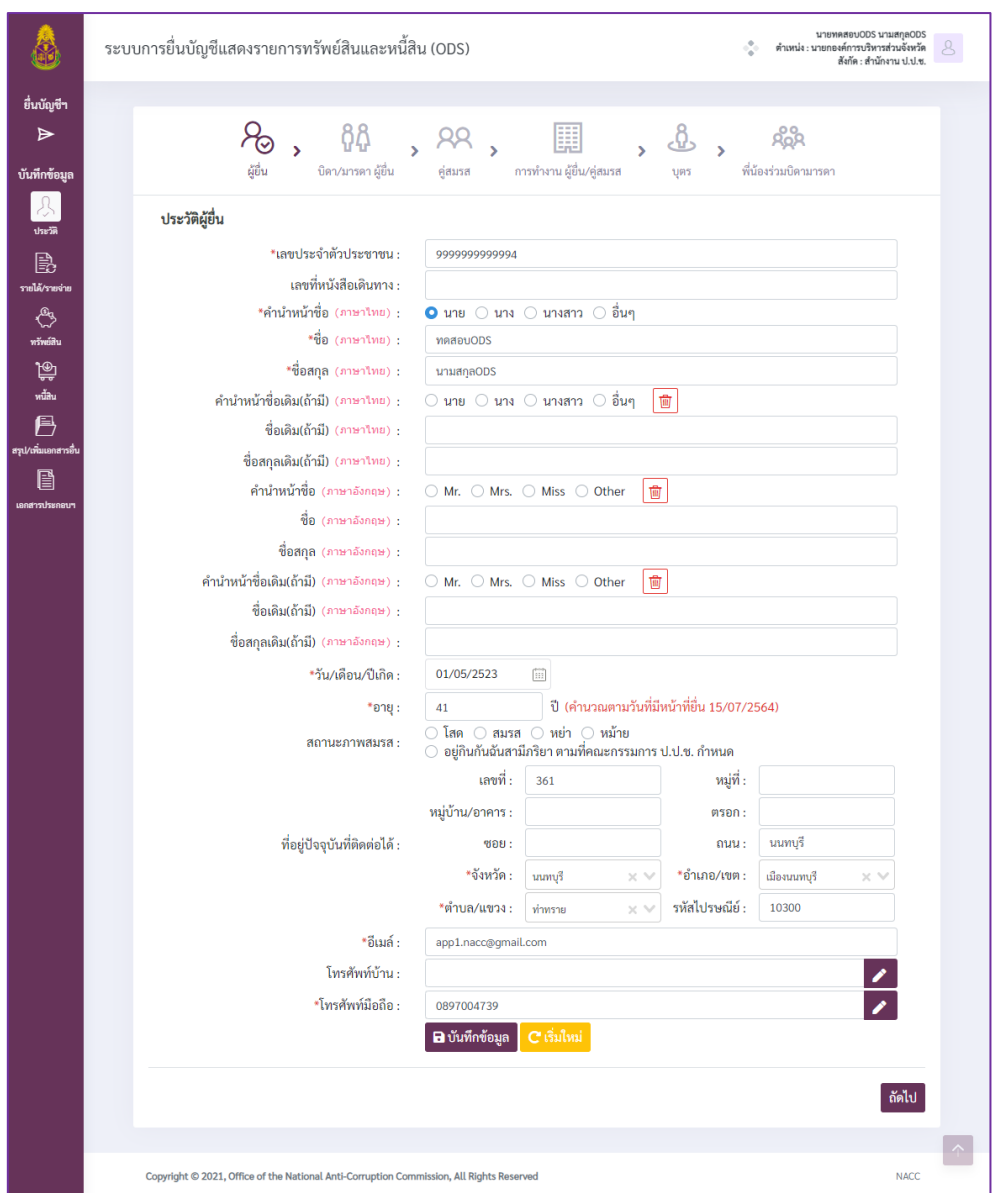

ภาพที่ 15 หน้าจอสำหรับบันทึกข้อมูลประวัติผู้ยื่นฯ

การเพิ่ม/ปรับปรุงข้อมูลหมายเลขโทรศัพท์บ้านและโทรศัพท์มือถือ

1) คลิกที่ปุ่ม **อย**่อง จะปรากฏหน้าจอสำหรับการเพิ่มข้อมูลหมายเลขโทรศัพท์ ดังภาพที่ 16 โดยระบบจะแสดงหมายเลขโทรศัพท์ที่ระบุในขั้นตอนการลงทะเบียนเป็นข้อมูลตั้งต้น

2) เพิ่มหมายเลขโทรศัพท์ท าได้โดยคลิกที่ปุ่ม "+เพิ่มเบอร์โทร" และระบุหมายเลขโทรศัพท์ที่ ต้องการเพิ่มข้อมูลในช่องข้อความที่ว่าง ดังภาพที่ 16

3) การลบหมายเลขโทรศัพท์ทำได้โดยคลิกที่ปุ่ม **ต**ิ ท้ายหมายเลขโทรศัพท์ที่ต้องการ ลบข้อมูล

4) เมื่อเพิ่ม-ลบหมายเลขโทรศัพท์เรียบร้อยแล้ว คลิกที่ปุ่ม "เรียบร้อย" เพื่อทำการบันทึก/ ปรับปรุงข้อมูลหมายเลขโทรศัพท์ จากนั้นระบบจะนำเบอร์โทรศัพท์มาแสดงไว้ที่หน้าจอหลักของหน้าจอบันทึก ข้อมูลประวัติผู้ยื่น

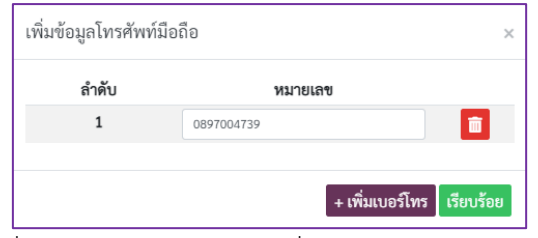

ภาพที่ 16 หน้าจอส าหรับการเพิ่มข้อมูลหมายเลขโทรศัพท์

# **4.2 การบันทึกข้อมูลประวัติบิดา/มารดา**

<span id="page-12-0"></span>1) ผู้ใช้งานจะต้องบันทึกข้อมูลประวัติบิดา/มารดาของผู้ยื่นตามหัวข้อที่ปรากฏในภาพที่ 17 โดยต้องกรอกข้อมูลดังกล่าวให้ครบถ้วน ทั้งนี้ ผู้ใช้งานสามารถยกเลิกข้อมูลที่กรอกไปแล้วแต่ยังไม่ได้ ท าการบันทึกข้อมูลสามารถยกเลิกได้โดยคลิกที่ปุ่ม "เริ่มใหม่"

2) เมื่อกรอกข้อมูลครบถ้วนเรียบร้อย ให้คลิกที่ปุ่ม "บันทึกข้อมูล" เพื่อบันทึกข้อมูลที่กรอก

3) คลิกที่ปุ่ม "ถัดไป" เพื่อไปยังแบบบันทึกข้อมูลถัดไป หรือคลิกที่ปุ่ม "ย้อนกลับ" เพื่อกลับไปแบบบันทึกข้อมูลล าดับก่อนหน้า

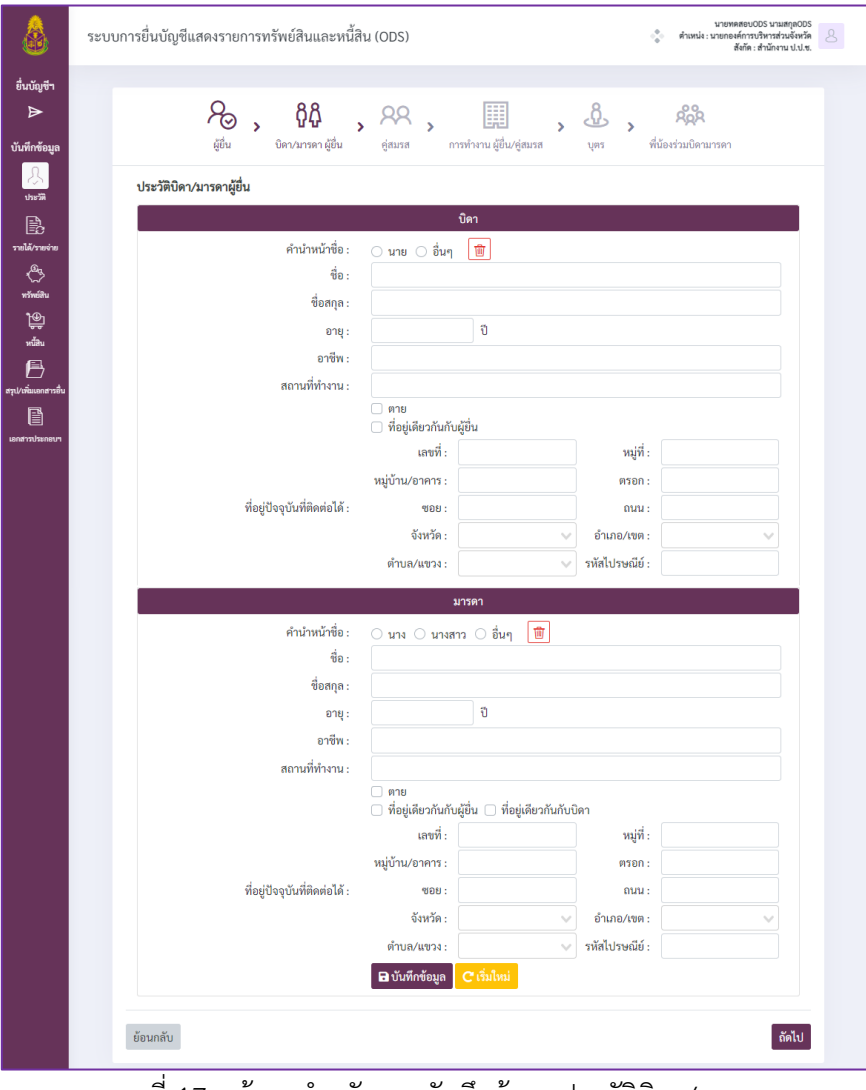

ภาพที่ 17 หน้าจอส าหรับการบันทึกข้อมูลประวัติบิดา/มารดา

#### **4.3 การบันทึกข้อมูลประวัติคู่สมรส**

<span id="page-13-0"></span>1) ผู้ใช้งานจะต้องบันทึกข้อมูลประวัติคู่สมรส ตามหัวข้อที่ปรากฏในภาพที่ 18 โดยต้องกรอก ้ข้อมูลที่จำเป็นต้องระบุในการบันทึกข้อมูลดังกล่าวให้ครบถ้วน ซึ่งสังเกตได้จากสัญลักษณ์ "\*" ที่ชื่อรายการ ี ข้อมูลที่ต้องระบุ โดยมีคำอธิบายเกี่ยวกับการใช้งานระบบในส่วนการบันทึกประวัติคู่สมรส ดังนี้

- ในกรณีมีคู่สมรสมากกว่า 1 คน สามารถเพิ่มข้อมูลคู่สมรสได้ โดยคลิกที่ปุ่ม "เพิ่มคู่ สมรส" ระบบจะเพิ่มแบบบันทึกข้อมูลคู่สมรสรายการใหม่ขึ้นมา ดังภาพที่ 19

- ผู้ใช้งานสามารถลบแบบกรอกข้อมูลคู่สมรสได้ โดยคลิกที่ปุ่ม "ลบ" ในแบบบันทึก ข้อมูลของคู่สมรสคนที่ต้องการลบข้อมูล ซึ่งจะต้องไม่มีการกรอกข้อมูลใดๆ ในแบบบันทึกข้อมูลที่ต้องการลบ

- ในกรณีต้องการยกเลิกข้อมูลที่กรอกไปแล้วแต่ยังไม่ได้ทำการบันทึกข้อมูลสามารถ ยกเลิกได้โดยคลิกที่ปุ่ม "เริ่มใหม่" ของแบบกรอกข้อมูลคู่สมรสแต่ละคน

2) เมื่อกรอกข้อมูลคู่สมรสแต่ละคนครบถ้วนเรียบร้อย ให้คลิกที่ปุ่ม "บันทึกข้อมูล" เพื่อบันทึกข้อมูลคู่สมรสแต่ละคน

3) คลิกที่ปุ่ม "ถัดไป" เพื่อไปยังแบบบันทึกข้อมูลถัดไป หรือคลิกที่ปุ่ม "ย้อนกลับ" เพื่อกลับไปที่แบบบันทึกข้อมูลล าดับก่อนหน้า

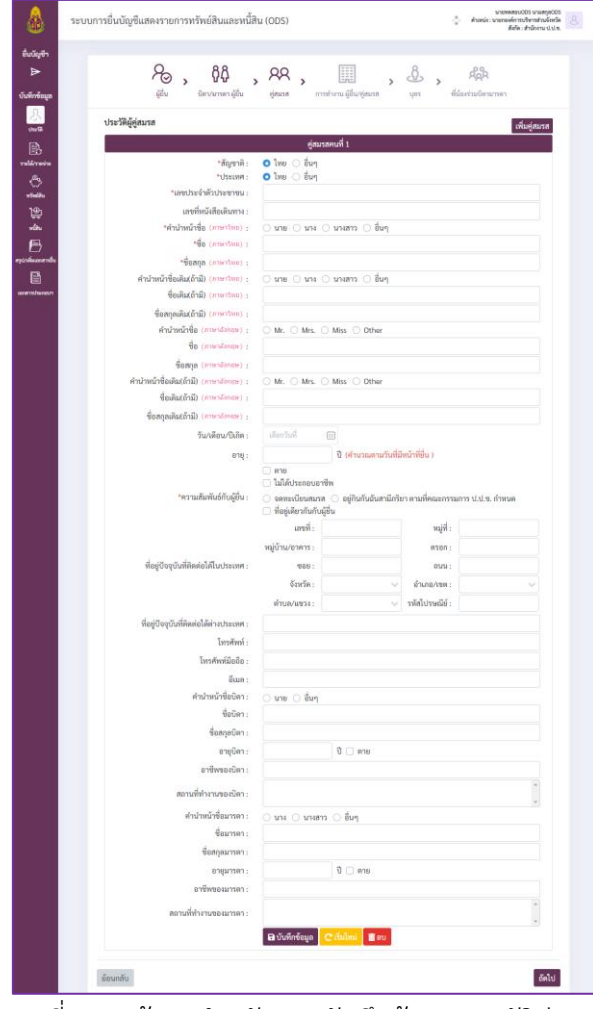

ภาพที่ 18 หน้าจอสำหรับการบันทึกข้อมูลประวัติคู่สมรส

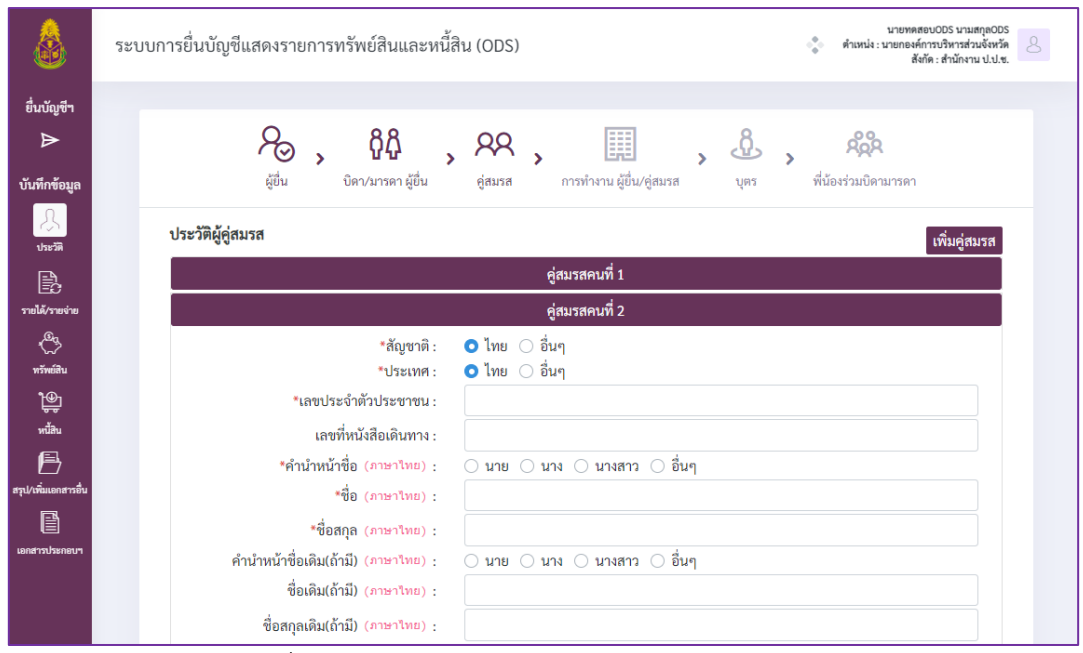

ภาพที่ 19 ตัวอย่างแบบบันทึกข้อมูลคู่สมรสมากกว่า 1 คน

# **4.4 การบันทึกข้อมูลประวัติการท างานผู้ยื่น/คู่สมรส**

<span id="page-14-0"></span>หน้าหลักในส่วนการบันทึกข้อมูลประวัติการทำงานผู้ยื่น/คู่สมรส จะแยกเป็นส่วนการบันทึกข้อมูล ้ ตำแหน่งปัจจุบันของผู้ยื่น ตำแหน่งปัจจุบันของคู่สมรส ประวัติการทำงานย้อนหลัง 5 ปีของผู้ยื่น ดังภาพที่ 20

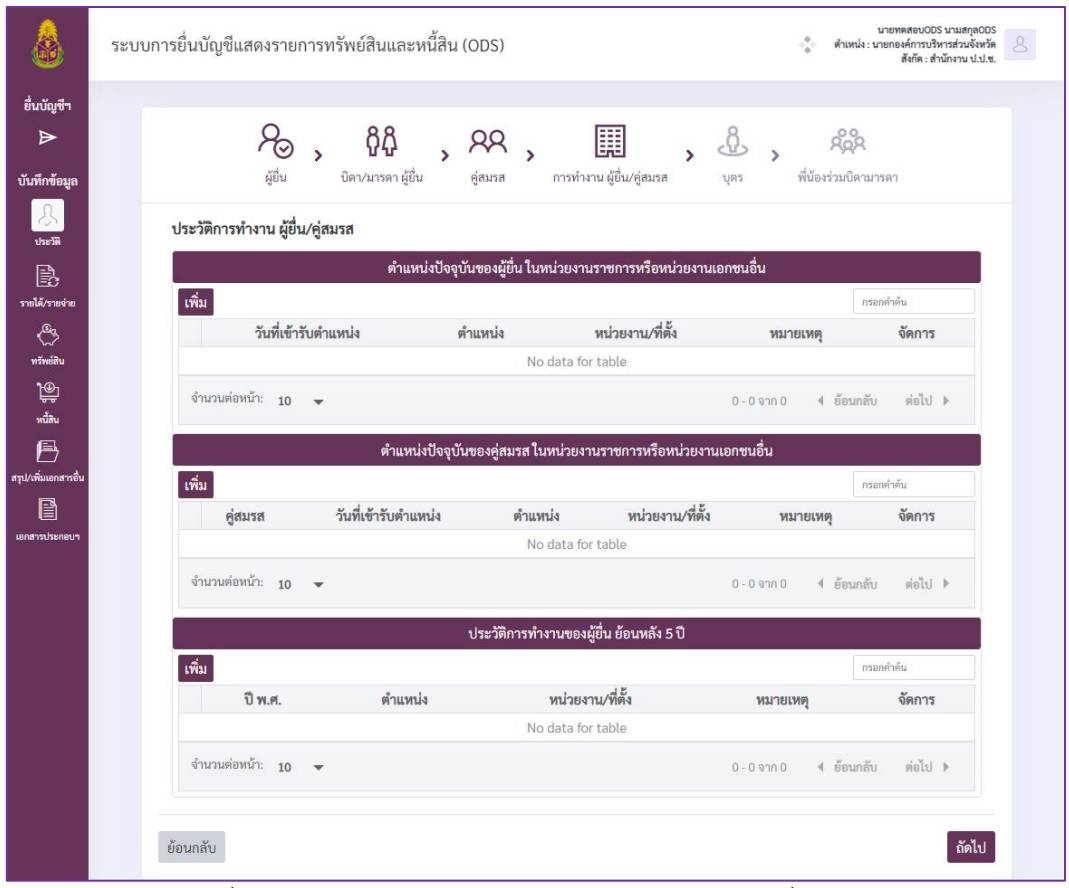

ภาพที่ 20 หน้าหลักการบันทึกข้อมูลประวัติการทำงานผู้ยื่น/คู่สมรส

# **4.4.1 การบันทึกต าแหน่งปัจจุบันของผู้ยื่น และคู่สมรสในหน่วยงานราชการหรือ**

#### <span id="page-15-0"></span>**หน่วยงานเอกชนอื่น**

1) คลิกที่ปุ่ม "เพิ่ม" ของส่วนการบันทึกข้อมูลตำแหน่งปัจจุบันของผู้ยื่น หรือส่วน ึการบันทึกข้อมูลตำแหน่งปัจจุบันของคู่สมรส ดังภาพที่ 21 เพื่อเพิ่มข้อมูล

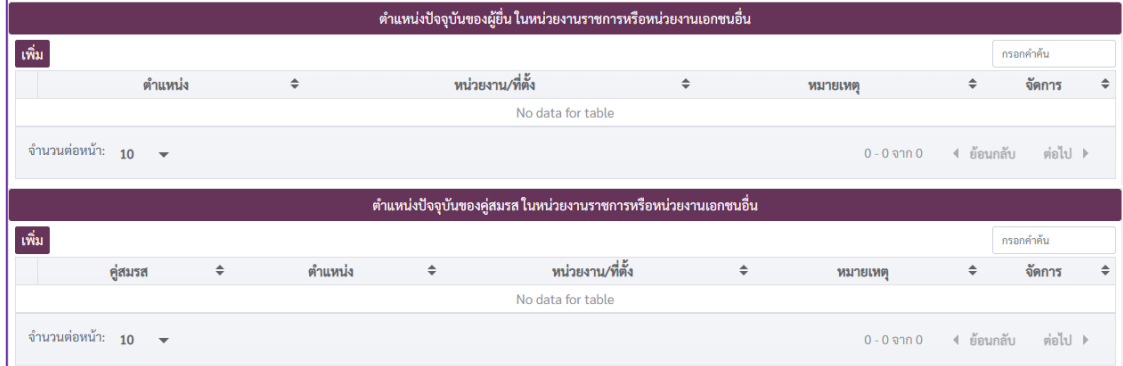

ภาพที่ 21 ส่วนการบันทึกข้อมูลตำแหน่งปัจจุบันของผู้ยื่นและคู่สมรส

2) เมื่อระบบแสดงหน้าจอดังภาพที่ 22 สำหรับผู้ยื่น หรือภาพที่ 23 สำหรับคู่สมรส

ผู้ใช้งานจะต้องระบุตำแหน่ง และหน่วยงาน/ที่ตั้งให้ครบถ้วน รวมถึงการระบุชื่อคู่สมรสในกรณีที่เป็นการเพิ่ม ี ข้อมูลตำแหน่งของคู่สมรสด้วย ทั้งนี้ หากต้องการยกเลิกข้อมูลที่กรอกไปแล้วแต่ยังไม่ได้ทำการบันทึกข้อมูล สามารถยกเลิกได้โดยคลิกที่ปุ่ม "ล้างข้อมูล"

3) เมื่อกรอกข้อมูลครบถ้วนเรียบร้อย ให้คลิกที่ปุ่ม "บันทึกข้อมูล" เพื่อบันทึกข้อมูล

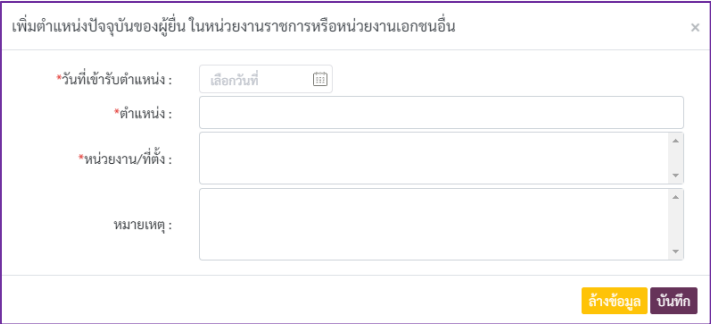

ภาพที่ 22 แบบบันทึกตำแหน่งปัจจุบันของผู้ยื่น

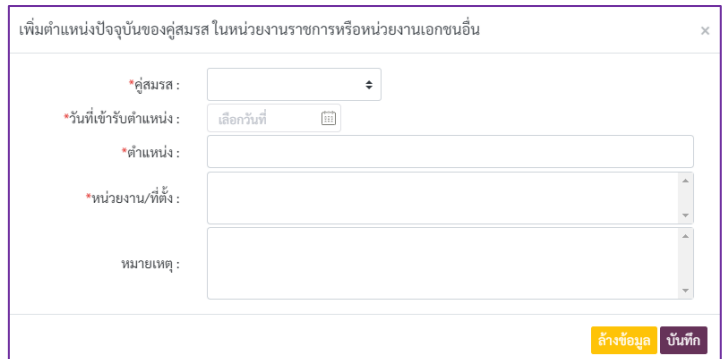

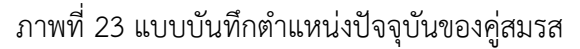

4) เมื่อข้อมูลถูกบันทึกเรียบร้อยแล้วจะพบรายการข้อมูลดังภาพที่ 24 โดยปุ่มต่างๆ ที่ปรากฏในรายการข้อมูล มีรายละเอียด ดังนี้

- ปุ่ม  $\boxed{\boxdot}$  ใช้สำหรับคัดลอกข้อมูล ระบบจะทำการคัดลอกข้อมูลรายการที่เลือก เพื่อเป็นข้อมูลตั้งต้นส าหรับการเพิ่มข้อมูลรายการใหม่

- ปุ่ม ██ ใช้สำหรับแก้ไขข้อมูล โดยระบบจะแสดงหน้าจอให้แก้ไขข้อมูล

- ปุ่ม  $\boxed{\textcolor{blue} \textcolor{blue} \$ 

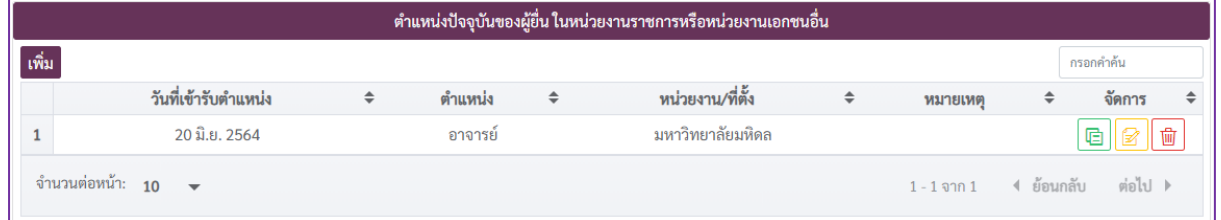

ภาพที่ 24 ตัวอย่างรายการข้อมูลที่ถูกบันทึก

# **4.4.2 การบันทึกประวัติการท างานของผู้ยื่น**

1) คลิกที่ปุ่ม "เพิ่ม" ของส่วนการบันทึกข้อมูลประวัติการทำงานของผู้ยื่น หรือคู่สมรส

<span id="page-16-0"></span>ดังภาพที่ 25 เพื่อเพิ่มข้อมูล

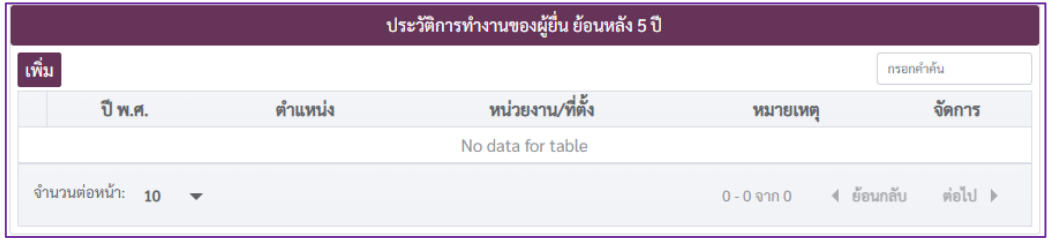

ิ ภาพที่ 25 การบันทึกประวัติการทำงานของผู้ยื่น และคู่สมรสย้อนหลัง 5 ปี

2) เมื่อระบบแสดงหน้าจอเพิ่มประวัติการทำงานของผู้ยื่นดังภาพที่ 26 ผู้ใช้งานจะต้อง ้ ระบุตำแหน่ง ปี พ.ศ. ที่ดำรงตำแหน่ง และหน่วยงาน/ที่ตั้งให้ครบถ้วน รวมถึงการระบุชื่อ คู่สมรสในกรณีที่เป็น ึการเพิ่มข้อมูลตำแหน่งของผู้สมรสด้วย ทั้งนี้ การยกเลิกข้อมูลที่กรอกไปแล้วแต่ยังไม่ได้ทำการบันทึกข้อมูล สามารถยกเลิกได้โดยคลิกที่ปุ่ม "ล้างข้อมูล"

3) เมื่อกรอกข้อมูลครบถ้วนเรียบร้อย ให้คลิกที่ปุ่ม "บันทึกข้อมูล" เพื่อบันทึกประวัติการ

ทำงาน

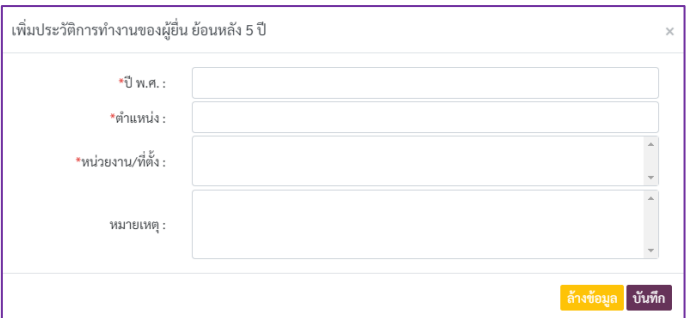

์ ภาพที่ 26 แบบบันทึกประวัติการทำงานของผู้ยื่น

4) เมื่อข้อมูลถูกบันทึกเรียบร้อยแล้วจะพบรายการข้อมูลดังภาพที่ 27 โดยปุ่มต่างๆ

ที่ปรากฏในรายการข้อมูล มีรายละเอียดดังนี้

- ปุ่ม  $\boxed{\boxdot}$  ใช้สำหรับคัดลอกข้อมูล ระบบจะทำการคัดลอกข้อมูลรายการที่เลือก เพื่อเป็นข้อมูลตั้งต้นส าหรับการเพิ่มข้อมูลรายการใหม่

- ปุ่ม <mark>อ ใ</mark>ช้สำหรับแก้ไขข้อมูล โดยระบบจะแสดงหน้าจอให้แก้ไขข้อมูล
- ปุ่ม  $\boxed{\textcolor{blue} \textcolor{blue} \textcolor{blue} \textcolor{blue} \textcolor{blue} \textcolor{blue}}$  ใช้สำหรับลบข้อมูลรายการที่เลือก

|       |                                              |   |         |   | ประวัติการทำงานของผู้ยื่น ย้อนหลัง 5 ปี |   |         |   |                                |   |
|-------|----------------------------------------------|---|---------|---|-----------------------------------------|---|---------|---|--------------------------------|---|
| เพิ่ม |                                              |   |         |   |                                         |   |         |   | กรอกคำค้น                      |   |
|       | ปี พ.ศ.                                      | ÷ | ตำแหน่ง | ÷ | หน่วยงาน/ที่ตั้ง                        | ÷ | หมายเหต | ÷ | จัดการ                         | ≐ |
|       | 2559-2563                                    |   | อาจารย์ |   | มหาวิทยาลัยมหิดล                        |   |         |   | │ 『<br>G)                      |   |
|       | จำนวนต่อหน้า: <sub>10</sub><br>$\rightarrow$ |   |         |   |                                         |   |         |   | 1 - 1 จาก 1 4 ย้อนกลับ ต่อไป ▶ |   |

ภาพที่ 27 ตัวอย่างรายการข้อมูลประวัติการทำงานที่ถูกบันทึก

#### <span id="page-17-0"></span>**4.5 การบันทึกข้อมูลประวัติของบุตร**

1) คลิกที่ปุ่ม "เพิ่ม" ของส่วนการบันทึกข้อมูลประวัติของบุตร ดังภาพที่ 28 เพื่อเพิ่มข้อมูล

|                                                | ระบบการยื่นบัญชีแสดงรายการทรัพย์สินและหนี้สิน (ODS) |                                                                      |                                                           | ÷                                                               | นายทดสอบODS นามสกุลODS<br>g<br>ตำเหน่ง : นายกองค์การบริหารส่วนจังหวัด<br>สังกัด : สำนักงาน ป.ป.ช. |
|------------------------------------------------|-----------------------------------------------------|----------------------------------------------------------------------|-----------------------------------------------------------|-----------------------------------------------------------------|---------------------------------------------------------------------------------------------------|
| ยื่นบัญชีฯ<br>$\triangleright$<br>บันทึกข้อมูล | ∾<br>$\overline{\phantom{0}}$<br>ผู้อื่น            | 88<br>RR<br>$\overline{\phantom{0}}$<br>บิดา/มารดา ผู้ยื่น<br>ค่สมรส | 鼲<br>$\overline{\phantom{0}}$<br>การทำงาน ผู้ยื่น/คู่สมรส | ௹<br><b>Rop</b><br>$\rightarrow$<br>พี่น้องร่วมบิดามารดา<br>บตร |                                                                                                   |
| $\mathcal{L}$<br><b>Ready</b><br>$\mathbb{B}$  | ข้อมูลบุตร<br>้เพิ่ม                                |                                                                      |                                                           |                                                                 | กรอกคำค้น                                                                                         |
| รายได้/รายจ่าย<br>€<br>หรัพย์สิน               | ชื่อ-นามสกุล                                        | เลขประจำตัว<br>ประชาชน/เลข<br>อายุ<br>หนังสือเดินทาง                 | ประเภทบุตร                                                | ที่อยู่ และสถานศึกษา/ที่ทำงาน                                   | จัดการ                                                                                            |
| 息<br>หน้อน                                     | จำนวนต่อหน้า: 10 $\sim$                             |                                                                      | No data for table                                         | $0 - 0$ and $0 - 0$                                             | 4 ย้อนกลับ<br>ต่อไป >                                                                             |
| 冎<br>สรุป/เพิ่มเอกสารอื่น                      |                                                     | บุตรในสมรส :                                                         | $\mathbf{0}$<br>Au                                        |                                                                 |                                                                                                   |
| e                                              |                                                     | บุตรนอกสมรสที่รับรองแล้ว :                                           | $\mathbf 0$<br>คน                                         |                                                                 |                                                                                                   |
| menadseneum                                    |                                                     | บุตรบุญธรรม :                                                        | $\mathbf{0}$<br>คน                                        |                                                                 |                                                                                                   |
|                                                |                                                     | บุตรที่เกิดจากบิดามารดาที่มีได้จดทะเบียนสมรส :                       | $\,$ 0 $\,$<br>Au                                         |                                                                 |                                                                                                   |
|                                                |                                                     | 5211:                                                                | $\circ$<br>คน                                             |                                                                 |                                                                                                   |
|                                                | ย้อนกลับ                                            |                                                                      |                                                           |                                                                 | ถัดไป                                                                                             |

ภาพที่ 28 การบันทึกข้อมูลประวัติของบุตร

2) เมื่อระบบแสดงแบบบันทึกข้อมูล ดังภาพที่ 29 ผู้ใช้งานจะต้องกรอกข้อมูลที่จำเป็นต้อง ระบุในการบันทึกข้อมูลดังกล่าวให้ครบถ้วน ซึ่งสังเกตได้จากสัญลักษณ์ "\*" ที่ชื่อรายการข้อมูล ทั้งนี้ หากต้องการ ้ยกเลิกข้อมูลที่กรอกไปแล้วแต่ยังไม่ได้ทำการบันทึกข้อมูลสามารถยกเลิกได้โดยคลิกที่ปุ่ม "ล้างข้อมูล"

3) เมื่อกรอกข้อมูลครบถ้วนเรียบร้อย ให้คลิกที่ปุ่ม "บันทึกข้อมูล" เพื่อบันทึกข้อมูลประวัติ

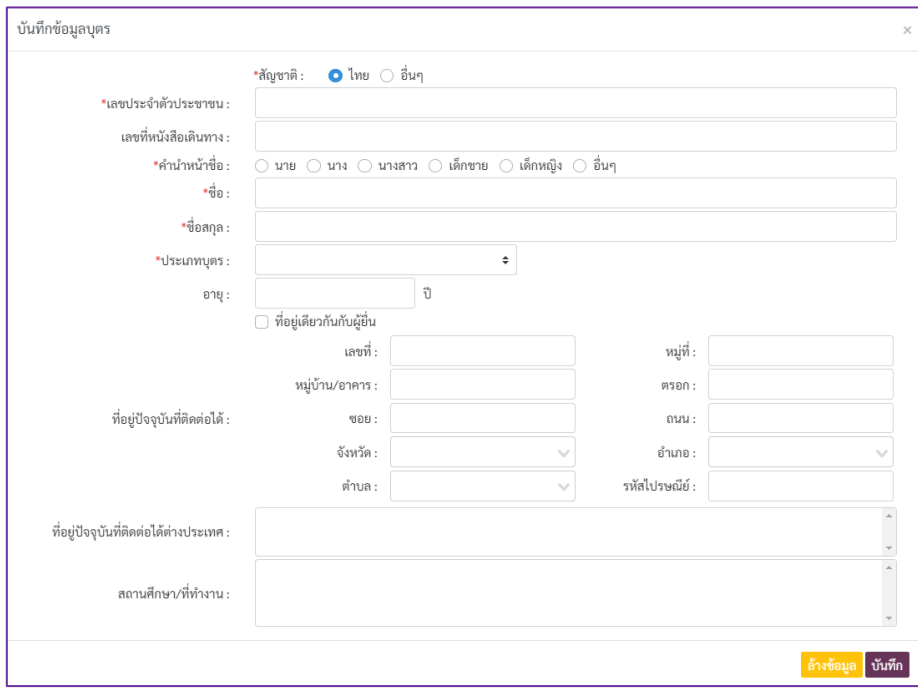

ภาพที่ 29 แบบบันทึกข้อมูลประวัติของบุตร

4) เมื่อข้อมูลถูกบันทึกเรียบร้อยแล้วจะพบรายการข้อมูลดังภาพที่ 30 โดยปุ่มต่างๆ ที่ปรากฏ ในรายการข้อมูล มีรายละเอียดดังนี้

- ปุ่ม <mark>๒</mark> ใช้สำหรับคัดลอกข้อมูล ระบบจะทำการคัดลอกข้อมูลรายการที่เลือก เพื่อเป็นข้อมูลตั้งต้นส าหรับการเพิ่มข้อมูลรายการใหม่

- $-$  ปุ่ม  $\boxed{\mathbb{Z}}$  ใช้สำหรับแก้ไขข้อมูล โดยระบบจะแสดงหน้าจอให้แก้ไขข้อมูล
- ป่ม  $\boxed{\text{m}}$  ใช้สำหรับลบข้อมลรายการที่เลือก

|         | ข้อมูลบุตร                                         |              |                     |                           |           |                      |                                   |                       |
|---------|----------------------------------------------------|--------------|---------------------|---------------------------|-----------|----------------------|-----------------------------------|-----------------------|
| ี่เพิ่ม |                                                    |              |                     |                           |           |                      |                                   | กรอกคำค้น             |
|         | เลขประจำตัวประชาชน/เลข<br>$\div$<br>หนังสือเดินทาง | คำนำหน้าชื่อ | ชื่อ<br>÷<br>$\div$ | ชื่อสกุล<br>$\Rightarrow$ | ←<br>อายุ | $\div$<br>ประเภทบุตร | ที่อยู่ และสถานศึกษา/ที่<br>ทำงาน | จัดการ<br>÷<br>$\div$ |
|         | 1020000000009                                      | เด็กหญิง     | เอ                  | ทดสอบ                     |           | บตรไนสมรส            |                                   | 勔<br>G<br>B           |
|         | จำนวนต่อหน้า: 10<br>$\overline{\phantom{a}}$       |              |                     |                           |           |                      | $1 - 1$ จาก $1$                   | ต่อไป<br>ี่ ย้อนกลับ  |

ภาพที่ 30 ตัวอย่างรายการข้อมูลประวัติของบุตรที่ถูกบันทึก

#### <span id="page-19-0"></span>**4.6 การบันทึกข้อมูลประวัติพี่น้องร่วมบิดามารดา หรือร่วมบิดา หรือมารดา**

1) คลิกที่ปุ่ม "เพิ่ม" ของส่วนการบันทึกข้อมูลประวัติพี่น้องร่วมบิดามารดา ดังภาพที่ 31

#### เพื่อเพิ่มข้อมูล

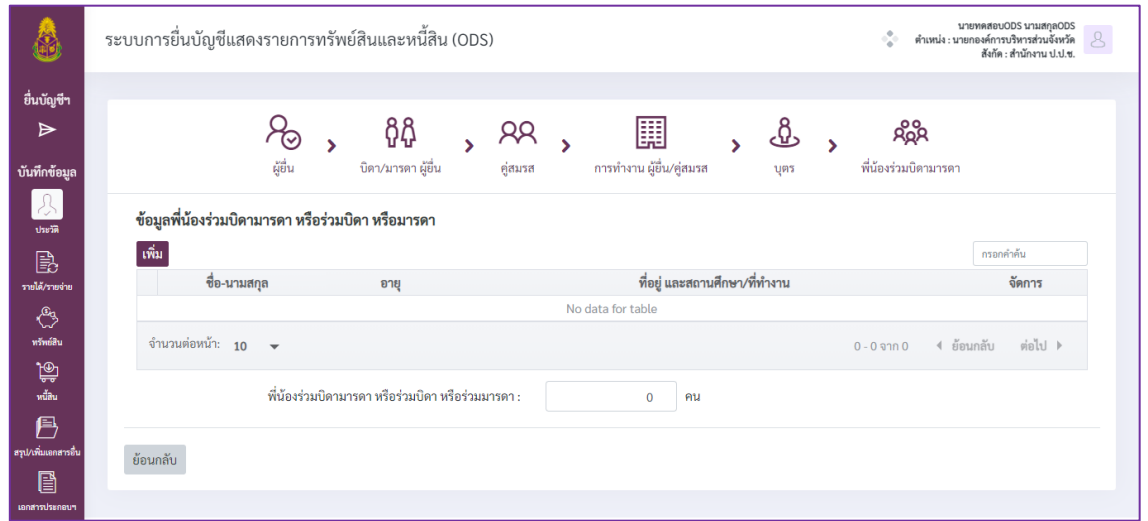

ภาพที่ 31 การบันทึกข้อมูลประวัติพี่น้องร่วมบิดามารดา

2) เมื่อระบบแสดงแบบบันทึกข้อมูล ดังภาพที่ 32 ผู้ใช้งานจะต้องกรอกข้อมูลที่จำเป็นต้องระบุ ในการบันทึกข้อมูลดังกล่าวให้ครบถ้วน ซึ่งสังเกตได้จากสัญลักษณ์"\*" ที่ชื่อรายการข้อมูล ทั้งนี้ หากต้องการ ยกเลิกข้อมูลที่กรอกไปแล้วแต่ยังไม่ได้ทำการบันทึกข้อมูลสามารถยกเลิกได้โดยคลิกที่ปุ่ม "ล้างข้อมูล"

3) เมื่อกรอกข้อมูลครบถ้วนเรียบร้อย ให้คลิกที่ปุ่ม "บันทึกข้อมูล" เพื่อบันทึกข้อมูลที่กรอก

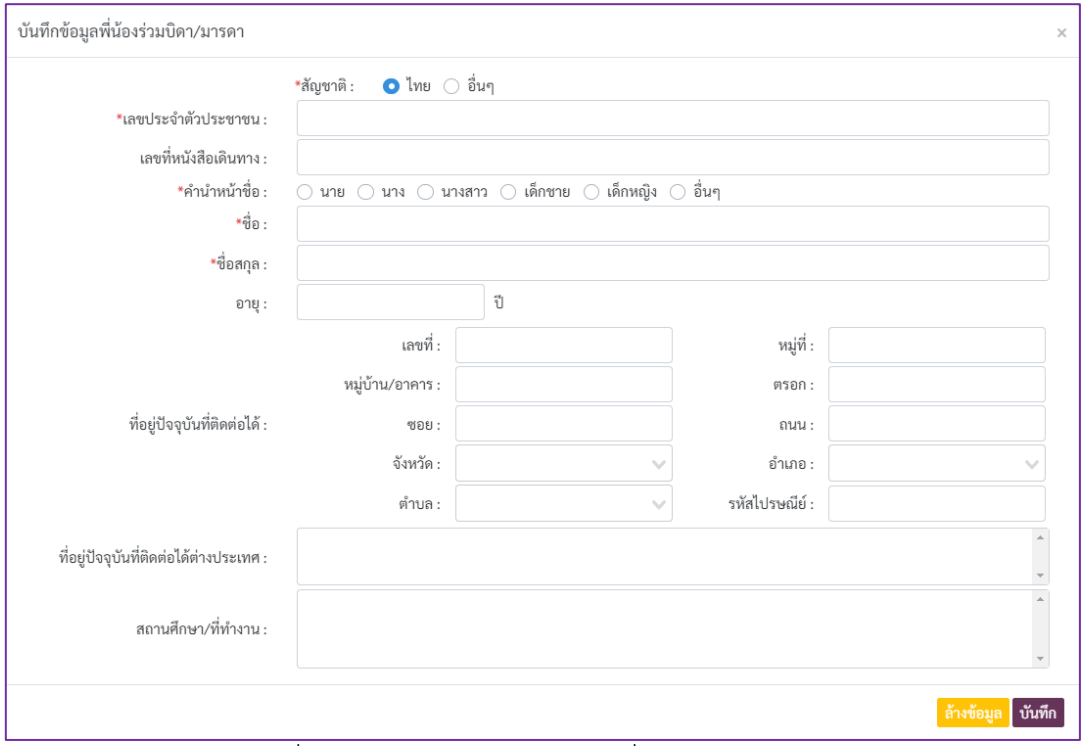

ภาพที่ 32 แบบบันทึกข้อมูลประวัติพี่น้องร่วมบิดามารดา

4) เมื่อข้อมูลถูกบันทึกเรียบร้อยแล้วจะพบรายการข้อมูลดังภาพที่ 33 โดยปุ่มต่างๆ ที่ปรากฏ ในรายการข้อมูล มีรายละเอียดดังนี้

- ปุ่ม ใช้ส าหรับคัดลอกข้อมูล ระบบจะท าการคัดลอกข้อมูลรายการที่เลือก เพื่อเป็นข้อมูลตั้งต้นส าหรับการเพิ่มข้อมูลรายการใหม่

- ปุ่ม ██ ใช้สำหรับแก้ไขข้อมูล โดยระบบจะแสดงหน้าจอให้แก้ไขข้อมูล

- ปุ่ม <mark>๒</mark> ใช้สำหรับลบข้อมูลรายการที่เลือก

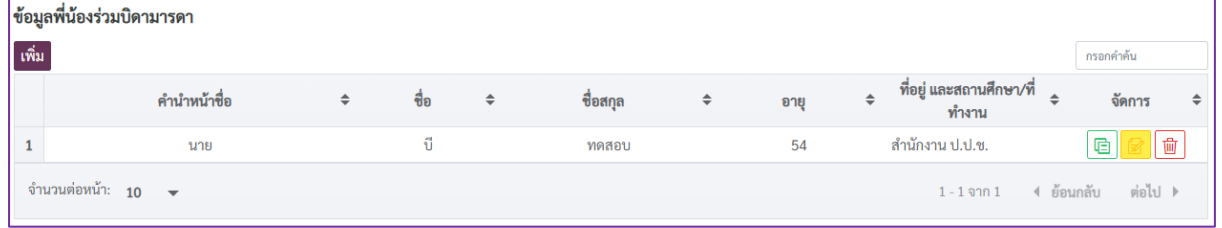

ภาพที่ 33 ตัวอย่างรายการข้อมูลประวัติพี่น้องร่วมบิดามารดา

#### <span id="page-20-0"></span>**4.7 การบันทึกข้อมูลรายได้**

ผู้ใช้งานสามารถคลิกที่เมนู "รายได้/รายจ่าย"เพื่อดูรายละเอียดหรือกรอกข้อมูลรายได้และ

รายจ่ายโดยระบบจะแสดงผลหน้าจอ ดังภาพที่ 34

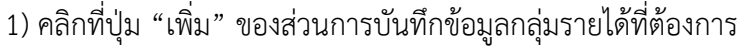

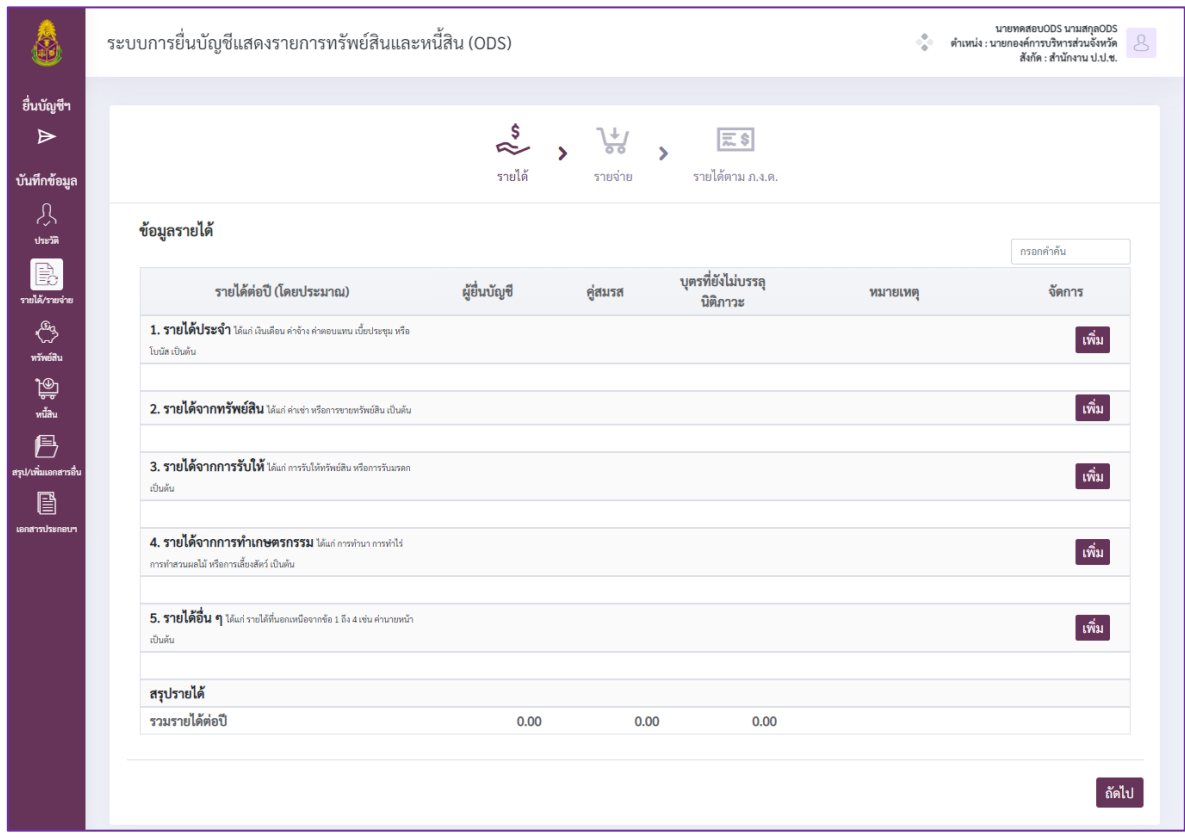

ภาพที่ 34 การบันทึกข้อมูลรายได้

2) เมื่อระบบแสดงแบบบันทึกข้อมูล ดังภาพที่ 35 ผู้ใช้งานจะต้องกรอกข้อมูลที่ในแต่ละ หัวข้อให้ครบถ้วน จากนั้นคลิกที่ปุ่ม "บันทึก" เพื่อบันทึกข้อมูลที่กรอก ทั้งนี้ หากต้องการยกเลิกข้อมูลที่กรอก ไปแล้วแต่ยังไม่ได้ทำการบันทึกข้อมูลสามารถยกเลิกได้โดยคลิกที่ปุ่ม "ล้างข้อมูล"

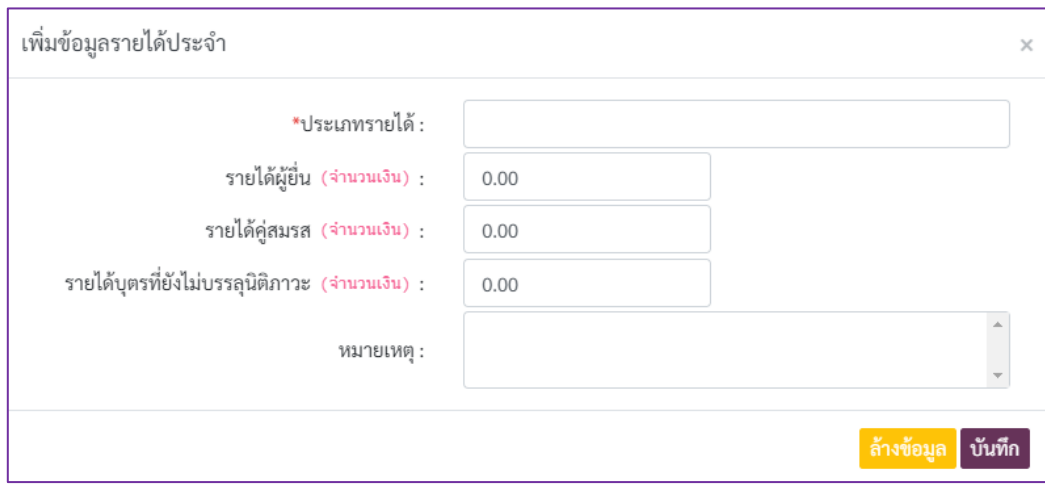

ภาพที่ 35 แบบบันทึกข้อมูลรายได้

3) เมื่อข้อมูลถูกบันทึกเรียบร้อยแล้วจะพบรายการข้อมูลดังภาพที่ 36 โดยปุ่มต่างๆ ที่ปรากฏ

ในรายการข้อมูล มีรายละเอียดดังนี้

- ปุ่ม <mark>๒</mark> ใช้สำหรับคัดลอกข้อมูล ระบบจะทำการคัดลอกข้อมูลรายการที่เลือก เพื่อเป็นข้อมูลตั้งต้นส าหรับการเพิ่มข้อมูลรายการใหม่

- ปุ่ม █️ ใช้สำหรับแก้ไขข้อมูล โดยระบบจะแสดงหน้าจอให้แก้ไขข้อมูล

- ปุ่ม <mark>๒</mark> ใช้สำหรับลบข้อมูลรายการที่เลือก

| รายได้ต่อปี                      | ▴<br>╤ | ผู้ยื่น    | ÷ | คู่สมรส    | $\Rightarrow$ | $-4.4$<br>บตรที่ยังไม่บรรล<br>▴<br>≂<br>นิติภาวะ | หมายเหตุ | - | $\mathbf{u}$<br>≐<br>จัดการ |
|----------------------------------|--------|------------|---|------------|---------------|--------------------------------------------------|----------|---|-----------------------------|
| รายได้ประจำ $\blacktriangledown$ |        |            |   |            |               |                                                  |          |   | เพิ่ม                       |
| เงินเดือน                        |        | 400,000.00 |   | 350,000.00 |               | 0.00                                             |          |   | o.<br>œ                     |

ภาพที่ 36 ตัวอย่างการแสดงรายการข้อมูลรายได้

#### <span id="page-22-0"></span>**4.8 การบันทึกข้อมูลรายจ่าย**

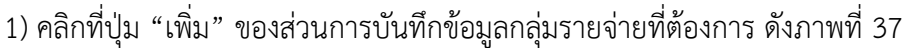

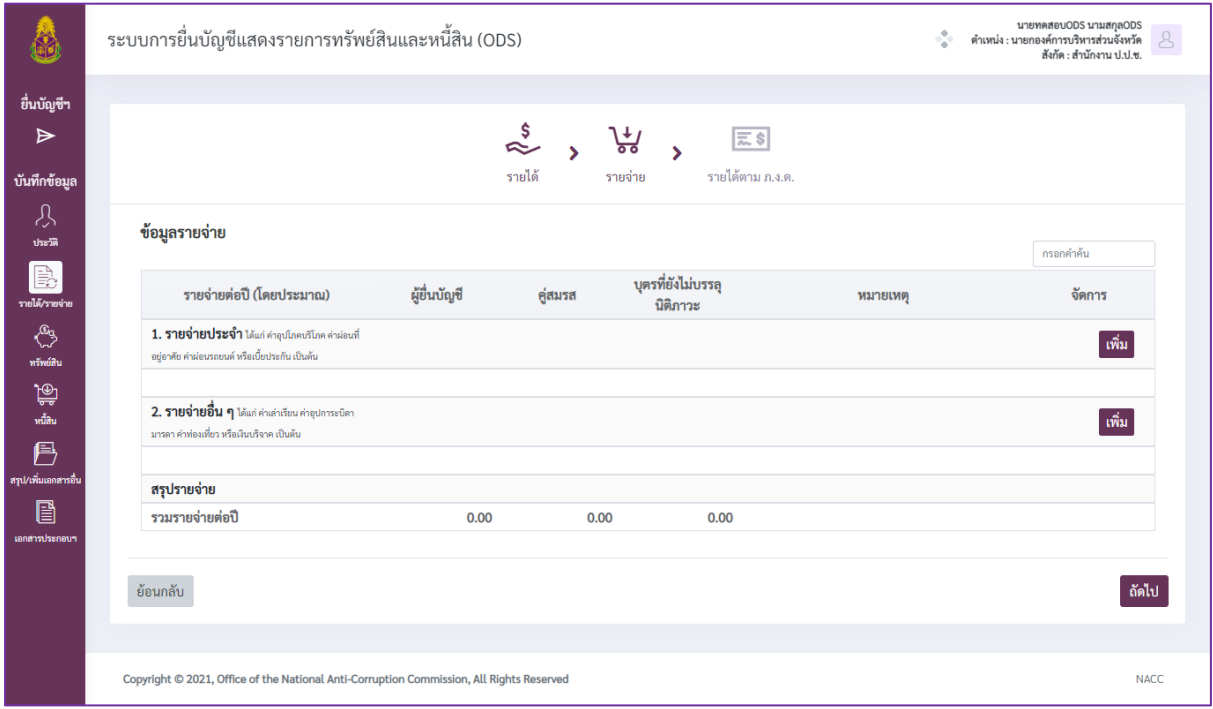

ภาพที่ 37 การบันทึกข้อมูลรายจ่าย

2) เมื่อระบบแสดงแบบบันทึกข้อมูล ดังภาพที่ 38 สำหรับรายจ่ายประจำ ดังภาพที่ 39 ส าหรับรายจ่ายอื่นๆ โดยผู้ใช้งานจะต้องกรอกข้อมูลที่ในแต่ละหัวข้อให้ครบถ้วน จากนั้นคลิกที่ปุ่ม "บันทึก" เพื่อบันทึกข้อมูลที่กรอก ทั้งนี้ หากต้องการยกเลิกข้อมูลที่กรอกไปแล้วแต่ยังไม่ได้ทำการบันทึกข้อมูลสามารถ ยกเลิกได้โดยคลิกที่ปุ่ม "ล้างข้อมูล"

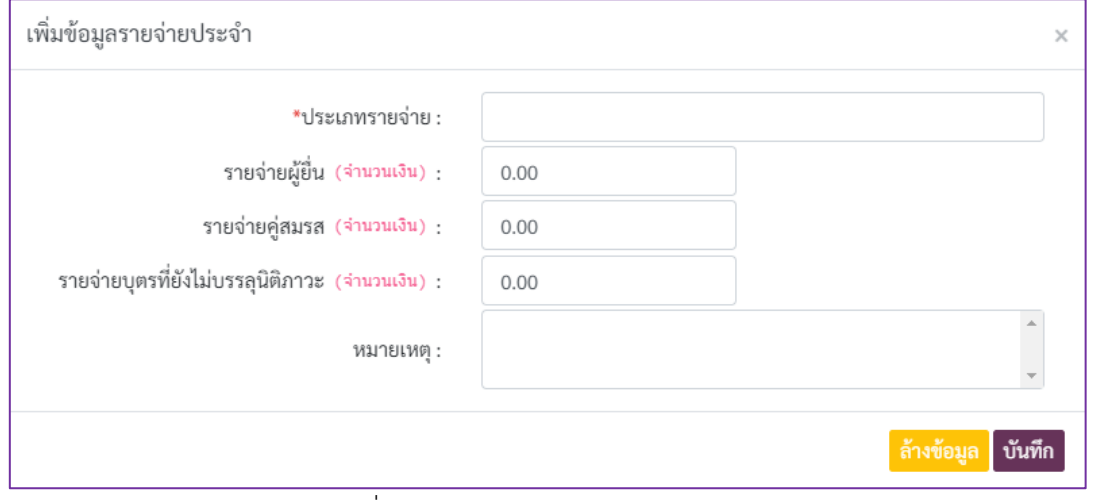

ภาพที่ 38 แบบบันทึกข้อมูลรายจ่ายประจำ

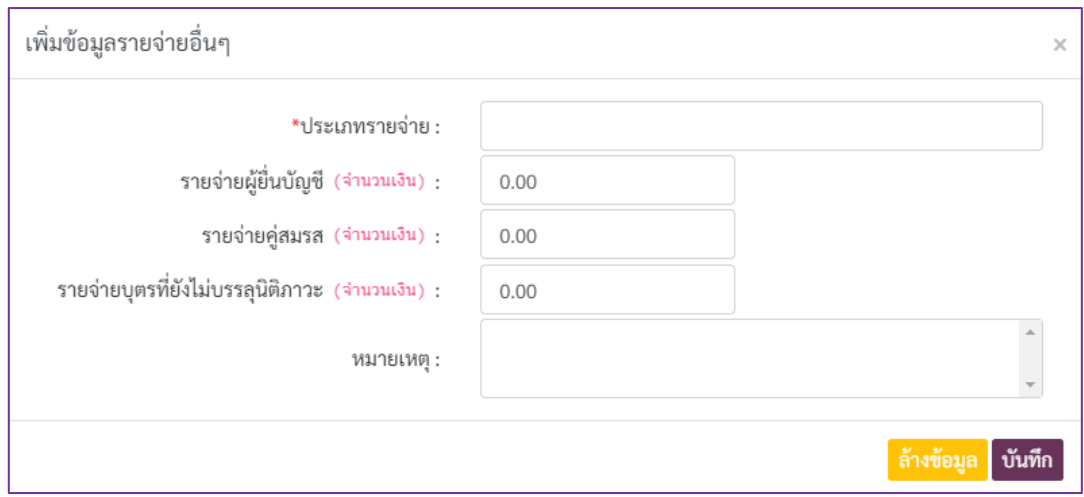

ภาพที่ 39 แบบบันทึกข้อมูลรายจ่ายอื่นๆ

3) เมื่อข้อมูลถูกบันทึกเรียบร้อยแล้วจะพบรายการข้อมูลดังภาพที่ 40 โดยปุ่มต่างๆ ที่ปรากฏ

ในรายการข้อมูล มีรายละเอียดดังนี้

- ปุ่ม <mark>l </mark> ใช้สำหรับคัดลอกข้อมูล ระบบจะทำการคัดลอกข้อมูลรายการที่เลือก

เพื่อเป็นข้อมูลตั้งต้นส าหรับการเพิ่มข้อมูลรายการใหม่

- ปุ่ม <mark>\_ </mark> ใช้สำหรับแก้ไขข้อมูล โดยระบบจะแสดงหน้าจอให้แก้ไขข้อมูล
- ปุ่ม <mark>๒</mark> ใช้สำหรับลบข้อมูลรายการที่เลือก

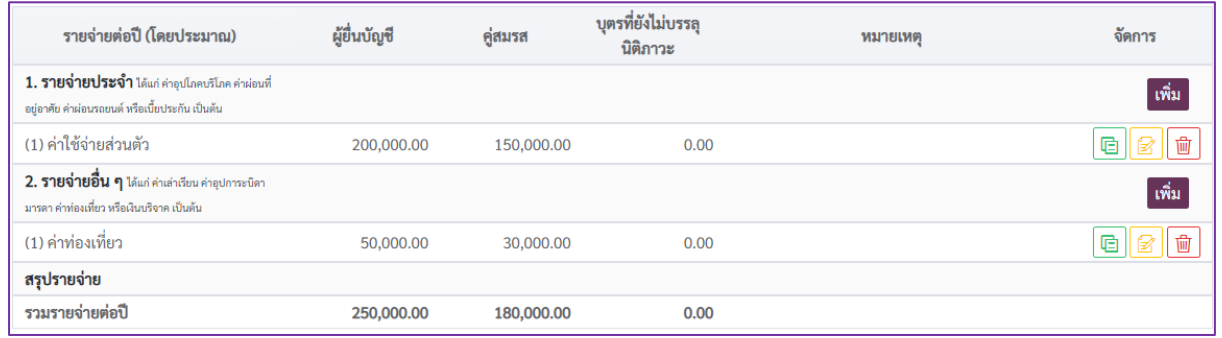

ภาพที่ 40 ตัวอย่างการแสดงรายการข้อมูลรายจ่าย

#### **4.9 การบันทึกข้อมูลรายได้ตาม ภ.ง.ด.**

<span id="page-24-0"></span>1) คลิกที่ปุ่ม "เพิ่ม" ของส่วนการบันทึกข้อมูลรายได้ตาม ภ.ง.ด. ของผู้ยื่น คู่สมรส หรือบุตร ที่ยังไม่บรรลุนิติภาวะ ดังภาพที่ 41

- กรณีไม่มีข้อมูลรายได้ตาม ภ.ง.ด. ให้คลิกที่ checkbox หน้าข้อความ "ไม่มีรายได้ ิตาม ภ.ง.ด." พร้อมระบุเหตุผล และไปที่ส่วนการบันทึกข้อมูลลำดับถัดไป

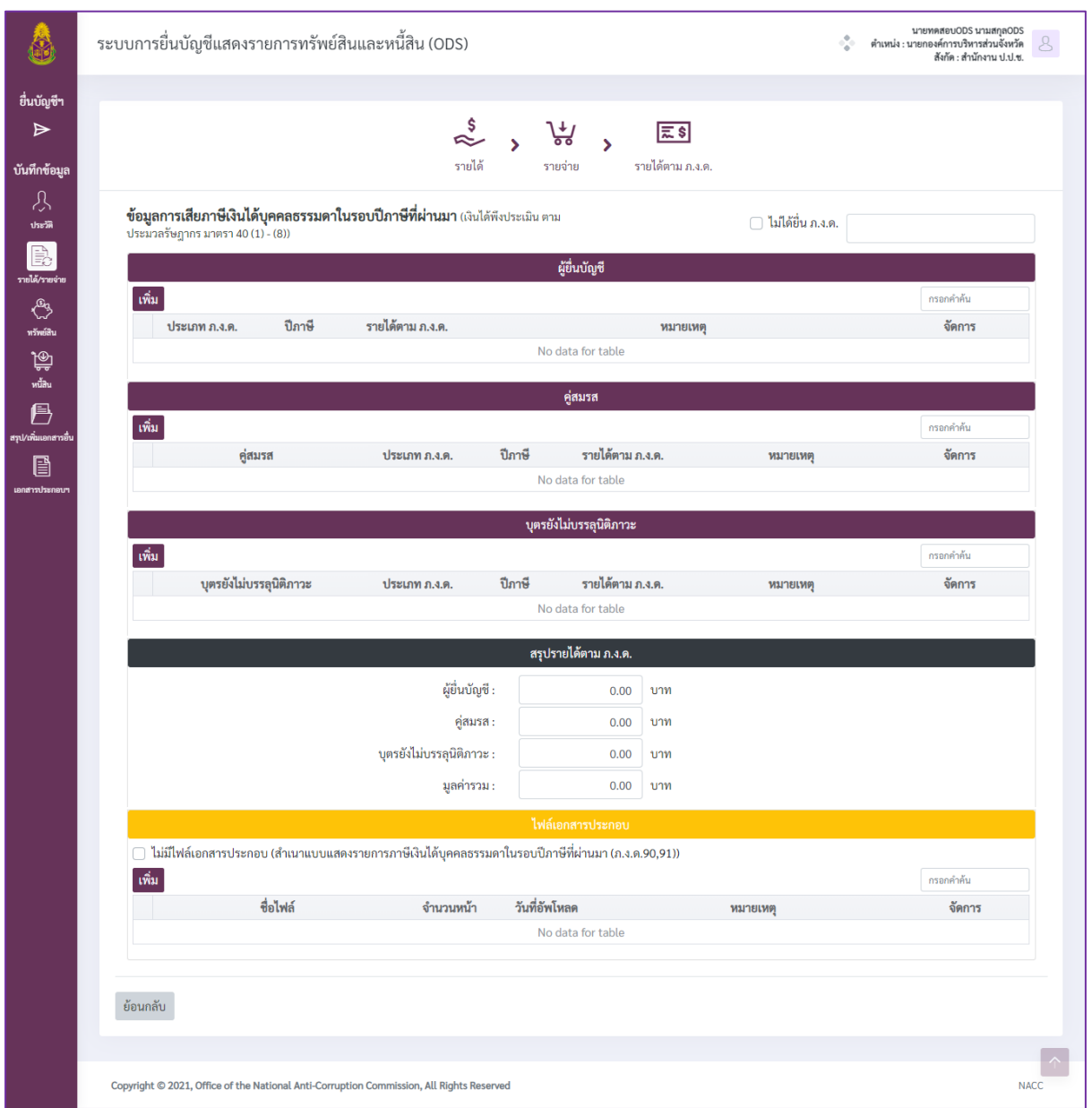

ภาพที่ 41 การบันทึกข้อมูลรายได้ตาม ภ.ง.ด.

2) เมื่อระบบแสดงแบบบันทึกข้อมูล ดังภาพที่ 42 ผู้ใช้งานจะต้องกรอกข้อมูลที่ในแต่ละ หัวข้อให้ครบถ้วน จากนั้นคลิกที่ปุ่ม "บันทึก" เพื่อบันทึกข้อมูล ทั้งนี้ หากต้องการยกเลิกข้อมูลที่กรอกไป แล้วแต่ยังไม่ได้ท าการบันทึกข้อมูลสามารถยกเลิกได้โดยคลิกที่ปุ่ม "ล้างข้อมูล"

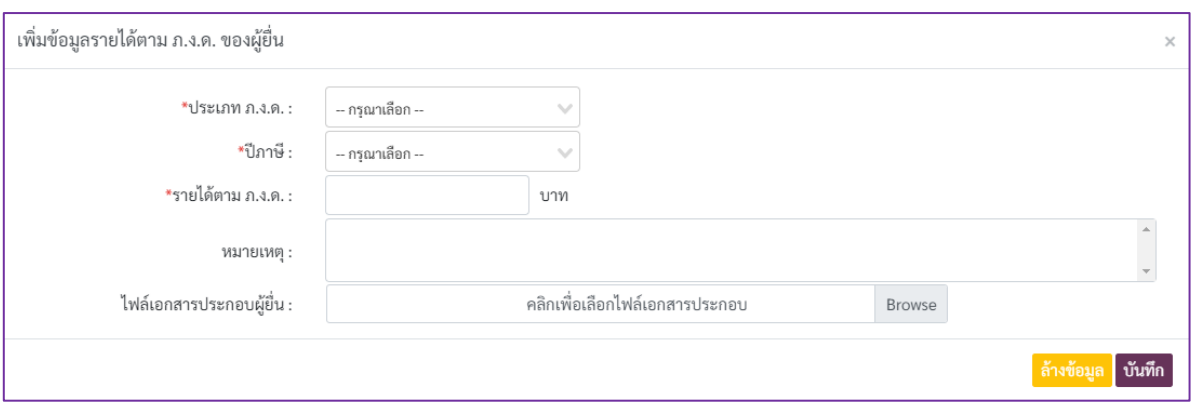

ภาพที่ 42 แบบบันทึกบันทึกข้อมูลรายได้ตาม ภ.ง.ด.

3) เมื่อข้อมูลถูกบันทึกเรียบร้อยแล้วจะพบรายการข้อมูลดังภาพที่ 43 โดยปุ่มต่างๆ ที่ปรากฏ ในรายการข้อมูล มีรายละเอียดดังนี้

- ปุ่ม <mark>โฮ</mark> ใช้สำหรับดูเนื้อหาในเอกสารแนบ

- ปุ่ม ���� ใช้สำหรับคัดลอกข้อมูล ระบบจะทำการคัดลอกข้อมูลรายการที่เลือก

เพื่อเป็นข้อมูลตั้งต้นส าหรับการเพิ่มข้อมูลรายการใหม่

- ปุ่ม █<mark>█</mark> ใช้สำหรับแก้ไขข้อมูล โดยระบบจะแสดงหน้าจอให้แก้ไขข้อมูล

- ปุ่ม <mark>๒</mark> ใช้สำหรับลบข้อมูลรายการที่เลือก

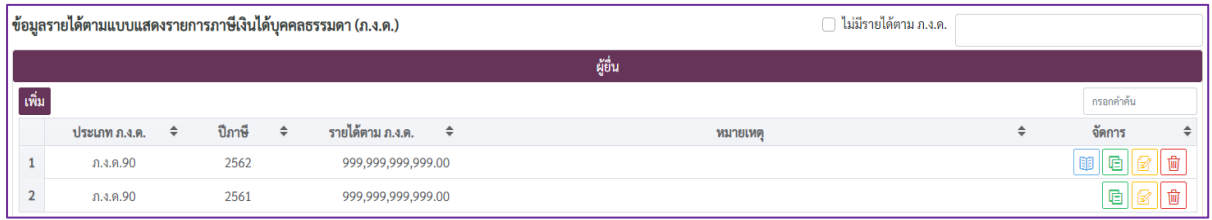

ภาพที่ 43 ตัวอย่างการแสดงรายการข้อมูลรายได้ตาม ภ.ง.ด.

ไฟล์เอกสารประกอบการบันทึกข้อมูลรายได้ตาม ภ.ง.ด.

<span id="page-25-0"></span>้สำเนาไฟล์เอกสารประกอบการแสดงรายการภาษีเงินได้บุคคลธรรมดาที่ผู้ใช้ทำการบันทึก ไฟล์เอกสารประกอบข้อมูลรายได้ตาม ภ.ง.ด. ทั้งการแนบเมื่อบันทึกในส่วนของผู้ยื่น คู่สมรสและบุตรที่ยังไม่ บรรลุนิติภาวะ จะปรากฏในส่วนการแสดงไฟล์เอกสารประกอบข้อมูลรายได้ตาม ภ.ง.ด. ดังภาพที่ 44

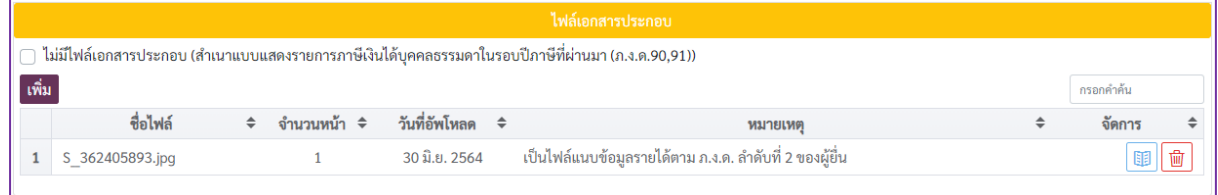

ภาพที่ 44 ตัวอย่างการแสดงไฟล์เอกสารประกอบข้อมูลรายได้ตาม ภ.ง.ด.

เนื่องจากการแนบไฟล์เอกสารประกอบในการบันทึกข้อมูลรายได้ตาม ภ.ง.ด. สามารถแนบ เอกสารประกอบได้เพียง 1 ไฟล์ จึงทำให้ในกรณีที่ต้องการแนบไฟล์เอกสารเพิ่มเติม จะต้องทำการเพิ่มไฟล์ใน ส่วนของรายการเอกสารประกอบไฟล์เอกสารประกอบการบันทึกข้อมูลรายได้ตาม ภ.ง.ด. ซึ่งมีขั้นตอน ดังนี้

1) คลิกที่ปุ่ม "เพิ่ม" ส่วนการแสดงไฟล์เอกสารประกอบข้อมูลรายได้ตาม ภ.ง.ด. ซึ่งระบบจะ แสดงหน้าจอดังภาพที่ 45

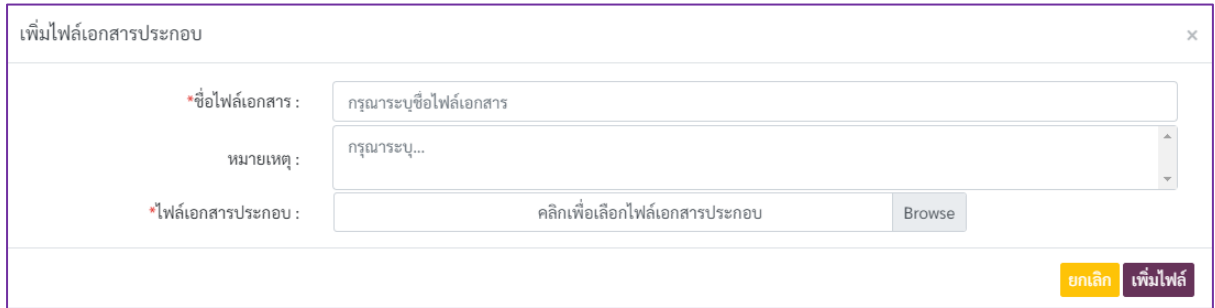

ภาพที่ 45 แบบบันทึกไฟล์เอกสารประกอบข้อมูลรายได้ตาม ภ.ง.ด. ที่แนบเพิ่มเติม

2) คลิกที่ปุ่ม "Browse" แล้วเลือกไฟล์เอกสารที่เก็บอยู่ภายในเครื่องผู้ใช้งานที่ต้องการ ระบบจะแสดงเอกสารประกอบที่เลือก และระบุชื่อไฟล์เอกสารให้ครบถ้วน

3) คลิกที่ปุ่ม "เพิ่มไฟล์" เพื่อบันทึกรายการเอกสารที่แนบเพิ่มเติม

4) เมื่อข้อมูลถูกบันทึกเรียบร้อยแล้วจะพบรายการข้อมูลดังภาพที่ 46 โดยปุ่มต่างๆ ที่ปรากฏ ในรายการข้อมูล มีรายละเอียดดังนี้

- ปุ่ม <mark>โย</mark> ใช้สำหรับเปิดไฟล์ ระบบจะทำการเปิดหน้าจอใหม่ขึ้นมาเพื่อแสดง รายละเอียดเนื้อหาในเอกสารแนบ

- ปุ่ม  $\boxed{0}$  ใช้สำหรับการลบข้อมูลเอกสารที่ต้องการ

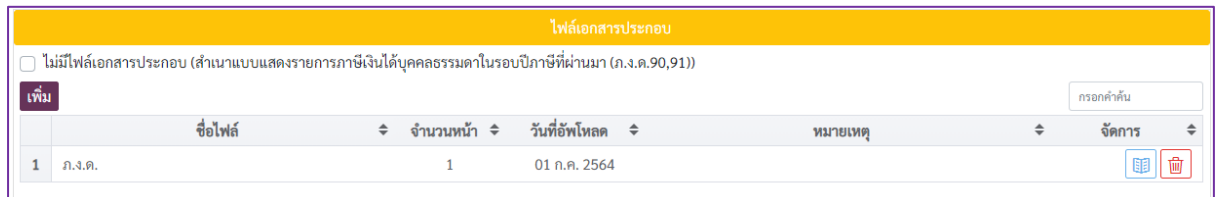

ภาพที่ 46 ตัวอย่างการแสดงไฟล์เอกสารประกอบข้อมูลรายได้ตาม ภ.ง.ด. ที่แนบเพิ่มเติม

หมายเหตุ ในกรณีผู้ใช้งานระบบไม่มีไฟล์เอกสารแนบประกอบการแสดงรายการภาษีเงินได้ บุคคลธรรมดา จะต้องคลิกที่ checkbox หน้าข้อความ "ไม่มีไฟล์เอกสารประกอบ (สำเนาแบบแสดงรายการ ภาษีเงินได้บุคคลธรรมดาในรอบปีภาษีที่ผ่านมา (ภ.ง.ด.90,91))" เพื่อเป็นการยืนยันว่าผู้ยื่นไม่ต้องการแนบ ไฟล์เอกสารเพื่อใช้เป็นหลักฐานในระบบ

#### <span id="page-27-0"></span>**4.10 การบันทึกข้อมูลเงินสด**

ผู้ใช้งานสามารถคลิกที่เมนู  $\boxed{\overset{\mathbb{C}_2}{\leadsto}}$  "ทรัพย์สิน" เพื่อดูรายละเอียดหรือกรอกข้อมูลทรัพย์สินต่างๆ โดยระบบจะแสดงผลหน้าจอ ดังภาพที่ 47

> 1) คลิกที่ปุ่ม "เพิ่ม" ข้อมูลเงินสดของผู้ยื่น คู่สมรส หรือบุตรที่ยังไม่บรรลุนิติภาวะ - กรณีไม่มีทรัพย์สินเป็นเงินสด ให้คลิกที่ checkbox หน้าข้อความ "ไม่มีทรัพย์สินเป็น

เงินสด" จากนั้นจึงไปยังหัวข้อการยื่นรายการทรัพย์สินลำดับถัดไป

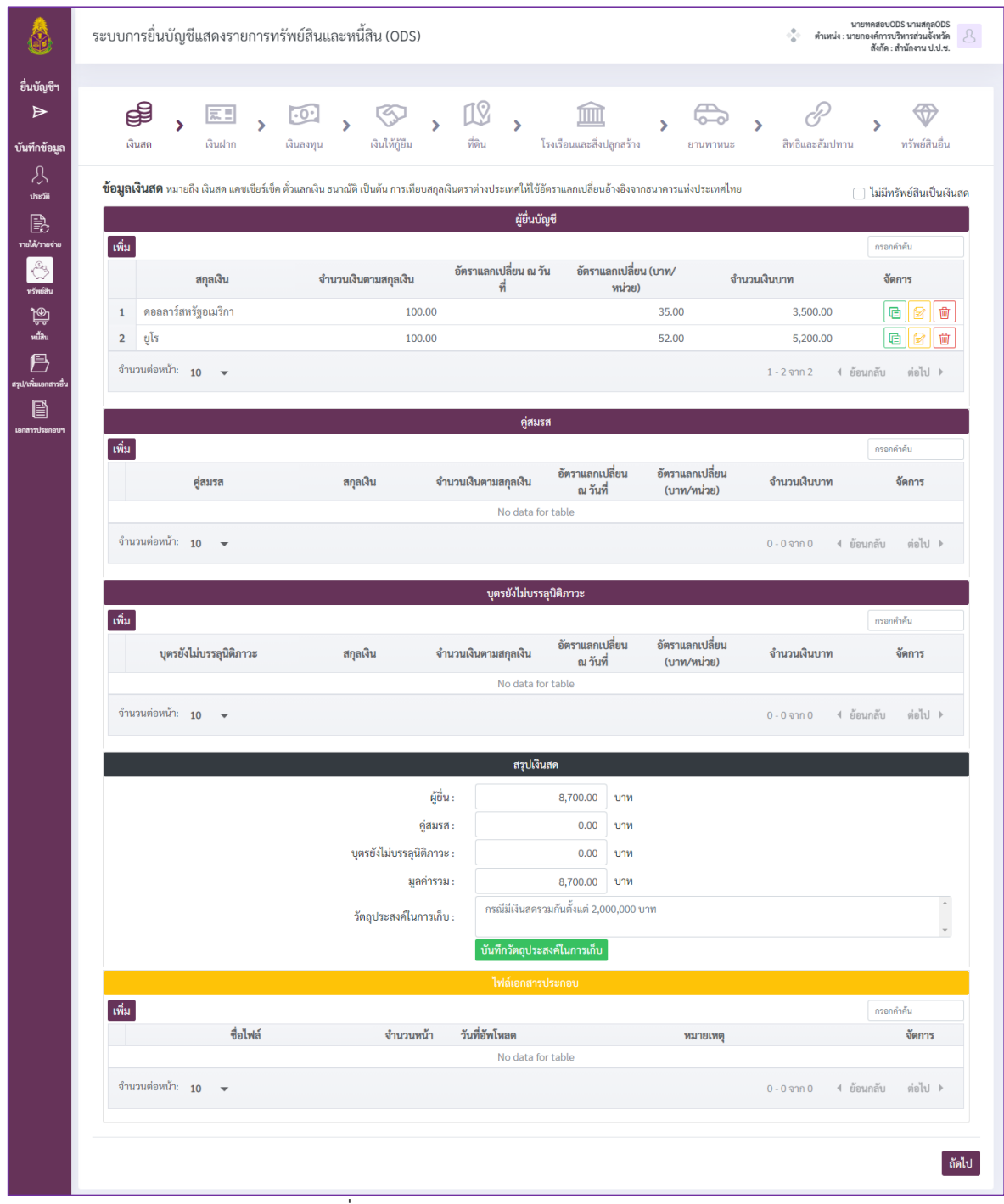

ภาพที่ 47 หน้าจอส่วนการบันทึกข้อมูลเงินสด

2) เมื่อระบบแสดงแบบบันทึกข้อมูล ดังภาพที่ 48 ผู้ใช้งานจะต้องกรอกข้อมูลที่ในแต่ละ หัวข้อให้ครบถ้วน จากนั้นคลิกที่ปุ่ม "เพิ่มข้อมูล" เพื่อบันทึกข้อมูลที่กรอก ในกรณีต้องการยกเลิกข้อมูลที่กรอก ไปแล้ว ท าได้โดยคลิกที่ปุ่ม "ล้างข้อมูล"

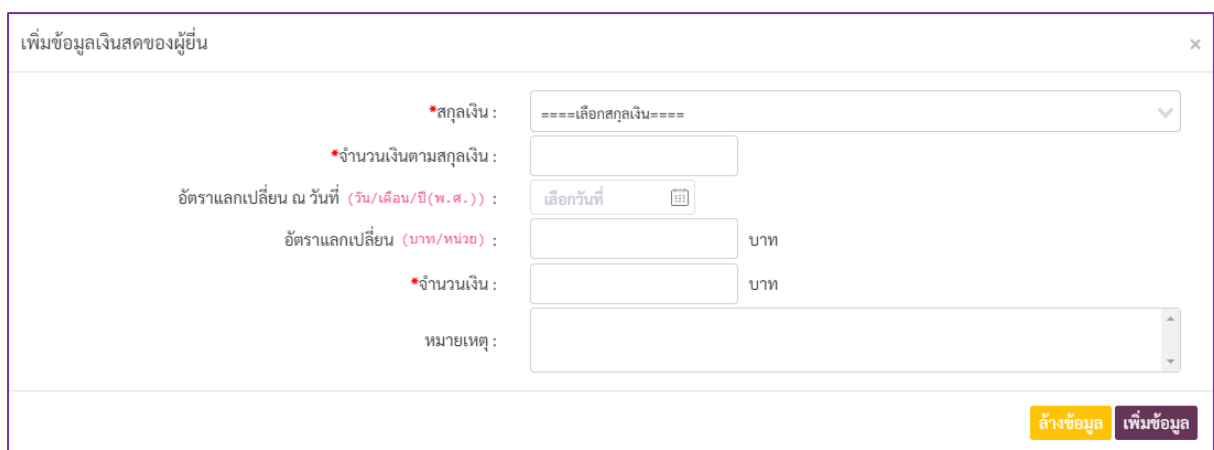

ภาพที่ 48 แบบบันทึกข้อมูลเงินสด

3) เมื่อข้อมูลถูกบันทึกเรียบร้อยแล้วจะพบรายการข้อมูลดังภาพที่ 49 โดยปุ่มต่างๆ ที่ปรากฏ

ในรายการข้อมูล มีรายละเอียดดังนี้

- ปุ่ม ใช้ส าหรับคัดลอกข้อมูล ระบบจะท าการคัดลอกข้อมูลรายการที่เลือก เพื่อเป็นข้อมูลตั้งต้นส าหรับการเพิ่มข้อมูลรายการใหม่

- ปุ่ม █<mark>█</mark> ใช้สำหรับแก้ไขข้อมูล โดยระบบจะแสดงหน้าจอให้แก้ไขข้อมูล

- ปุ่ม <mark>๒</mark> ใช้สำหรับลบข้อมูลรายการที่เลือก

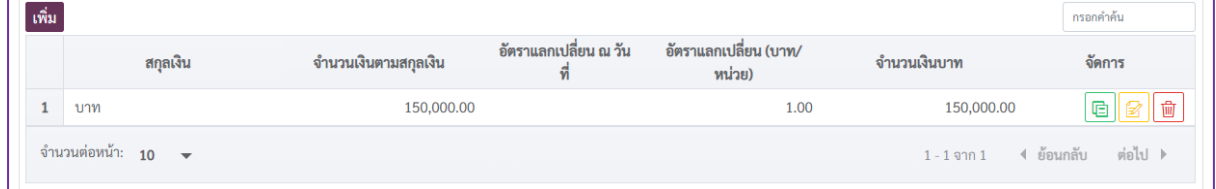

ภาพที่ 49 ตัวอย่างการแสดงรายการข้อมูลเงินสดที่บันทึกในระบบ

หมายเหตุ ในกรณีการเก็บเงินสดที่มีมูลค่ารวมกันตั้งแต่ 2,000,000 บาท จะต้องระบุ วัตถุประสงค์ในการเก็บเงินสด ในส่วนของการบันทึกข้อมูลดังภาพที่ 50 เมื่อระบุวัตถุประสงค์เรียบร้อยแล้ว ให้ คลิกที่ปุ่ม "บันทึกวัตถุประสงค์ในการเก็บ" เพื่อบันทึกเป็นข้อมูลประกอบการยื่นฯ

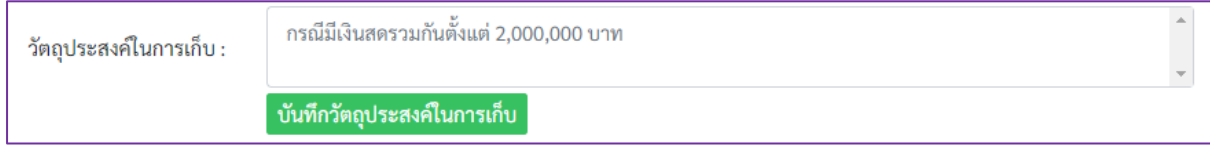

ภาพที่ 50 ส่วนการบันทึกวัตถุประสงค์ในการเก็บเงินสด กรณีมีเงินสดมูลค่ารวมกันตั้งแต่ 2,000,000 บาท

#### **4.11 การบันทึกข้อมูลเงินฝาก**

<span id="page-29-0"></span>1) คลิกที่ปุ่ม "เพิ่ม" ของส่วนการบันทึกข้อมูลเงินฝากของผู้ยื่น คู่สมรส หรือบุตรที่ยังไม่ บรรลุนิติภาวะ ดังภาพที่ 51

- กรณีไม่มีทรัพย์สินเป็นเงินฝาก ให้คลิกที่ checkbox หน้าข้อความ "ไม่มีทรัพย์สินเป็น เงินฝาก" จากนั้นจึงไปยังหัวข้อการยื่นรายการทรัพย์สินลำดับถัดไป

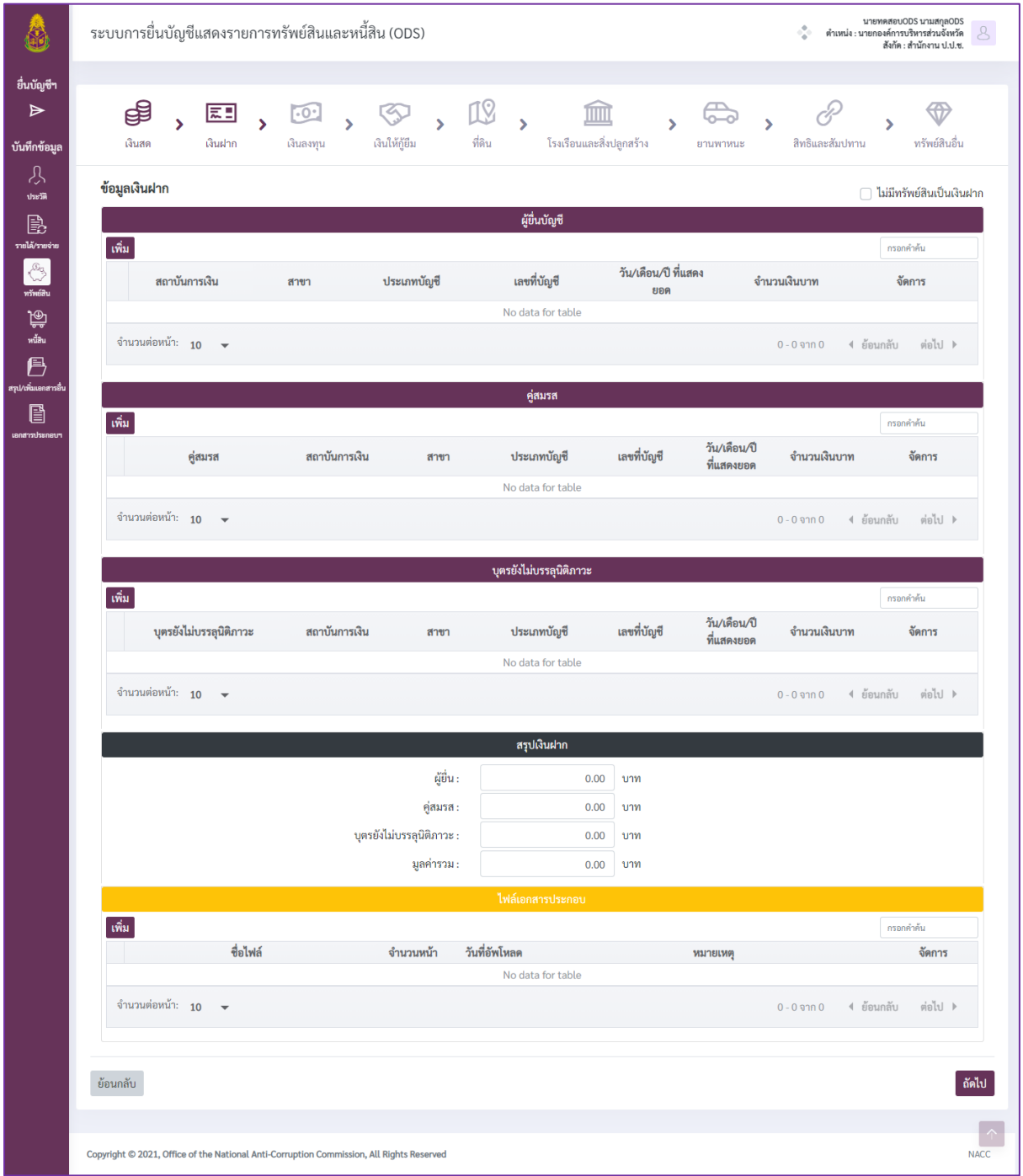

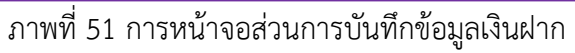

2) เมื่อระบบแสดงแบบบันทึกข้อมูล ดังภาพที่ 52 ผู้ใช้งานจะต้องกรอกข้อมูลที่ในแต่ละ หัวข้อให้ครบถ้วน จากนั้นคลิกที่ปุ่ม "เพิ่มข้อมูล" เพื่อบันทึกข้อมูลที่กรอก ในกรณีต้องการยกเลิกข้อมูลที่กรอก ไปแล้ว ทำได้โดยคลิกที่ป่ม "ล้างข้อมล"

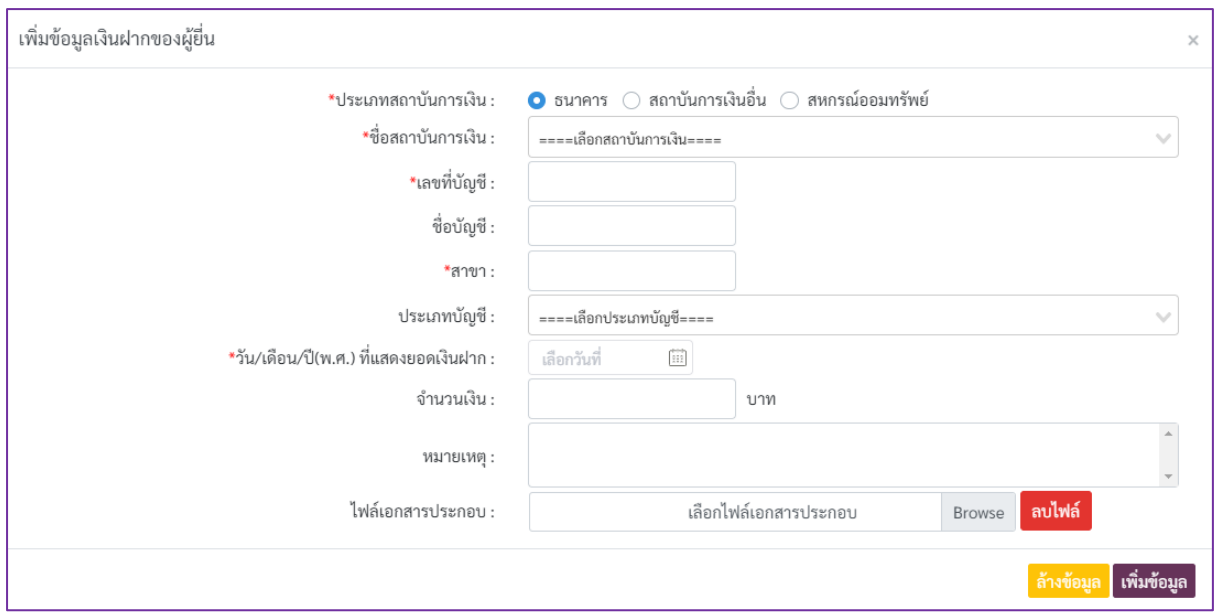

ภาพที่ 52 แบบบันทึกข้อมูลเงินฝาก

3) เมื่อข้อมูลถูกบันทึกเรียบร้อยแล้วจะพบรายการข้อมูลดังภาพที่ 53 โดยปุ่มต่างๆ ที่ปรากฏ ในรายการข้อมูล มีรายละเอียดดังนี้

- ปุ่ม <mark>โฮ</mark> ใช้สำหรับดูเนื้อหาในเอกสารแนบ
- ปุ่ม ���� ใช้สำหรับคัดลอกข้อมูล ระบบจะทำการคัดลอกข้อมูลรายการที่เลือก
- เพื่อเป็นข้อมูลตั้งต้นส าหรับการเพิ่มข้อมูลรายการใหม่
	- ปุ่ม █️ ใช้สำหรับแก้ไขข้อมูล โดยระบบจะแสดงหน้าจอให้แก้ไขข้อมูล
	- ปุ่ม <mark>๒</mark> ใช้สำหรับลบข้อมูลรายการที่เลือก

| ้เพิ่ม |                                                |                               |                       |             |                             |                 | กรอกคำค้น                                                                                                    |
|--------|------------------------------------------------|-------------------------------|-----------------------|-------------|-----------------------------|-----------------|----------------------------------------------------------------------------------------------------|
|        | สถาบันการเงิน                                  | สาขา                          | ประเภทบัญชี           | เลขที่บัญชี | วัน/เดือน/ปี ที่แสดง<br>ยอด | จำนวนเงินบาท    | จัดการ                                                                                                    |
|        | ธ. กรงไทย จำกัด<br>(มหาชน)                     | สำนักงานสลากกิน<br>แบ่งรัฐบาล | ้ออมทรัพย์/สะสมทรัพย์ | 2316565132  | 01 ก.ค. 2564                | 5,000,000.00    | $\left  \begin{smallmatrix} 1 & 0 \\ 0 & 1 \end{smallmatrix} \right $ and $\left  \begin{smallmatrix} 2 & 0 \\ 0 & 1 \end{smallmatrix} \right $ and $\left  \begin{smallmatrix} 1 & 0 \\ 0 & 1 \end{smallmatrix} \right $ |
|        | ี จำนวนต่อหน้า: 10<br>$\overline{\phantom{a}}$ |                               |                       |             |                             | $1 - 1$ จาก $1$ | ต่อไป ▶<br>ี่ ย้อนกลับ                                                                                                    |
|        |                                                |                               |                       |             |                             |                 |                                                                                                    |

ภาพที่ 53 ตัวอย่างการแสดงรายการข้อมูลเงินฝากที่บันทึกในระบบ

### **4.12 การบันทึกข้อมูลเงินลงทุน**

<span id="page-31-0"></span>1) คลิกที่ปุ่ม "เพิ่ม" ของส่วนการบันทึกข้อมูลเงินลงทุนของผู้ยื่น คู่สมรส หรือบุตรที่ยังไม่ บรรลุนิติภาวะ ดังภาพที่ 54

- กรณีไม่มีทรัพย์สินเป็นเงินลงทุนให้คลิกที่ checkbox หน้าข้อความ "ไม่มีทรัพย์สินเป็น เงินลงทุน" จากนั้นจึงไปยังหัวข้อการยื่นรายการทรัพย์สินลำดับถัดไป

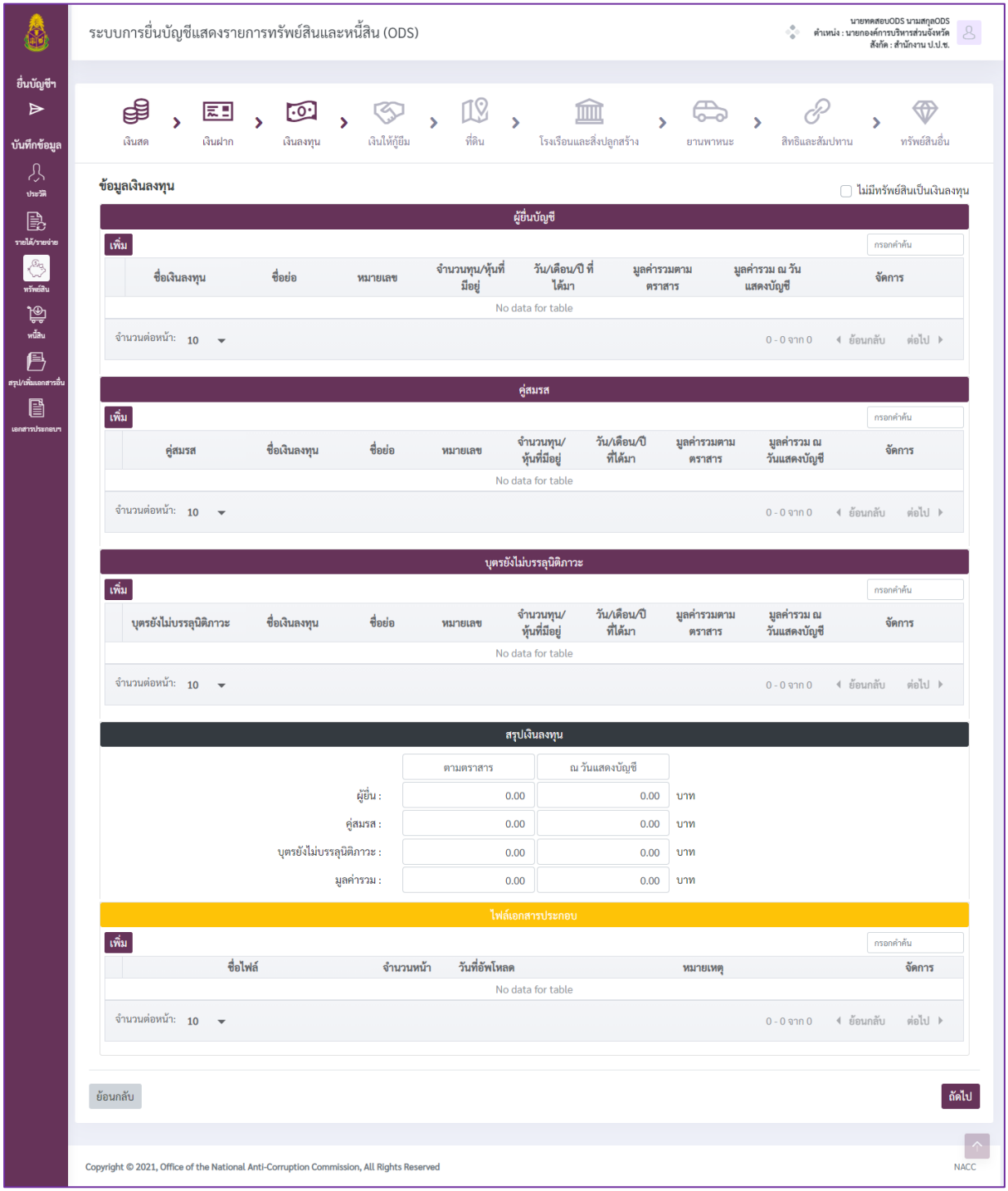

# ภาพที่ 54 หน้าจอส่วนการบันทึกข้อมูลเงินลงทุน

2) เมื่อระบบแสดงแบบบันทึกข้อมูล ดังภาพที่ 55 ผู้ใช้งานจะต้องกรอกข้อมูลที่ในแต่ละ หัวข้อให้ครบถ้วน โดยสังเกตได้จากสัญลักษณ์ "\*" ที่ชื่อรายการข้อมูลที่ต้องระบุ จากนั้นคลิกที่ปุ่ม "เพิ่มข้อมูล" เพื่อบันทึกข้อมูลที่กรอก ในกรณีต้องการยกเลิกข้อมูลที่กรอกไปแล้ว ทำได้โดยคลิกที่ป่ม "ล้างข้อมล"

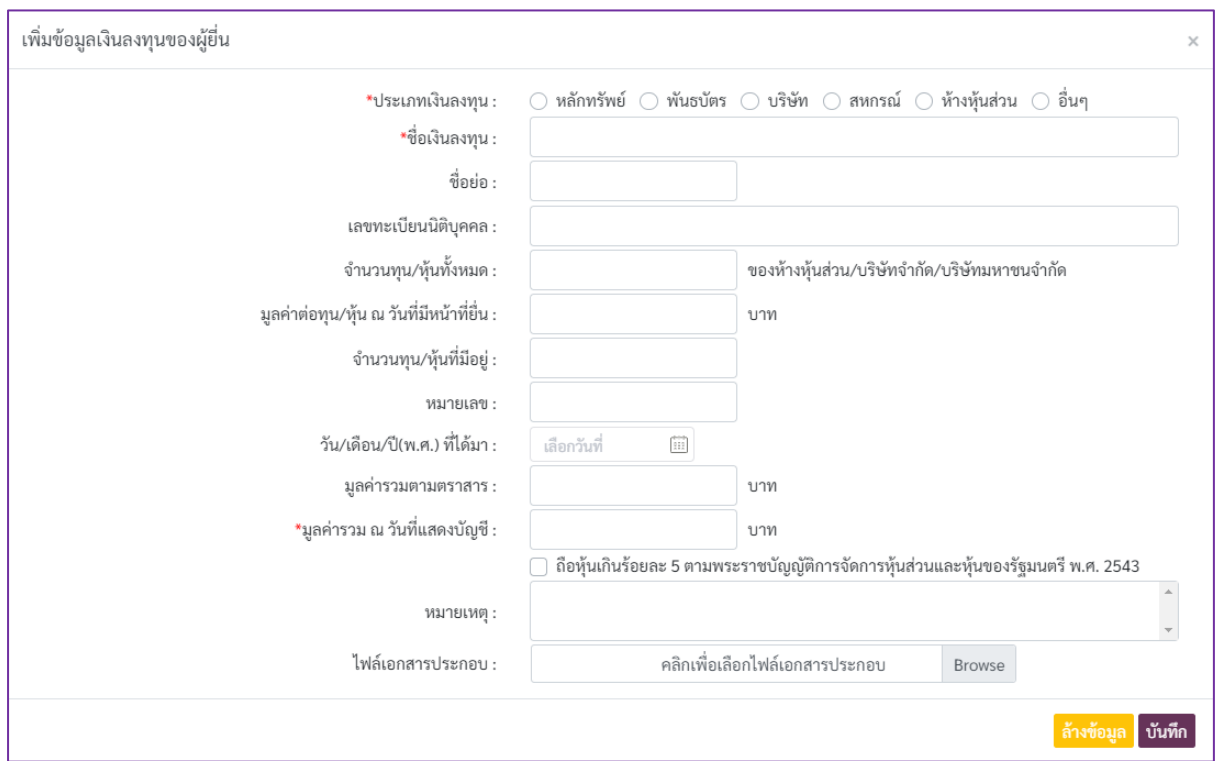

ภาพที่ 55 แบบบันทึกข้อมูลเงินลงทุน

3) เมื่อข้อมูลถูกบันทึกเรียบร้อยแล้วจะพบรายการข้อมูลดังภาพที่ 56 โดยปุ่มต่างๆ ที่ปรากฏ

ในรายการข้อมูล มีรายละเอียดดังนี้

- ปุ่ม ใช้ส าหรับดูเนื้อหาในเอกสารแนบ
- ปุ่ม ใช้ส าหรับคัดลอกข้อมูล ระบบจะท าการคัดลอกข้อมูลรายการที่เลือก

เพื่อเป็นข้อมูลตั้งต้นส าหรับการเพิ่มข้อมูลรายการใหม่

- ป่ม █ੂ ใช้สำหรับแก้ไขข้อมล โดยระบบจะแสดงหน้าจอให้แก้ไขข้อมล
- ปุ่ม <mark>๒</mark> ใช้สำหรับลบข้อมูลรายการที่เลือก

| เพิ่ม |                                                |             |         |                           |                           |                        |                              | กรอกคำค้น              |
|-------|------------------------------------------------|-------------|---------|---------------------------|---------------------------|------------------------|------------------------------|------------------------|
|       | ชื่อเงินลงทุน                                  | ชื่อย่อ     | หมายเลข | จำนวนทุน/หุ้น<br>ที่มีอย่ | วัน/เดือน/ปี ที่<br>ได้มา | มูลค่ารวมตาม<br>ตราสาร | มูลค่ารวม ณ วัน<br>แสดงบัญชี | จัดการ                 |
|       | บริษัท แสนสิริ จำกัด<br>(มหาชน)                | <b>SIRI</b> |         | 100,000.00                |                           |                        | 200,000.00                   | │ 1回<br><b>軍</b><br>咱  |
|       | ี่จำนวนต่อหน้า: 10<br>$\overline{\phantom{a}}$ |             |         |                           |                           |                        | $1 - 1$ อาก $1$              | ต่อไป )<br>ี่ ย้อนกลับ |

ภาพที่ 56 ตัวอย่างการแสดงรายการข้อมูลเงินลงทุนที่บันทึกในระบบ

#### **4.13 การบันทึกข้อมูลเงินให้กู้ยืม**

<span id="page-33-0"></span>1) คลิกที่ปุ่ม "เพิ่ม" ของส่วนการบันทึกข้อมูลเงินให้กู้ยืมของผู้ยื่น คู่สมรส หรือบุตรที่ยังไม่ บรรลุนิติภาวะ ดังภาพที่ 57

- กรณีไม่มีทรัพย์สินเป็นเงินให้กู้ยืม ให้คลิกที่ checkbox หน้าข้อความ "ไม่มีทรัพย์สิน เป็นเงินให้กู้ยืม" จากนั้นจึงไปยังหัวข้อการยื่นรายการทรัพย์สินลำดับถัดไป

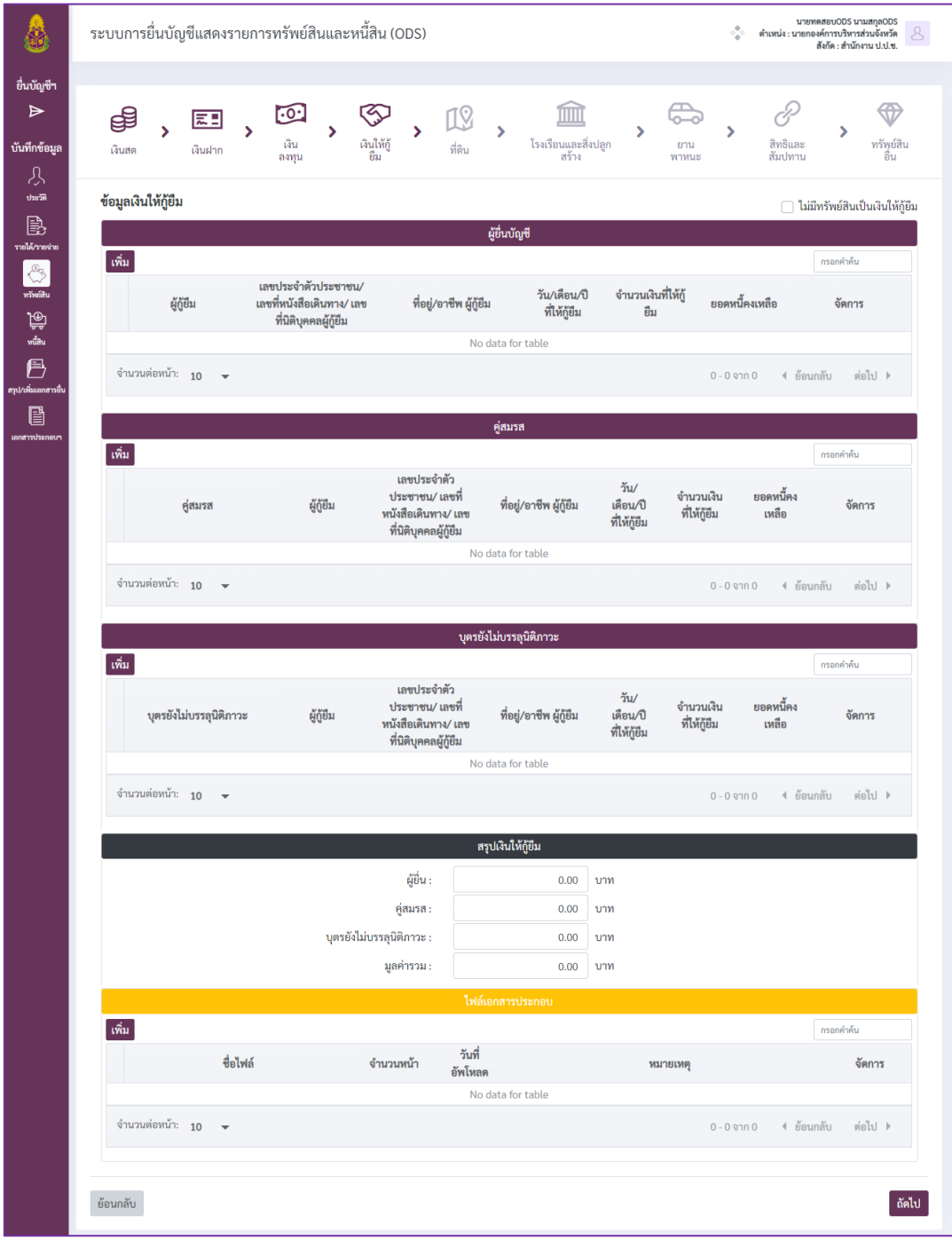

ภาพที่ 57 หน้าจอส่วนการบันทึกข้อมูลเงินให้กู้ยืม

2) เมื่อระบบแสดงแบบบันทึกข้อมูล ดังภาพที่ 58 ผู้ใช้งานจะต้องกรอกข้อมูลที่ในแต่ละ หัวข้อให้ครบถ้วน โดยสังเกตได้จากสัญลักษณ์ "\*" ที่ชื่อรายการข้อมูลที่ต้องระบุ จากนั้นคลิกที่ปุ่ม "เพิ่มข้อมูล" เพื่อบันทึกข้อมูลที่กรอก ในกรณีต้องการยกเลิกข้อมูลที่กรอกไปแล้ว ทำได้โดยคลิกที่ป่ม "ล้างข้อมล"

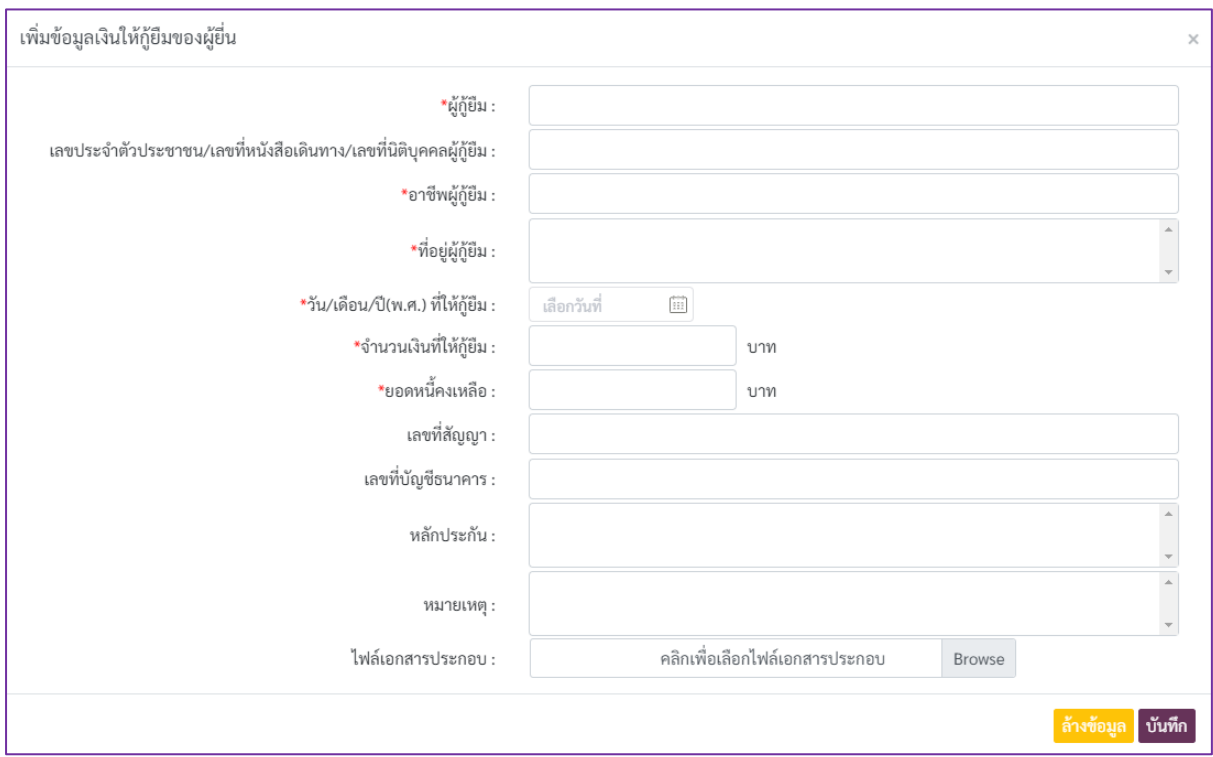

ภาพที่ 58 แบบบันทึกเงินให้กู้ยืม

3) เมื่อข้อมูลถูกบันทึกเรียบร้อยแล้วจะพบรายการข้อมูลดังภาพที่ 59 โดยปุ่มต่างๆ ที่ปรากฏ

ในรายการข้อมูล มีรายละเอียดดังนี้

- ปุ่ม ใช้ส าหรับดูเนื้อหาในเอกสารแนบ
- ปุ่ม <mark>๒</mark> ใช้สำหรับคัดลอกข้อมูล ระบบจะทำการคัดลอกข้อมูลรายการที่เลือก

เพื่อเป็นข้อมูลตั้งต้นส าหรับการเพิ่มข้อมูลรายการใหม่

- ปุ่ม █<mark>█</mark> ใช้สำหรับแก้ไขข้อมูล โดยระบบจะแสดงหน้าจอให้แก้ไขข้อมูล
- ปุ่ม <mark>๒</mark> ใช้สำหรับลบข้อมูลรายการที่เลือก

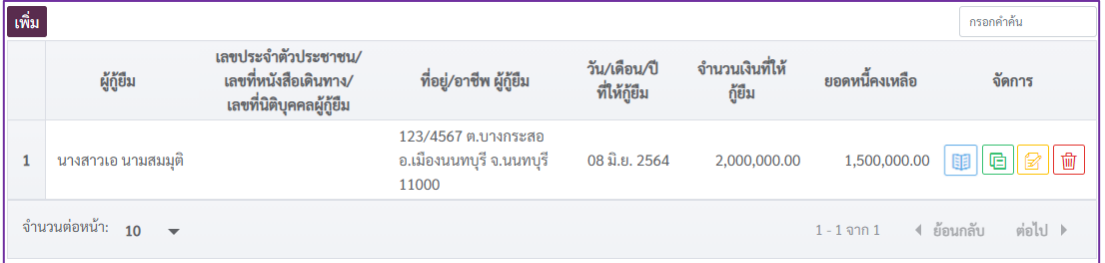

ภาพที่ 59 ตัวอย่างการแสดงรายการข้อมูลเงินให้กู้ยืมที่บันทึกในระบบ

# **4.14 การบันทึกข้อมูลที่ดิน**

<span id="page-35-0"></span>1) คลิกที่ปุ่ม "เพิ่ม" ของส่วนการบันทึกข้อมูลที่ดินที่อยู่ในการถือครองของผู้ยื่น คู่สมรส หรือ บุตรที่ยังไม่บรรลุนิติภาวะ ดังภาพที่ 60

- กรณีไม่มีทรัพย์สินเป็นที่ดินให้คลิกที่ checkbox หน้าข้อความ "ไม่มีทรัพย์สินเป็น ี่ ที่ดิน" จากนั้นจึงไปยังหัวข้อการยื่นรายการทรัพย์สินลำดับถัดไป

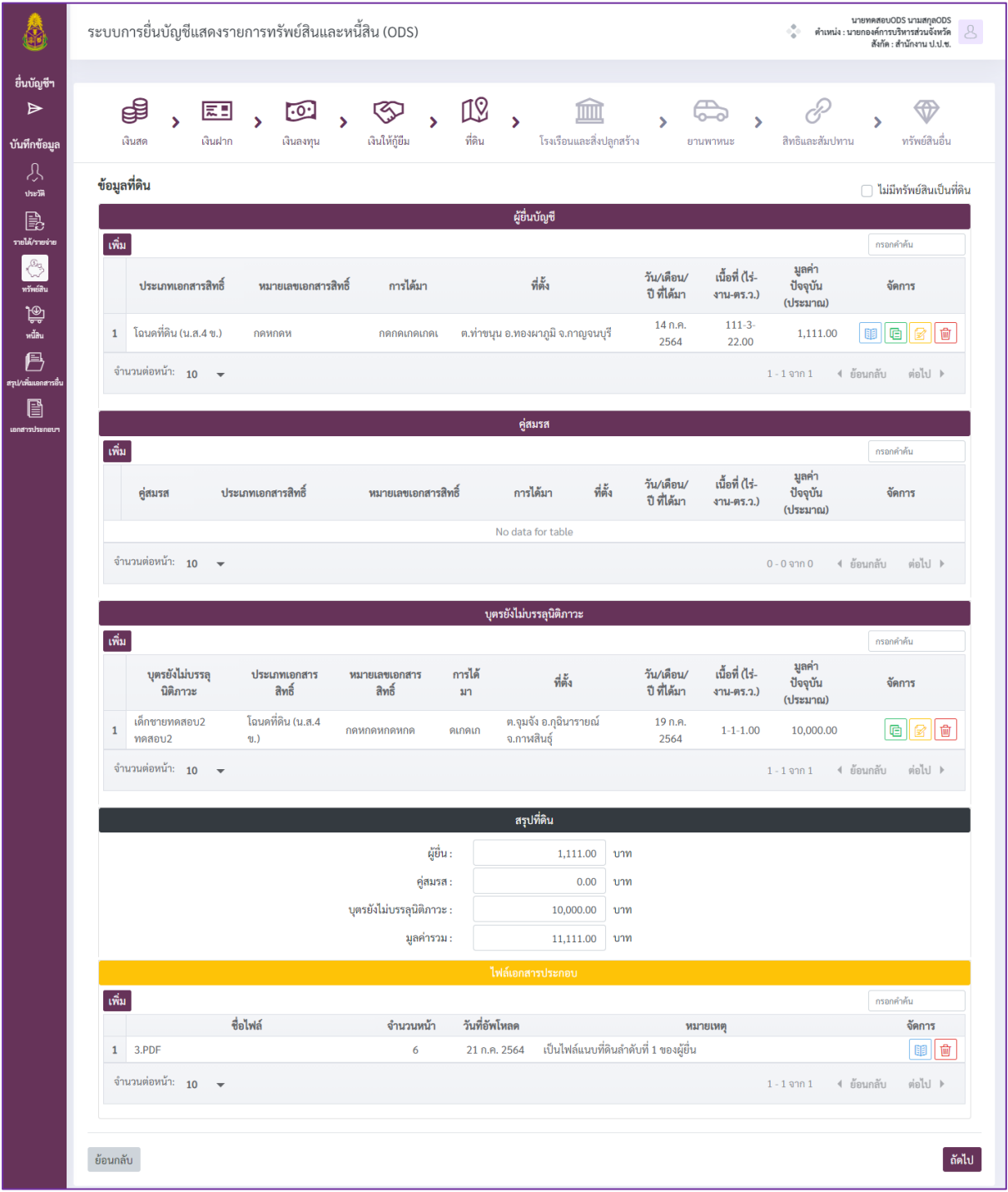

# ภาพที่ 60 หน้าจอส่วนการบันทึกข้อมูลที่ดิน

2) เมื่อระบบแสดงแบบบันทึกข้อมูล ดังภาพที่ 61 ผู้ใช้งานจะต้องกรอกข้อมูลที่ในแต่ละ หัวข้อให้ครบถ้วน โดยสังเกตได้จากสัญลักษณ์ "\*" ที่ชื่อรายการข้อมูลที่ต้องระบุ จากนั้นคลิกที่ปุ่ม "เพิ่มข้อมูล" เพื่อบันทึกข้อมูลที่กรอก ในกรณีต้องการยกเลิกข้อมูลที่กรอกไปแล้ว ทำได้โดยคลิกที่ป่ม "ล้างข้อมล"

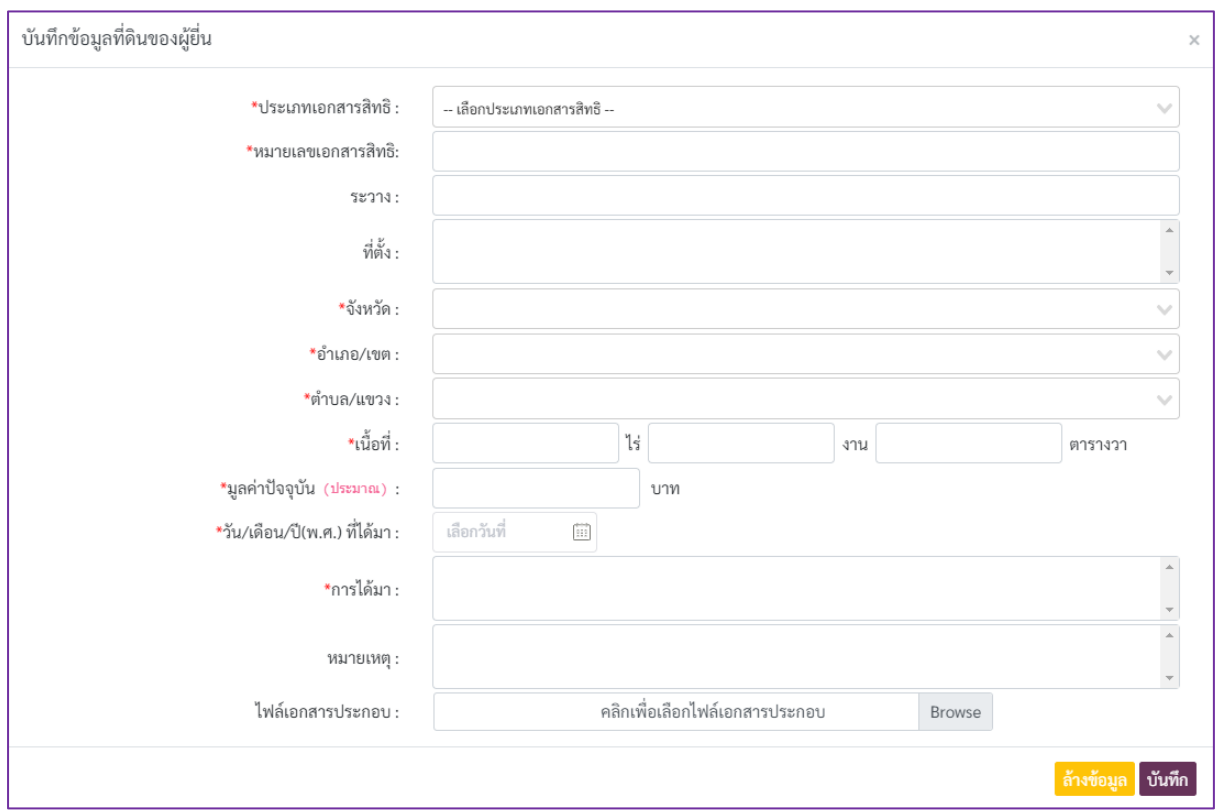

ภาพที่ 61 แบบบันทึกข้อมูลที่ดิน

3) เมื่อข้อมูลถูกบันทึกเรียบร้อยแล้วจะพบรายการข้อมูลดังภาพที่ 62 โดยปุ่มต่างๆ ที่ปรากฏ ในรายการข้อมูล มีรายละเอียดดังนี้

- ปุ่ม <mark>โฮ</mark> ใช้สำหรับดูเนื้อหาในเอกสารแนบ
- ปุ่ม ใช้ส าหรับคัดลอกข้อมูล ระบบจะท าการคัดลอกข้อมูลรายการที่เลือก

เพื่อเป็นข้อมูลตั้งต้นส าหรับการเพิ่มข้อมูลรายการใหม่

- ปุ่ม <mark>ซ</mark> ใช้สำหรับแก้ไขข้อมูล โดยระบบจะแสดงหน้าจอให้แก้ไขข้อมูล
- ปุ่ม <mark>๒</mark> ใช้สำหรับลบข้อมูลรายการที่เลือก

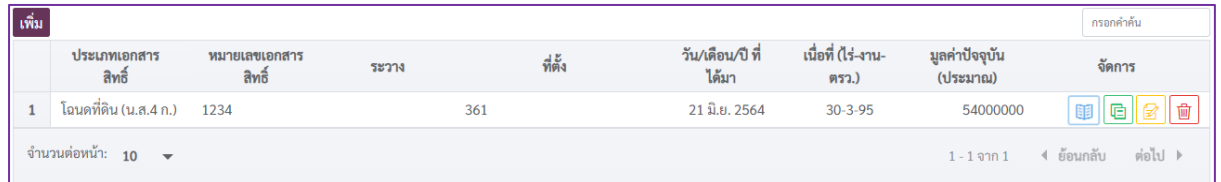

ภาพที่ 62 ตัวอย่างการแสดงรายการข้อมูลที่ดินที่บันทึกในระบบ

#### **4.15 การบันทึกข้อมูลโรงเรือนและสิ่งปลูกสร้าง**

<span id="page-37-0"></span>1) คลิกที่ปุ่ม "เพิ่ม" ของส่วนการบันทึกข้อมูลโรงเรือนและสิ่งปลูกสร้างที่อยู่ในความครอบครอง ของผู้ยื่น คู่สมรส หรือบุตรที่ยังไม่บรรลุนิติภาวะ ดังภาพที่ 63

- กรณีไม่มีทรัพย์สินประเภทโรงเรือนและสิ่งปลูกสร้างในครองครองให้คลิกที่ checkbox หน้าข้อความ "ไม่มีทรัพย์สินเป็นโรงเรือนและสิ่งปลูกสร้าง"จากนั้นจึงไปยังหัวข้อการยื่นรายการ ทรัพย์สินลำดับถัดไป

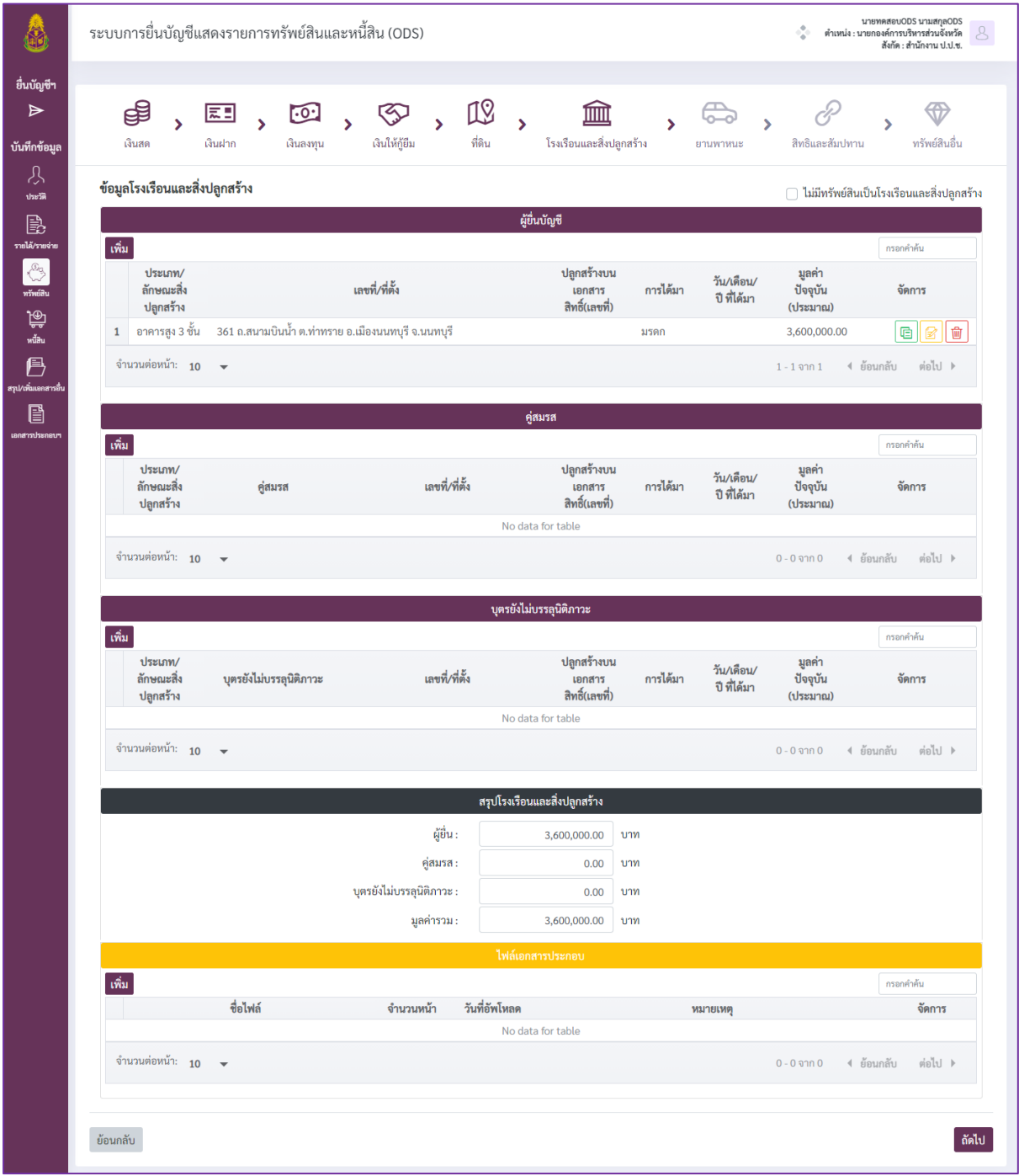

# ภาพที่ 63 หน้าจอส่วนการบันทึกข้อมูลโรงเรือนและสิ่งปลูกสร้าง

2) เมื่อระบบแสดงแบบบันทึกข้อมูล ดังภาพที่ 64 ผู้ใช้งานจะต้องกรอกข้อมูลที่ในแต่ละ หัวข้อให้ครบถ้วน จากนั้นคลิกที่ปุ่ม "เพิ่มข้อมูล" เพื่อบันทึกข้อมูลที่กรอก ในกรณีต้องการยกเลิกข้อมูลที่กรอก ไปแล้ว ทำได้โดยคลิกที่ป่ม "ล้างข้อมล"

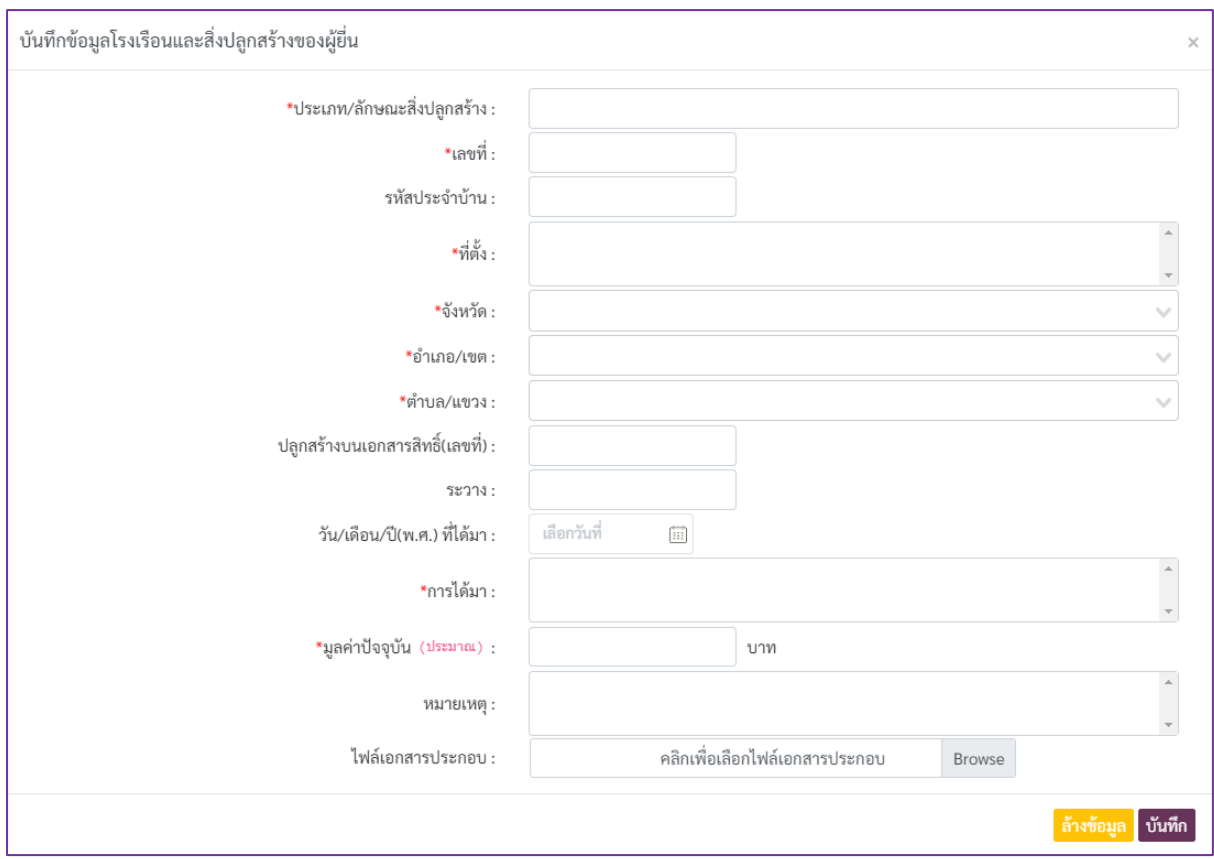

ภาพที่ 64 แบบบันทึกข้อมูลโรงเรือนและสิ่งปลูกสร้าง

3) เมื่อข้อมูลถูกบันทึกเรียบร้อยแล้วจะพบรายการข้อมูลดังภาพที่ 65 โดยปุ่มต่างๆ ที่ปรากฏ ในรายการข้อมูล มีรายละเอียดดังนี้

- ปุ่ม ใช้ส าหรับดูเนื้อหาในเอกสารแนบ
- ปุ่ม ใช้ส าหรับคัดลอกข้อมูล ระบบจะท าการคัดลอกข้อมูลรายการที่เลือก

เพื่อเป็นข้อมูลตั้งต้นส าหรับการเพิ่มข้อมูลรายการใหม่

- ปุ่ม █<mark>█</mark> ใช้สำหรับแก้ไขข้อมูล โดยระบบจะแสดงหน้าจอให้แก้ไขข้อมูล
- ปุ่ม <mark>๒</mark> ใช้สำหรับลบข้อมูลรายการที่เลือก

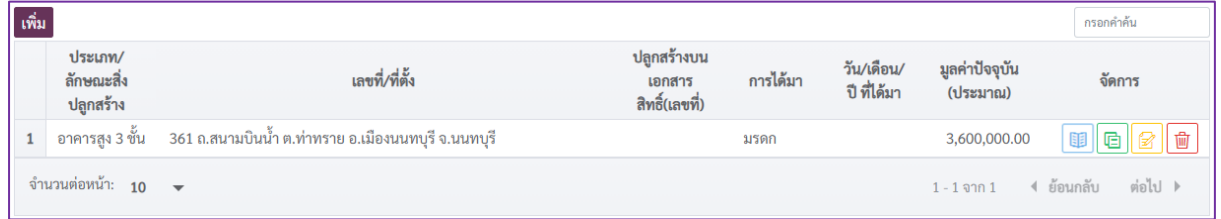

ภาพที่ 65 ตัวอย่างการแสดงรายการข้อมูลโรงเรือนและสิ่งปลูกสร้างที่บันทึกในระบบ

#### **4.16 การบันทึกข้อมูลยานพาหนะ**

<span id="page-39-0"></span>1) คลิกที่ปุ่ม "เพิ่ม" ของส่วนการบันทึกข้อมูลยานพาหนะที่อยู่ในความครอบของผู้ยื่น คู่สมรส หรือบุตรที่ยังไม่บรรลุนิติภาวะ ดังภาพที่ 66

- กรณีไม่มีทรัพย์สินประเภทยานพาหนะในความครองครองให้คลิกที่ checkbox หน้าข้อความ "ไม่มีทรัพย์สินเป็นยานพาหนะ" จากนั้นจึงไปยังหัวข้อการยื่นรายการทรัพย์สินลำดับถัดไป

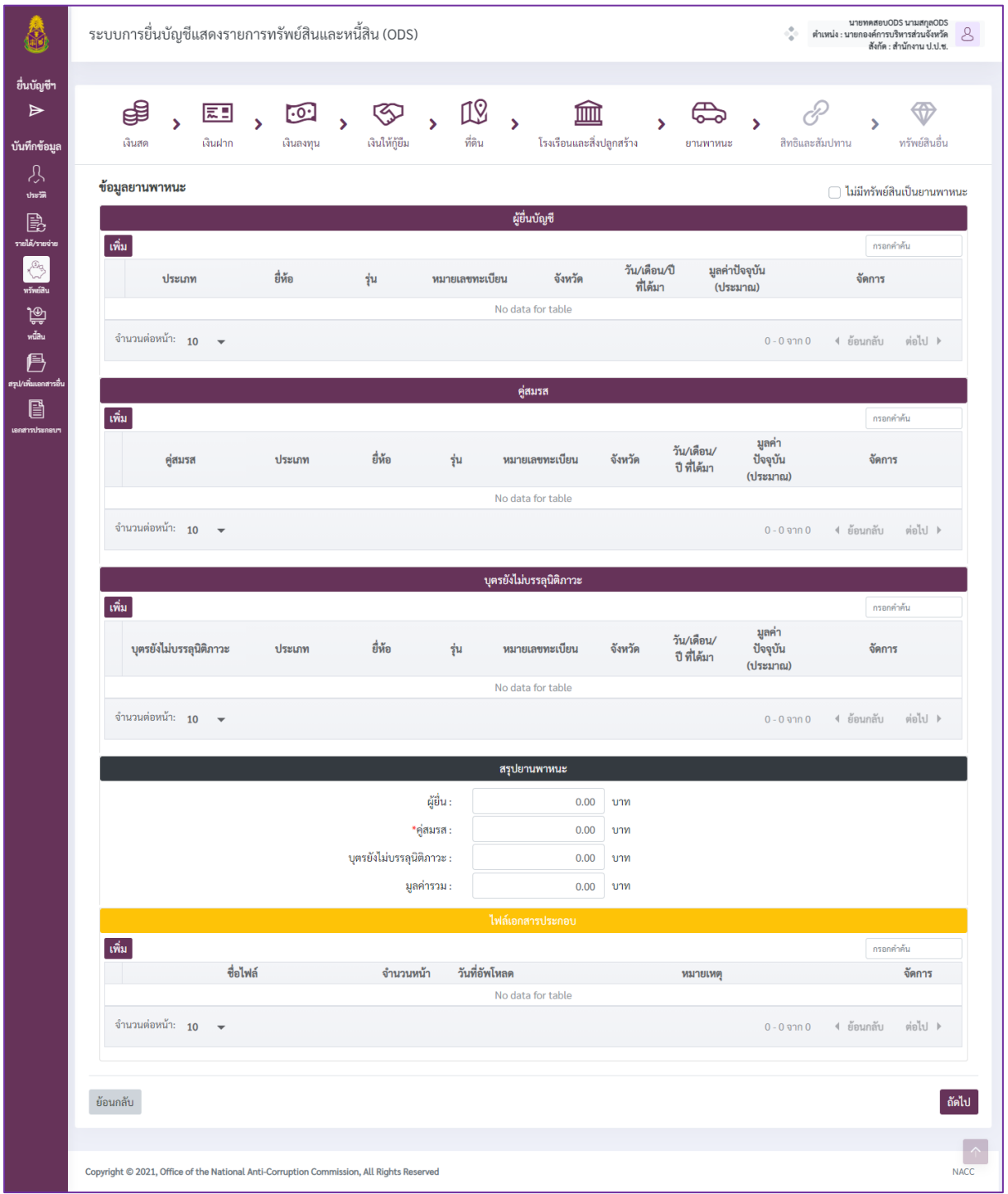

# ภาพที่ 66 หน้าจอส่วนการบันทึกข้อมูลยานพาหนะ

2) เมื่อระบบแสดงแบบบันทึกข้อมูล ดังภาพที่ 67 ผู้ใช้งานจะต้องกรอกข้อมูลที่ในแต่ละ หัวข้อให้ครบถ้วน โดยสังเกตได้จากสัญลักษณ์ "\*" ที่ชื่อรายการข้อมูลที่ต้องระบุ จากนั้นคลิกที่ปุ่ม "เพิ่มข้อมูล" เพื่อบันทึกข้อมูลที่กรอก ในกรณีต้องการยกเลิกข้อมูลที่กรอกไปแล้ว ทำได้โดยคลิกที่ปุ่ม "ล้าง ข้อมูล"

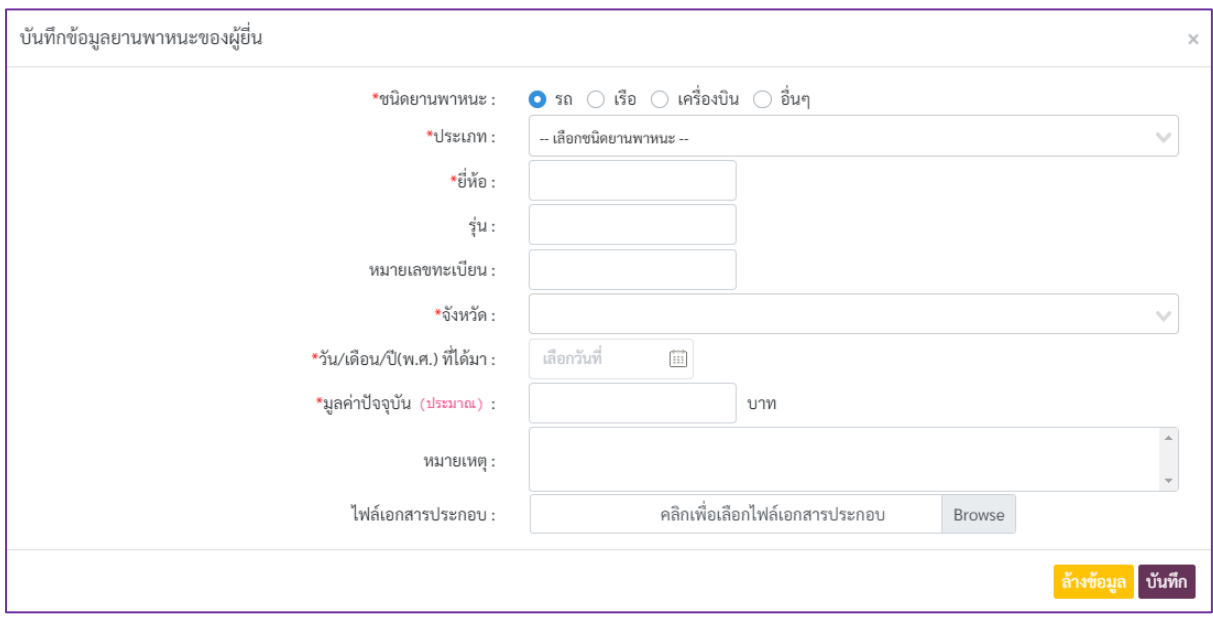

ภาพที่ 67 แบบบันทึกข้อมูลยานพาหนะ

3) เมื่อข้อมูลถูกบันทึกเรียบร้อยแล้วจะพบรายการข้อมูลดังภาพที่ 68 โดยปุ่มต่างๆ ที่ปรากฏ

ในรายการข้อมูล มีรายละเอียดดังนี้

- ปุ่ม ใช้ส าหรับดูเนื้อหาในเอกสารแนบ
- ปุ่ม ใช้ส าหรับคัดลอกข้อมูล ระบบจะท าการคัดลอกข้อมูลรายการที่เลือก

เพื่อเป็นข้อมูลตั้งต้นส าหรับการเพิ่มข้อมูลรายการใหม่

- ปุ่ม █️ ใช้สำหรับแก้ไขข้อมูล โดยระบบจะแสดงหน้าจอให้แก้ไขข้อมูล
- ปุ่ม <mark>๒</mark> ใช้สำหรับลบข้อมูลรายการที่เลือก

| เพิ่ม |                            |        |        |                |         |                           |                            | กรอกคำค้น             |
|-------|----------------------------|--------|--------|----------------|---------|---------------------------|----------------------------|-----------------------|
|       | ประเภท                     | ยี่ห้อ | ร์น    | หมายเลขทะเบียน | จังหวัด | วัน/เดือน/ปี ที่<br>ได้มา | มูลค่าปัจจุบัน<br>(ประมาณ) | จัดการ                |
|       | รถ                         | Honda  | Mazda3 | 999            | นนทบรี  | 02 พ.ค. 2564              | 2,500,000.00               | ŵ<br>G<br>軍           |
|       | จำนวนต่อหน้า: 10 $\bullet$ |        |        |                |         |                           | $1 - 1$ จาก $1$            | ต่อไป 1<br>ิ ย้อนกลับ |

ภาพที่ 68 ตัวอย่างการแสดงรายการข้อมูลยานพาหนะที่บันทึกในระบบ

#### **4.17 การบันทึกข้อมูลสิทธิและสัมปทาน**

<span id="page-41-0"></span>1) คลิกที่ปุ่ม "เพิ่ม" ของส่วนการบันทึกข้อมูลสิทธิและสัมปทานของผู้ยื่นคู่สมรส หรือบุตร ที่ยังไม่บรรลุนิติภาวะ ดังภาพที่ 69

- กรณีไม่มีสิทธิและสัมปทานให้คลิกที่ checkbox หน้าข้อความ "ไม่มีทรัพย์สินเป็นสิทธิ และสัมปทาน" จากนั้นจึงไปยังหัวข้อการยื่นรายการทรัพย์สินลำดับถัดไป

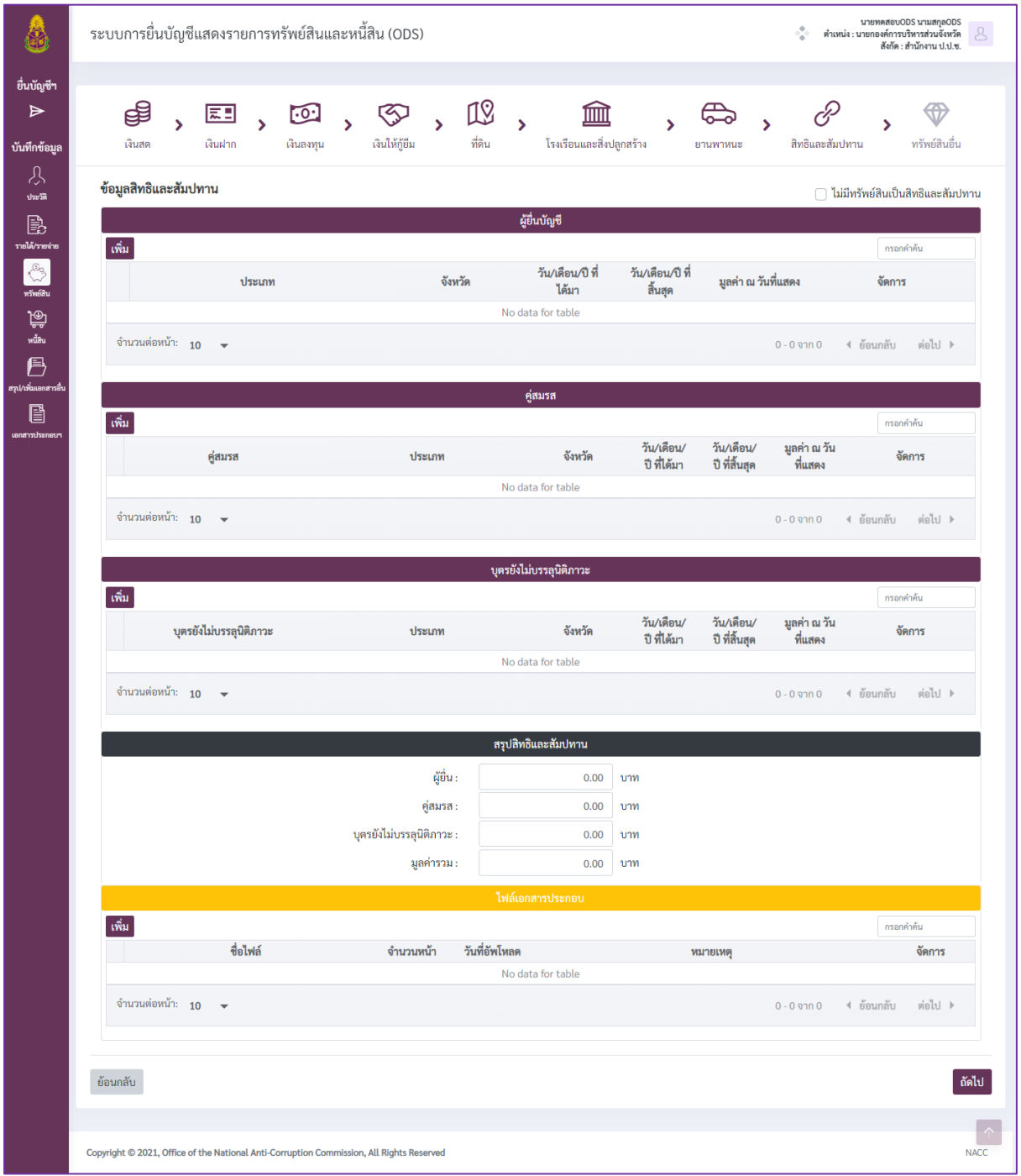

ภาพที่ 69 หน้าจอส่วนการบันทึกข้อมูลสิทธิและสัมปทาน

2) เมื่อระบบแสดงแบบบันทึกข้อมูล ดังภาพที่ 70 ผู้ใช้งานจะต้องกรอกข้อมูลที่ในแต่ละ หัวข้อให้ครบถ้วน โดยสังเกตได้จากสัญลักษณ์ "\*" ที่ชื่อรายการข้อมูลที่ต้องระบุ จากนั้นคลิกที่ปุ่ม "เพิ่มข้อมูล" เพื่อบันทึกข้อมูลที่กรอก ในกรณีต้องการยกเลิกข้อมูลที่กรอกไปแล้ว ทำได้โดยคลิกที่ปุ่ม "ล้าง ข้อมูล"

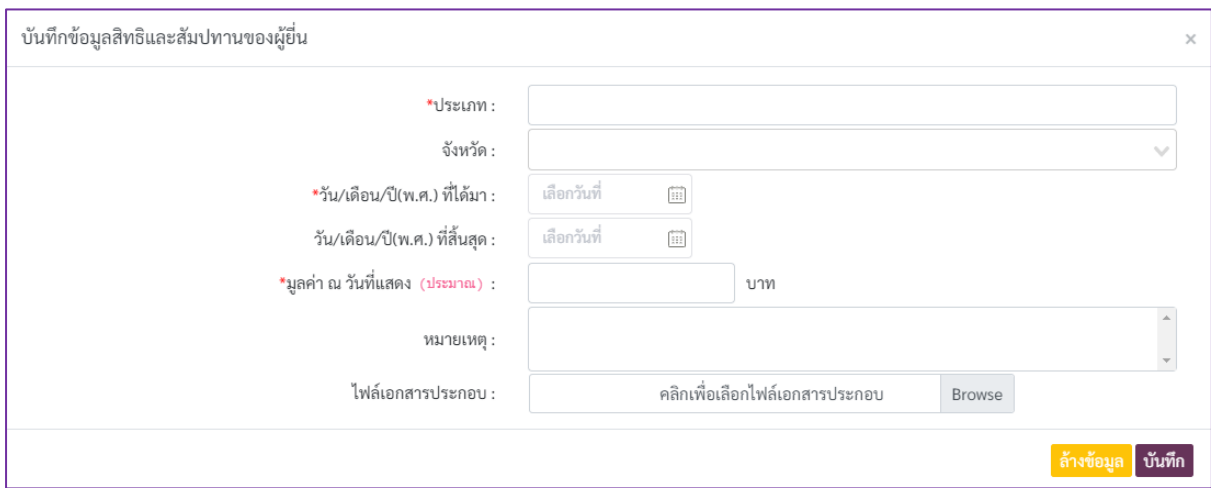

ภาพที่ 70 แบบบันทึกข้อมูลสิทธิและสัมปทาน

3) เมื่อข้อมูลถูกบันทึกเรียบร้อยแล้วจะพบรายการข้อมูลดังภาพที่ 71 โดยปุ่มต่างๆ ที่ปรากฏ

- ในรายการข้อมูล มีรายละเอียดดังนี้
	- ปุ่ม ใช้ส าหรับดูเนื้อหาในเอกสารแนบ
	- ปุ่ม ���� ใช้สำหรับคัดลอกข้อมูล ระบบจะทำการคัดลอกข้อมูลรายการที่เลือก

เพื่อเป็นข้อมูลตั้งต้นส าหรับการเพิ่มข้อมูลรายการใหม่

- ปุ่ม █️ ใช้สำหรับแก้ไขข้อมูล โดยระบบจะแสดงหน้าจอให้แก้ไขข้อมูล
- ปุ่ม <mark>๒</mark> ใช้สำหรับลบข้อมูลรายการที่เลือก

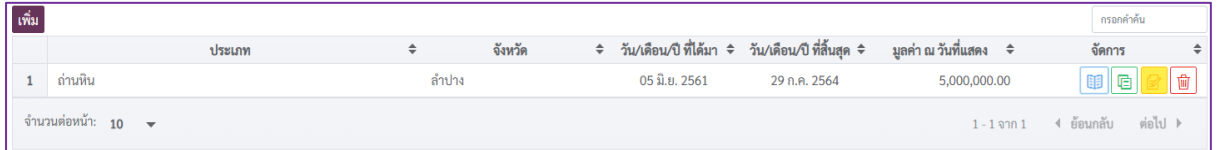

ภาพที่ 71 ตัวอย่างการแสดงรายการข้อมูลสิทธิและสัมปทานที่บันทึกในระบบ

#### **4.18 การบันทึกข้อมูลทรัพย์สินอื่น**

<span id="page-43-0"></span>1) คลิกที่ปุ่ม "เพิ่ม" ของส่วนการบันทึกข้อมูลทรัพย์สินอื่นของผู้ยื่น คู่สมรส หรือบุตร ที่ยังไม่บรรลุนิติภาวะ ดังภาพที่ 72

- กรณีไม่มีข้อมูลทรัพย์สินอื่นให้คลิกที่ checkbox หน้าข้อความ "ไม่มีทรัพย์สินเป็น ทรัพย์สินอื่น" จากนั้นจึงไปยังหัวข้อการบันทึกข้อมูลลำดับถัดไป

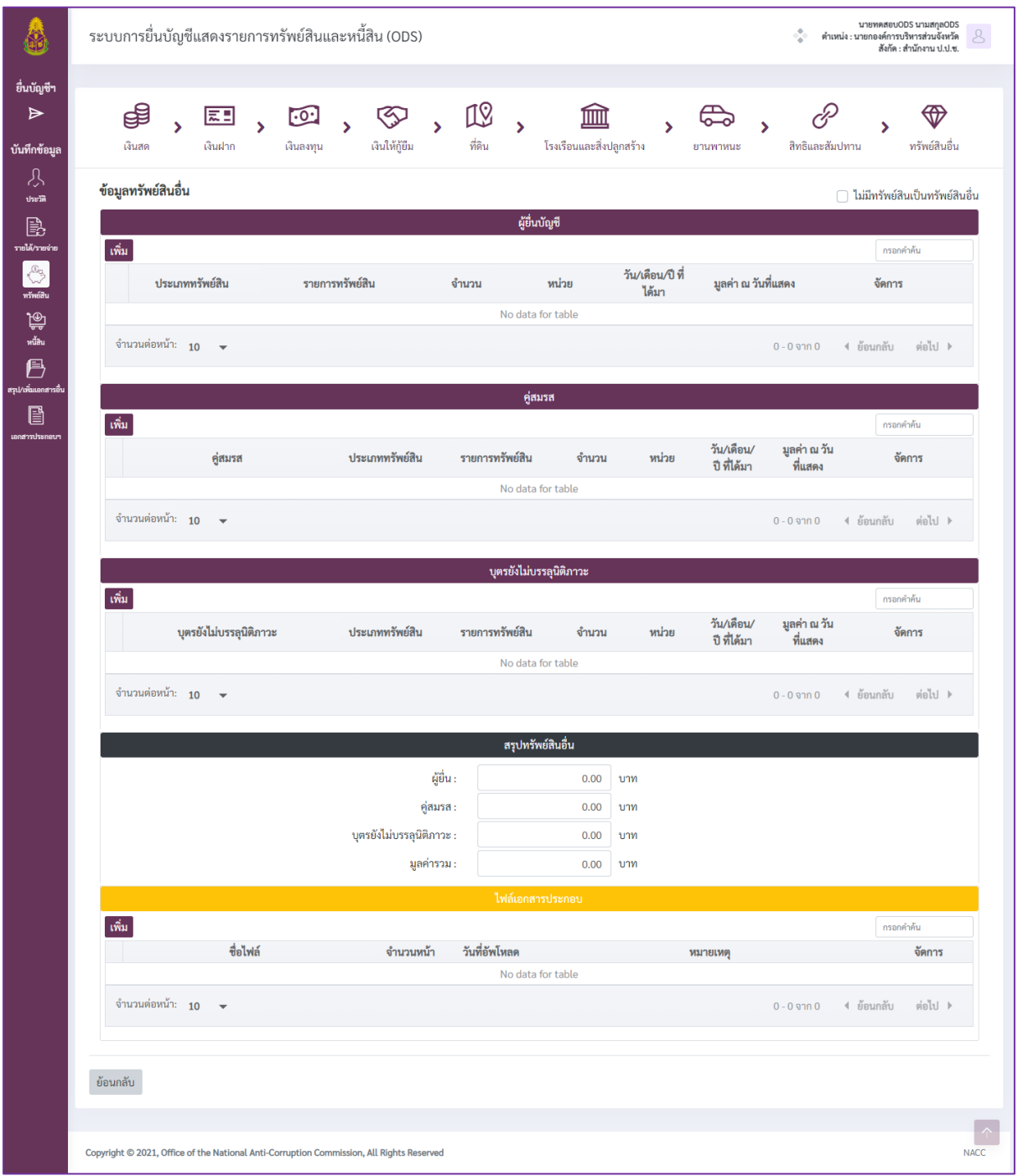

ภาพที่ 72 หน้าจอส่วนการบันทึกข้อมูลทรัพย์สินอื่น

2) เมื่อระบบแสดงแบบบันทึกข้อมูล ดังภาพที่ 73 ผู้ใช้งานจะต้องกรอกข้อมูลที่ในแต่ละ หัวข้อให้ครบถ้วน โดยสังเกตได้จากสัญลักษณ์ "\*" ที่ชื่อรายการข้อมูลที่ต้องระบุ จากนั้นคลิกที่ปุ่ม "เพิ่มข้อมูล" เพื่อบันทึกข้อมูลที่กรอก ในกรณีต้องการยกเลิกข้อมูลที่กรอกไปแล้ว ทำได้โดยคลิกที่ป่ม "ล้างข้อมล"

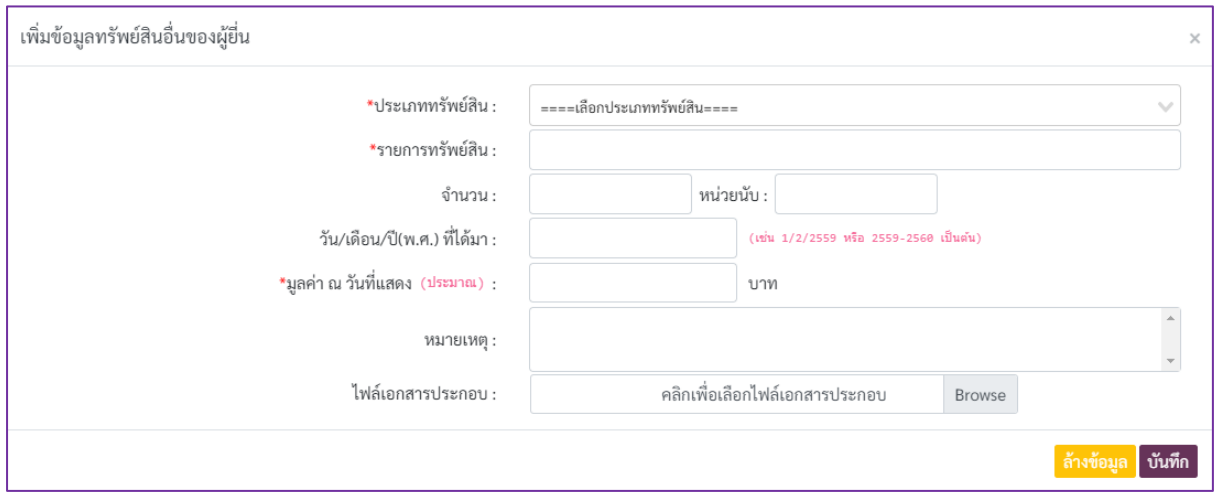

ภาพที่ 73 แบบบันทึกข้อมูลทรัพย์สินอื่น

3) เมื่อข้อมูลถูกบันทึกเรียบร้อยแล้วจะพบรายการข้อมูลดังภาพที่ 74 โดยปุ่มต่างๆ ที่ปรากฏ ในรายการข้อมูล มีรายละเอียดดังนี้

- ปุ่ม <mark>โฮ</mark> ใช้สำหรับดูเนื้อหาในเอกสารแนบ
- ปุ่ม ใช้ส าหรับคัดลอกข้อมูล ระบบจะท าการคัดลอกข้อมูลรายการที่เลือก

เพื่อเป็นข้อมูลตั้งต้นส าหรับการเพิ่มข้อมูลรายการใหม่

- ปุ่ม <mark>ซ</mark> ใช้สำหรับแก้ไขข้อมูล โดยระบบจะแสดงหน้าจอให้แก้ไขข้อมูล
- ปุ่ม <mark>๒</mark> ใช้สำหรับลบข้อมูลรายการที่เลือก

| ี่เพิ่ม |                        |                 |                 |        |       |                           |                         | กรอกคำค้น              |
|---------|------------------------|-----------------|-----------------|--------|-------|---------------------------|-------------------------|------------------------|
|         | ลำดับ                  | ประเภททรัพย์สิน | รายการทรัพย์สิน | จ้านวน | หน่วย | วัน/เดือน/ปี ที่<br>ได้มา | มูลค่า ณ วันที่<br>แสดง | จัดการ                 |
|         |                        | ทอง             | ิทองคำแท่ง      | 20     | บาท   | 5 มกราคม 2560             | 400,000.00              | Ŵ<br>■   □  <br>☑      |
|         | จำนวนต่อหน้า: $10 - 1$ |                 |                 |        |       |                           | $1 - 1$ จาก $1$         | ต่อไป 1<br>ี่ ย้อนกลับ |

ภาพที่ 74 ตัวอย่างการแสดงรายการข้อมูลทรัพย์สินอื่นที่บันทึกในระบบ

#### <span id="page-45-0"></span>**4.19 การบันทึกข้อมูลเงินเบิกเกินบัญชี**

ผู้ใช้งานสามารถคลิกที่เมนู  $\boxed{\frac{100}{3}}$  "หนี้สิน" เพื่อดูรายละเอียดหรือกรอกข้อมูลหนี้สินต่างๆ โดยระบบจะแสดงผลหน้าจอ ดังภาพที่ 75

1) คลิกที่ปุ่ม "เพิ่ม" ของส่วนการบันทึกข้อมูลเงินเบิกเกินบัญชีของผู้ยื่นคู่สมรส หรือบุตรที่ ยังไม่บรรลุนิติภาวะ

- กรณีไม่มีเงินเบิกเกินบัญชีให้คลิกที่ checkbox หน้าข้อความ "ไม่มีหนี้สินเป็นเงิน เบิกเกินบัญชี" จากนั้นจึงไปยังหัวข้อการบันทึกข้อมูลลำดับถัดไป

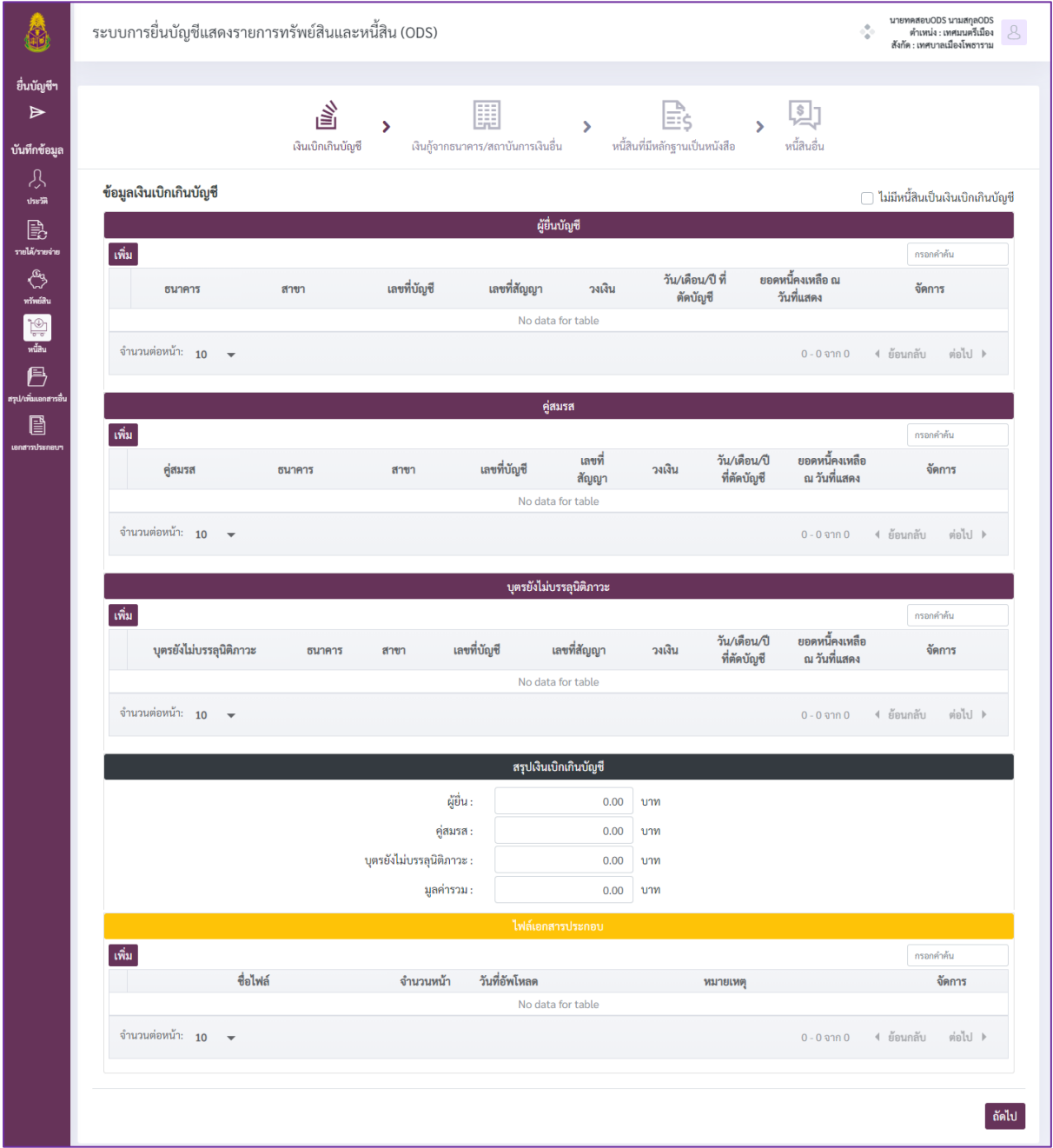

ภาพที่ 75 หน้าจอส่วนการบันทึกข้อมูลเงินเบิกเกินบัญชี

2) เมื่อระบบแสดงแบบบันทึกข้อมูล ดังภาพที่ 76 ผู้ใช้งานจะต้องกรอกข้อมูลที่ในแต่ละ หัวข้อให้ครบถ้วน โดยสังเกตได้จากสัญลักษณ์ "\*" ที่ชื่อรายการข้อมูลที่ต้องระบุ จากนั้นคลิกที่ปุ่ม "เพิ่มข้อมูล" เพื่อบันทึกข้อมูลที่กรอก ในกรณีต้องการยกเลิกข้อมูลที่กรอกไปแล้ว ทำได้โดยคลิกที่ป่ม "ล้างข้อมล"

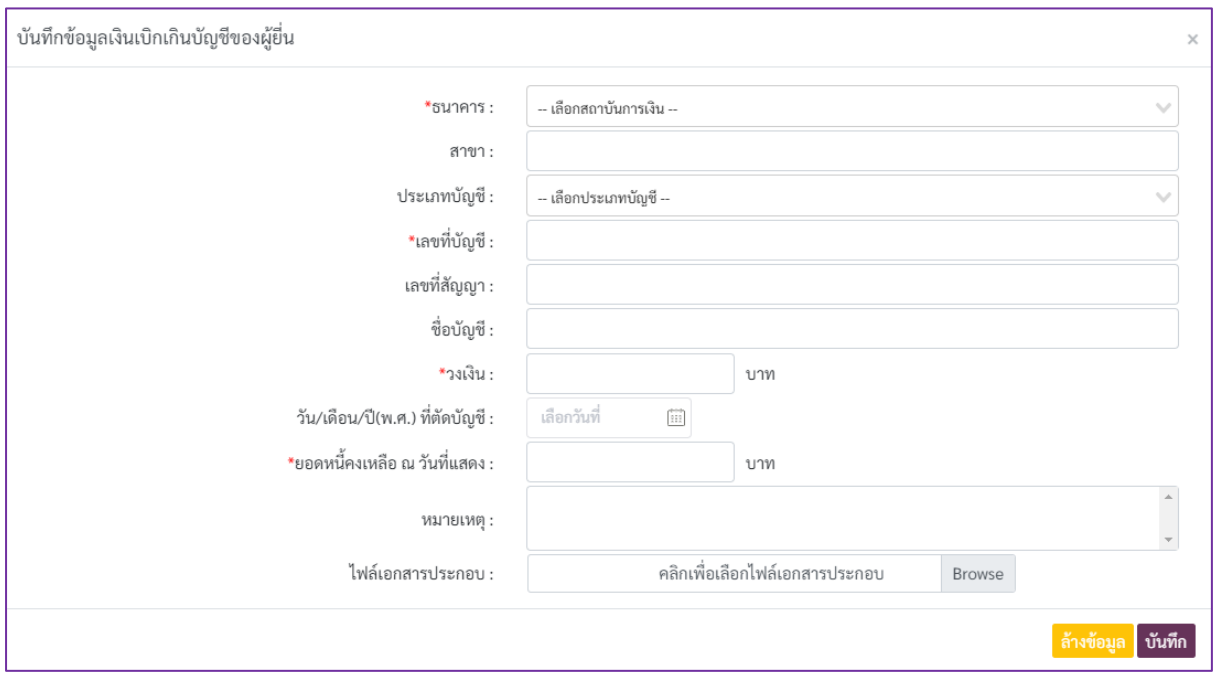

ภาพที่ 76 แบบบันทึกข้อมูลเงินเบิกเกินบัญชี

3) เมื่อข้อมูลถูกบันทึกเรียบร้อยแล้วจะพบรายการข้อมูลดังภาพที่ 77 โดยปุ่มต่างๆ ที่ปรากฏ

ในรายการข้อมูล มีรายละเอียดดังนี้

- ปุ่ม <mark>โฮ</mark> ใช้สำหรับดูเนื้อหาในเอกสารแนบ

- ปุ่ม ใช้ส าหรับคัดลอกข้อมูล ระบบจะท าการคัดลอกข้อมูลรายการที่เลือก

เพื่อเป็นข้อมูลตั้งต้นส าหรับการเพิ่มข้อมูลรายการใหม่

- ปุ่ม █️ ใช้สำหรับแก้ไขข้อมูล โดยระบบจะแสดงหน้าจอให้แก้ไขข้อมูล

- ปุ่ม <mark>๒</mark> ใช้สำหรับลบข้อมูลรายการที่เลือก

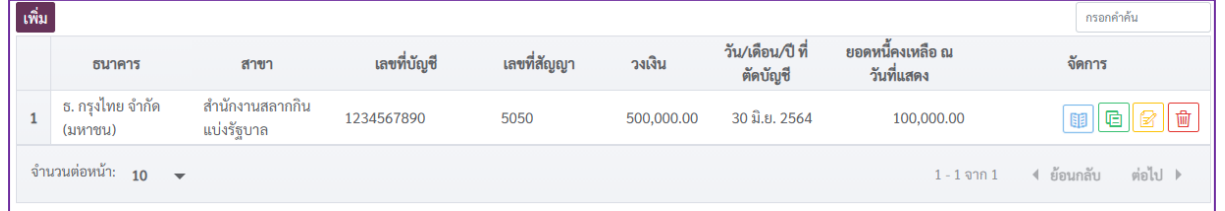

ภาพที่ 77 ตัวอย่างการแสดงรายการข้อมูลเงินเบิกเกินบัญชีที่บันทึกในระบบ

#### **4.20 การบันทึกข้อมูลเงินกู้จากธนาคาร/สถาบันการเงินอื่น**

<span id="page-47-0"></span>1) คลิกที่ปุ่ม "เพิ่ม" ของส่วนการบันทึกข้อมูลเงินกู้จากธนาคาร/สถาบันการเงินอื่นของผู้ยื่นคู่ สมรส หรือบุตรที่ยังไม่บรรลุนิติภาวะ ดังภาพที่ 78

- กรณีไม่มีเงินกู้จากธนาคาร/สถาบันการเงินอื่นให้คลิกที่ checkbox หน้าข้อความ "ไม่มีหนี้สินเป็นเงินกู้จากธนาคาร/สถาบันการเงินอื่น" จากนั้นจึงไปยังหัวข้อการบันทึกข้อมูลลำดับถัดไป

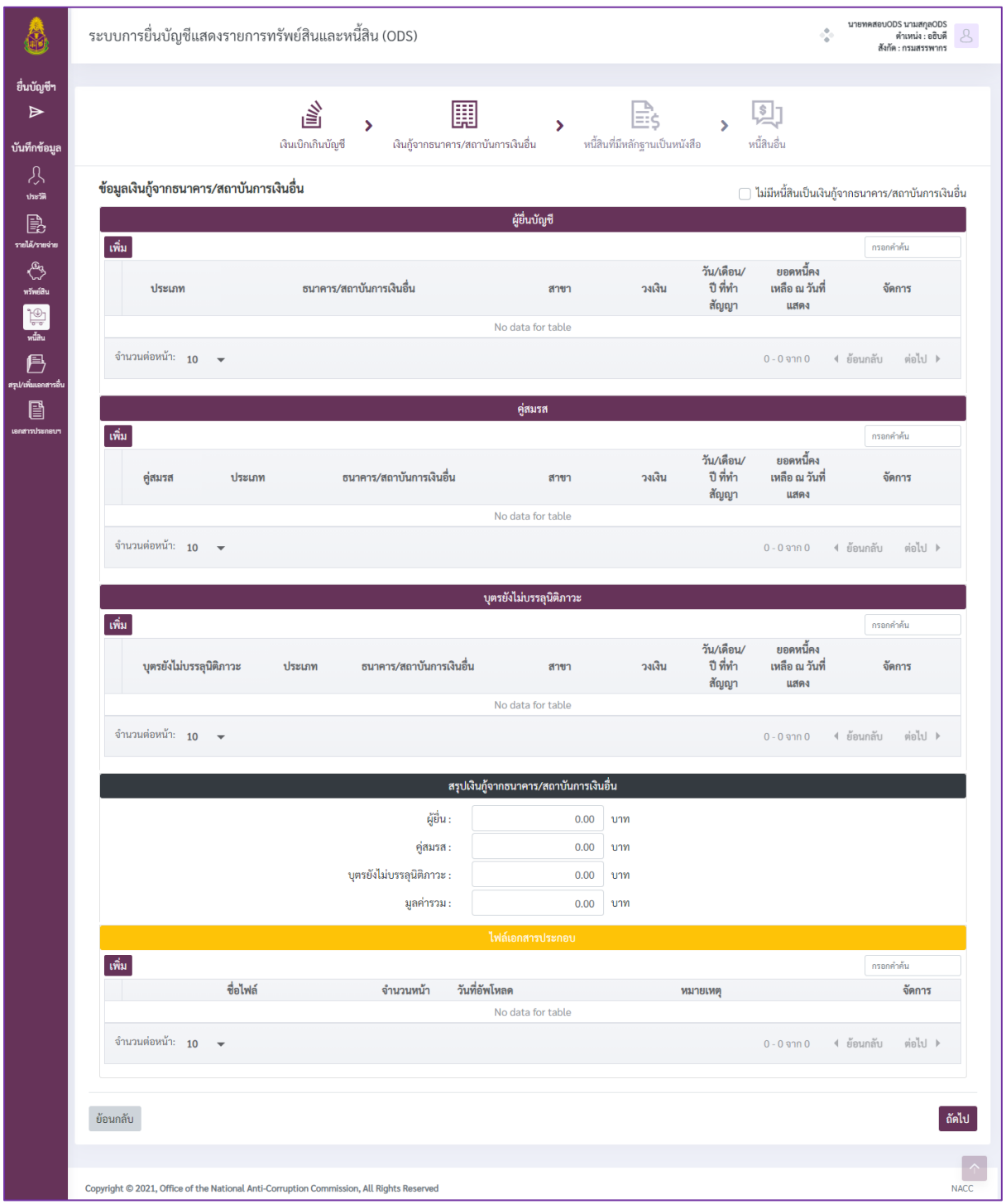

ภาพที่ 78 หน้าจอส่วนการบันทึกข้อมูลเงินกู้จากธนาคาร/สถาบันการเงินอื่น

2) เมื่อระบบแสดงแบบบันทึกข้อมูล ดังภาพที่ 79 ผู้ใช้งานจะต้องกรอกข้อมูลที่ในแต่ละ หัวข้อให้ครบถ้วน โดยสังเกตได้จากสัญลักษณ์ "\*" ที่ชื่อรายการข้อมูลที่ต้องระบุ จากนั้นคลิกที่ปุ่ม "เพิ่มข้อมูล" เพื่อบันทึกข้อมูลที่กรอก ในกรณีต้องการยกเลิกข้อมูลที่กรอกไปแล้ว ทำได้โดยคลิกที่ป่ม "ล้างข้อมล"

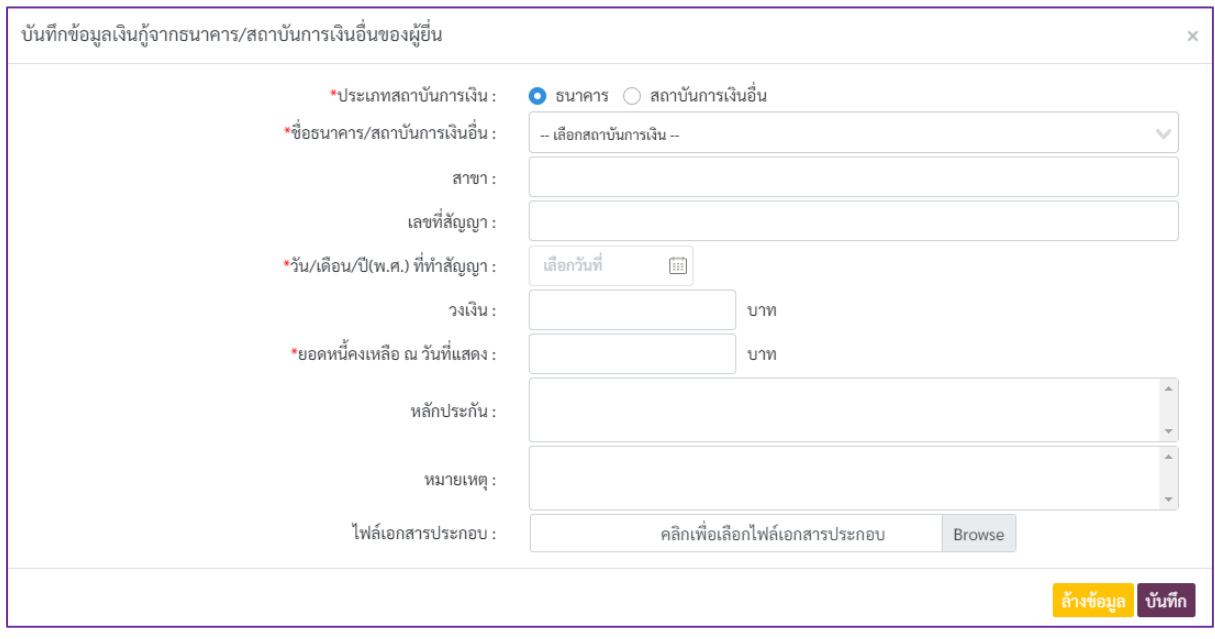

ภาพที่ 79 แบบบันทึกข้อมูลเงินกู้จากธนาคาร/สถาบันการเงินอื่น

3) เมื่อข้อมูลถูกบันทึกเรียบร้อยแล้วจะพบรายการข้อมูลดังภาพที่ 80 โดยปุ่มต่างๆ ที่ปรากฏ

ในรายการข้อมูล มีรายละเอียดดังนี้

- ปุ่ม ใช้ส าหรับดูเนื้อหาในเอกสารแนบ

- ปุ่ม ใช้ส าหรับคัดลอกข้อมูล ระบบจะท าการคัดลอกข้อมูลรายการที่เลือก

เพื่อเป็นข้อมูลตั้งต้นส าหรับการเพิ่มข้อมูลรายการใหม่

 $\sim$  ปุ่ม  $\boxed{\mathscr{D}}$  ใช้สำหรับแก้ไขข้อมูล โดยระบบจะแสดงหน้าจอให้แก้ไขข้อมูล

- ป่ม  $\boxed{\text{w}}$  ใช้สำหรับลบข้อมลรายการที่เลือก

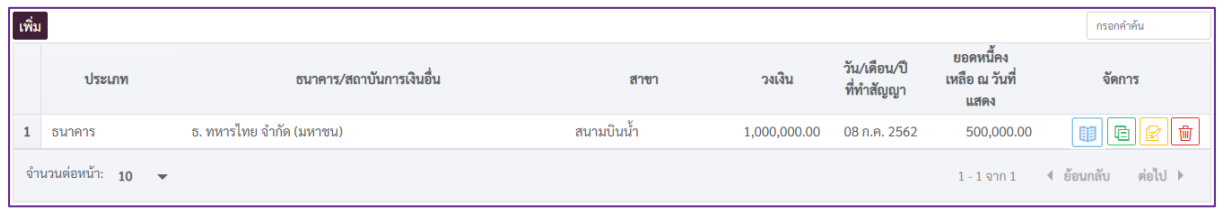

ภาพที่ 80 ตัวอย่างการแสดงรายการข้อมูลเงินกู้จากธนาคาร/สถาบันการเงินอื่นที่บันทึกในระบบ

# **4.21 การบันทึกข้อมูลหนี้สินที่มีหลักฐานเป็นหนังสือ**

<span id="page-49-0"></span>1) คลิกที่ปุ่ม "เพิ่ม" ของส่วนการบันทึกข้อมูลหนี้สินที่มีหลักฐานเป็นหนังสือของผู้ยื่น คู่สมรส หรือบุตรที่ยังไม่บรรลุนิติภาวะ ดังภาพที่ 81

- กรณีไม่มีหนี้สินที่มีหลักฐานเป็นหนังสือให้คลิกที่ checkbox หน้าข้อความ "ไม่มี หนี้สินเป็นหนี้สินที่มีหลักฐานเป็นหนังสือ" จากนั้นจึงไปยังหัวข้อการบันทึกข้อมูลลำดับถัดไป

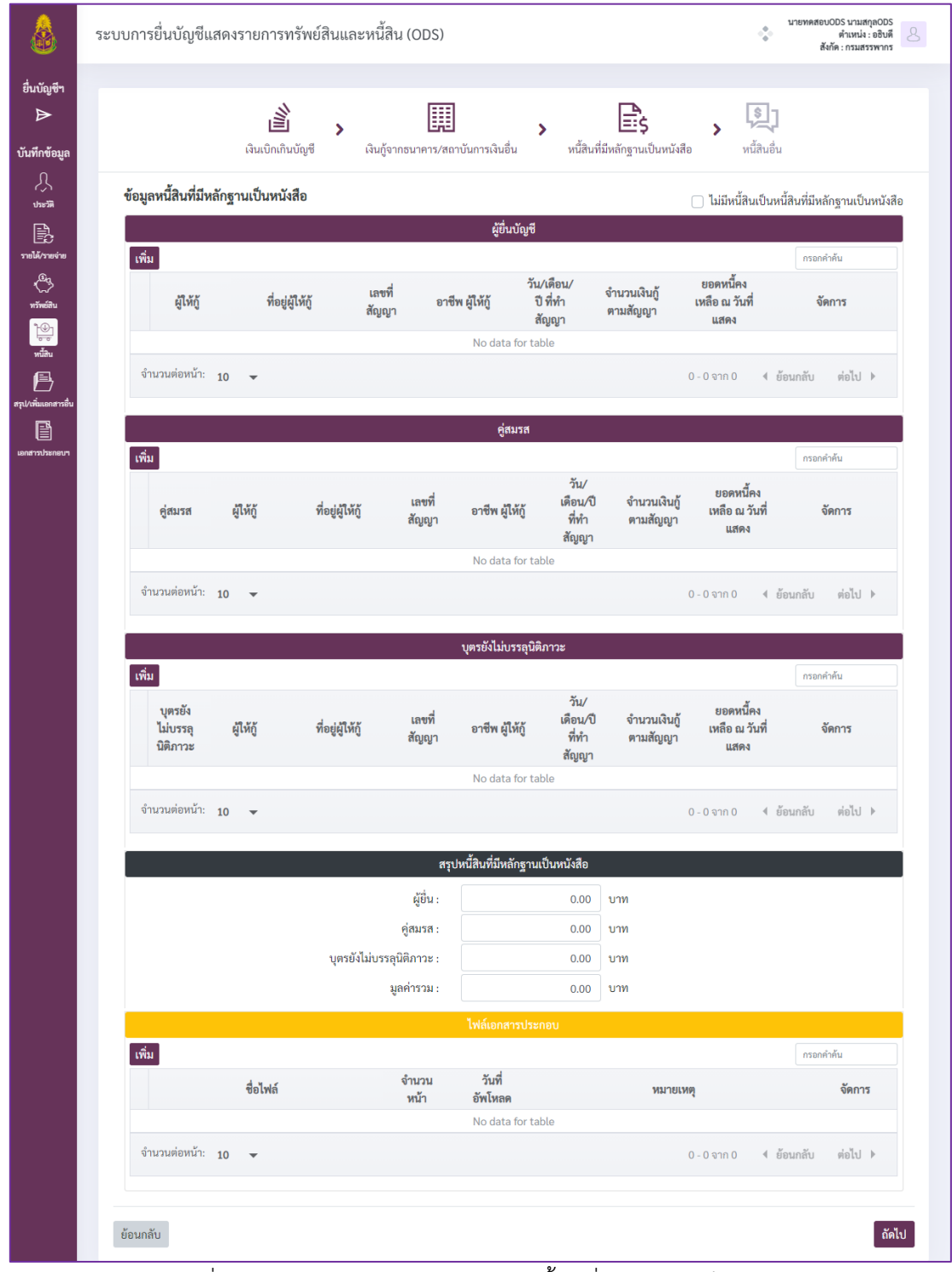

ภาพที่ 81 หน้าจอส่วนการบันทึกข้อมูลหนี้สินที่มีหลักฐานเป็นหนังสือ

2) เมื่อระบบแสดงแบบบันทึกข้อมูล ดังภาพที่ 82 ผู้ใช้งานจะต้องกรอกข้อมูลที่ในแต่ละ หัวข้อให้ครบถ้วน โดยสังเกตได้จากสัญลักษณ์ "\*" ที่ชื่อรายการข้อมูลที่ต้องระบุ จากนั้นคลิกที่ปุ่ม "เพิ่มข้อมูล" เพื่อบันทึกข้อมูลที่กรอก ในกรณีต้องการยกเลิกข้อมูลที่กรอกไปแล้ว ทำได้โดยคลิกที่ป่ม "ล้างข้อมล"

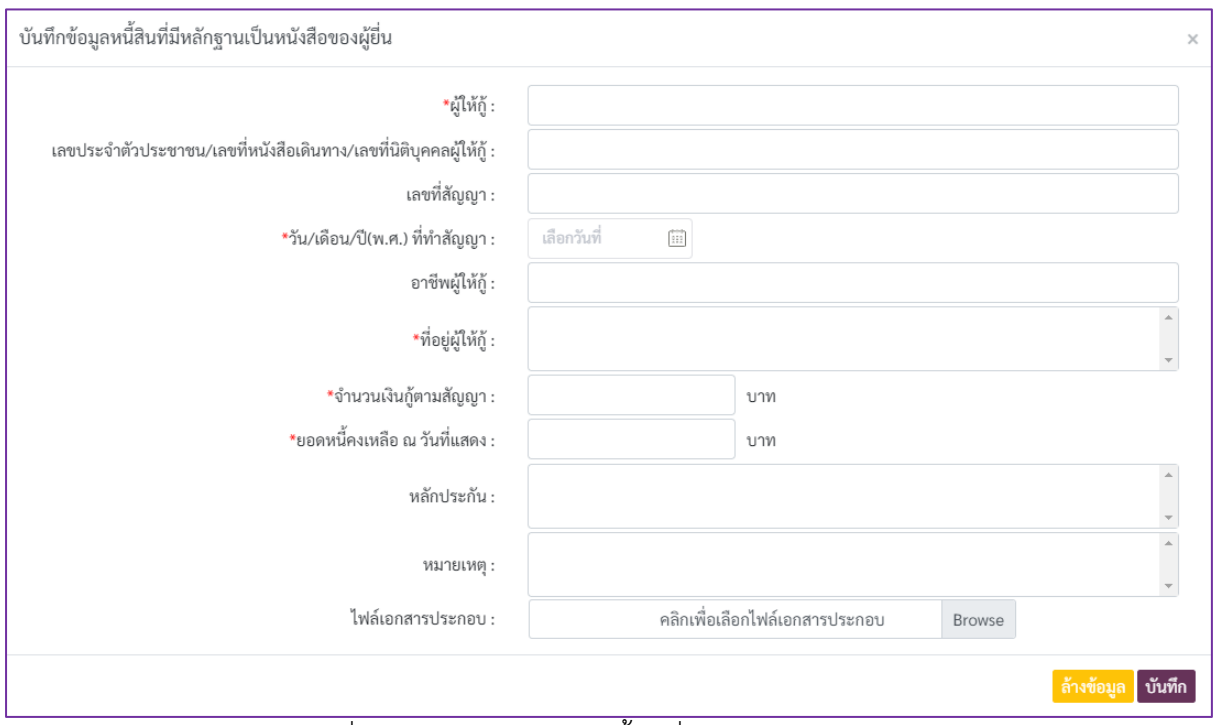

ภาพที่ 82 แบบบันทึกข้อมูลหนี้สินที่มีหลักฐานเป็นหนังสือ

3) เมื่อข้อมูลถูกบันทึกเรียบร้อยแล้วจะพบรายการข้อมูลดังภาพที่ 83 โดยปุ่มต่างๆ ที่ปรากฏ

ในรายการข้อมูล มีรายละเอียดดังนี้

- ปุ่ม ใช้ส าหรับดูเนื้อหาในเอกสารแนบ
- ปุ่ม <mark>๒</mark> ใช้สำหรับคัดลอกข้อมูล ระบบจะทำการคัดลอกข้อมูลรายการที่เลือก

เพื่อเป็นข้อมูลตั้งต้นส าหรับการเพิ่มข้อมูลรายการใหม่

- ปุ่ม <mark>ซ</mark> ใช้สำหรับแก้ไขข้อมูล โดยระบบจะแสดงหน้าจอให้แก้ไขข้อมูล
- ปุ่ม <mark>๒</mark> ใช้สำหรับลบข้อมูลรายการที่เลือก

| ∣็เพิ่ม |                          |                                                      |                |                 |                             |                          |                                 | กรอกคำค้น              |
|---------|--------------------------|------------------------------------------------------|----------------|-----------------|-----------------------------|--------------------------|---------------------------------|------------------------|
|         | ผู้ให้กู้                | ที่อยู่ผู้ให้กู้                                     | เลขที<br>สัญญา | อาชีพ ผู้ให้กู้ | วัน/เดือน/ปี ที่<br>ทำสัญญา | จำนวนเงินกู้ตาม<br>สัญญา | ียอดหนี้คงเหลือ ณ<br>วันที่แสดง | จัดการ                 |
|         | นางสาวบี นาม<br>สมมุติ   | 361 ถ.สนามบินน้ำ ต.ท่าทราย<br>อ.เมืองนนทบรี จ.นนทบรี | 888            |                 | 07 พ.ค. 2562                | 6,000,000.00             | 3,500,000.00                    | G<br>眮<br>Ŵ            |
|         | ี จำนวนต่อหน้า: $10 - 1$ |                                                      |                |                 |                             |                          | $1 - 1$ จาก $1$                 | ต่อไป 1<br>ี่ ย้อนกลับ |

ภาพที่ 83 ตัวอย่างการแสดงรายการข้อมูลหนี้สินที่มีหลักฐานเป็นหนังสือที่บันทึกในระบบ

# **4.22 การบันทึกข้อมูลหนี้สินอื่น**

<span id="page-51-0"></span>1) คลิกที่ปุ่ม "เพิ่ม" ของส่วนการบันทึกข้อมูลหนี้สินอื่นของผู้ยื่น คู่สมรส หรือบุตรที่ยังไม่ บรรลุนิติภาวะ ดังภาพที่ 84

- กรณีไม่มีหนี้สินอื่นให้คลิกที่ checkbox หน้าข้อความ "ไม่มีหนี้สินเป็นหนี้สินอื่น" จากนั้นจึงไปยังหัวข้อการบันทึกข้อมูลล าดับถัดไป

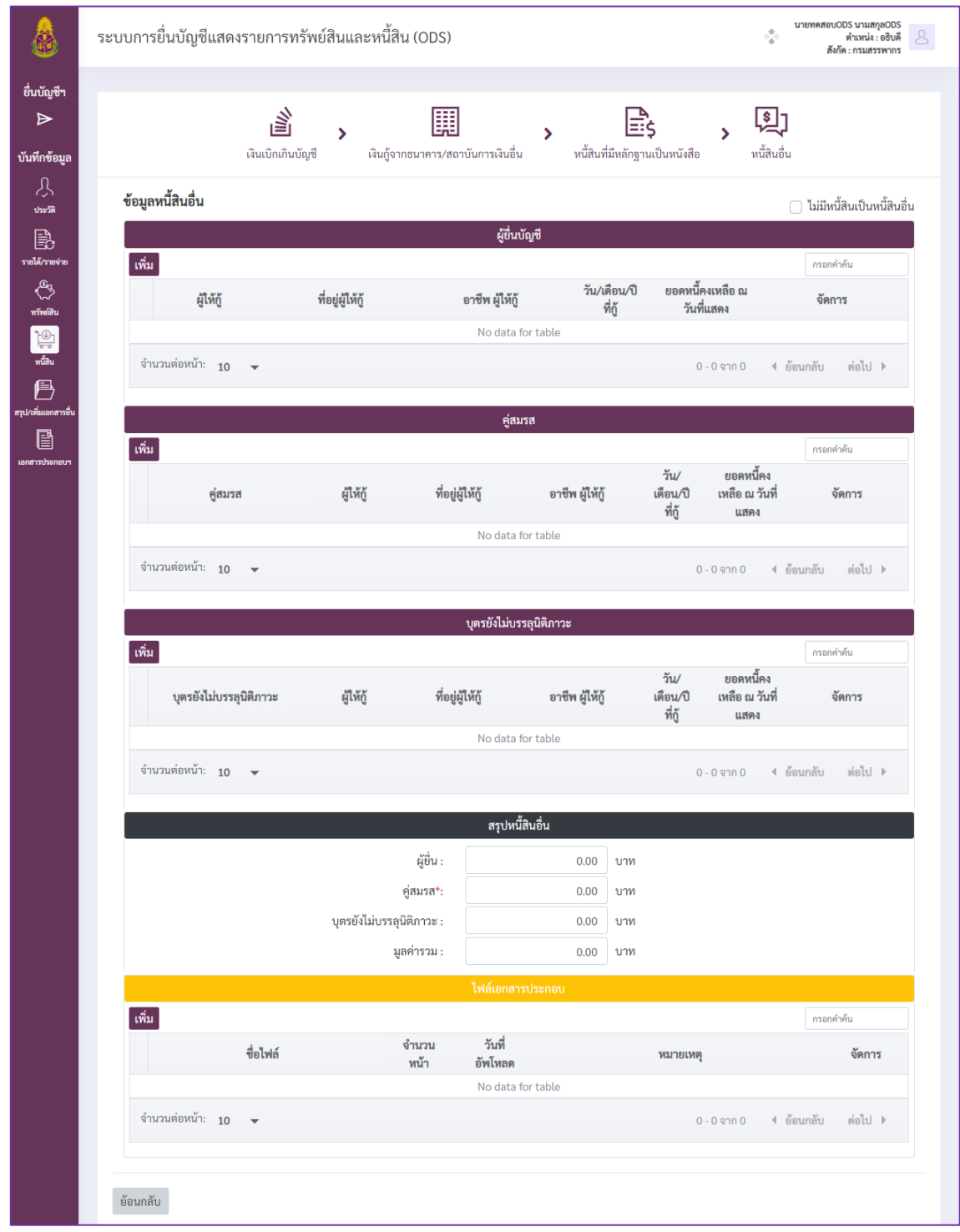

ภาพที่ 84 หน้าจอส่วนการบันทึกข้อมูลหนี้สินอื่น

2) เมื่อระบบแสดงแบบบันทึกข้อมูล ดังภาพที่ 85 ผู้ใช้งานจะต้องกรอกข้อมูลที่ในแต่ละหัวข้อ ให้ครบถ้วน โดยสังเกตได้จากสัญลักษณ์ "\*" ที่ชื่อรายการข้อมูลที่ต้องระบุ จากนั้นคลิกที่ปุ่ม "เพิ่มข้อมูล" เพื่อบันทึกข้อมูลที่กรอก ในกรณีต้องการยกเลิกข้อมูลที่กรอกไปแล้ว ทำได้โดยคลิกที่ป่ม "ล้างข้อมูล"

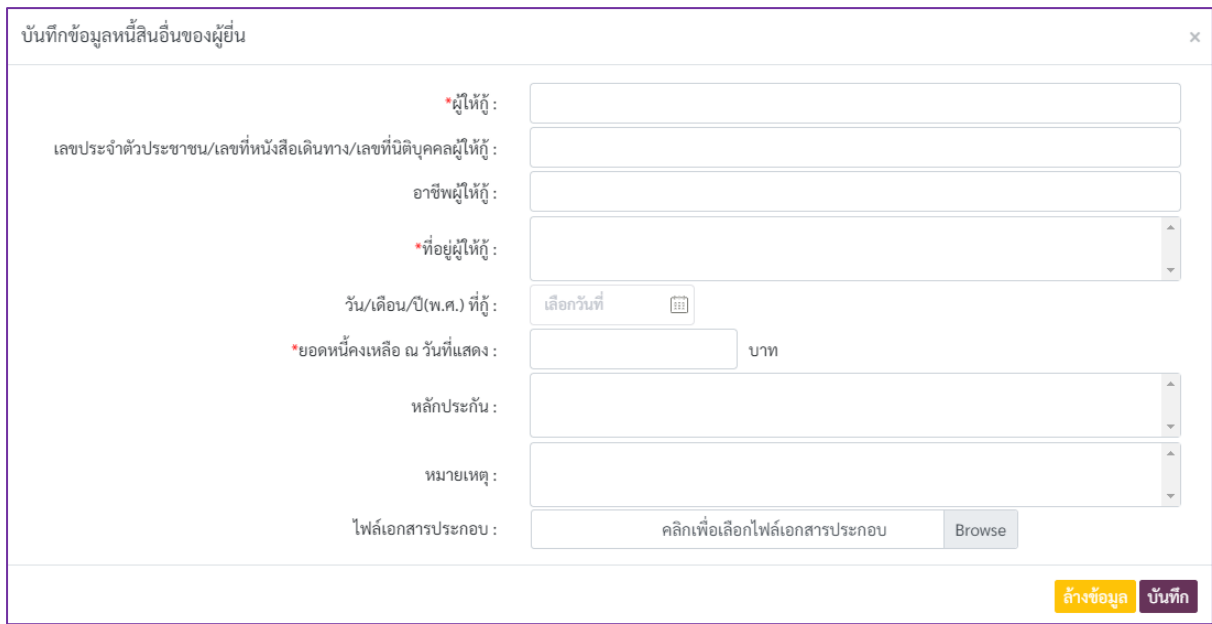

ภาพที่ 85 แบบบันทึกข้อมูลหนี้สินที่มีหลักฐานเป็นหนังสือ

3) เมื่อข้อมูลถูกบันทึกเรียบร้อยแล้วจะพบรายการข้อมูลดังภาพที่ 86 โดยปุ่มต่างๆ ที่ปรากฏ

ในรายการข้อมูล มีรายละเอียดดังนี้

- ปุ่ม ใช้ส าหรับดูเนื้อหาในเอกสารแนบ
- ปุ่ม ใช้ส าหรับคัดลอกข้อมูล ระบบจะท าการคัดลอกข้อมูลรายการที่เลือก

เพื่อเป็นข้อมูลตั้งต้นส าหรับการเพิ่มข้อมูลรายการใหม่

- $-$  ปุ่ม  $\boxed{\mathbb{Z}}$  ใช้สำหรับแก้ไขข้อมูล โดยระบบจะแสดงหน้าจอให้แก้ไขข้อมูล
- ปุ่ม <mark>๒</mark> ใช้สำหรับลบข้อมูลรายการที่เลือก

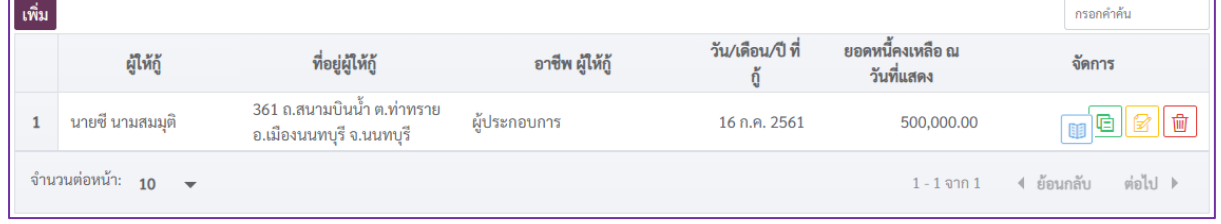

ภาพที่ 86 ตัวอย่างการแสดงรายการข้อมูลหนี้สินอื่นที่บันทึกในระบบ

## <span id="page-53-0"></span>**4.23 ข้อมูลสรุปทรัพย์สินและหนี้สิน**

เมื่อผู้ใช้งานเข้าสู่เมนู  $\begin{array}{|l|} \hline \end{array}$  "สรุปทรัพย์สินและหนี้สิน/เพิ่มเอกสารอื่น" หลังจากกรอกข้อมูล ทรัพย์สินและหนี้สินเรียบร้อยแล้ว ระบบจะแสดงผลการบันทึกข้อมูล ดังภาพที่ 87 เพื่อให้ผู้ใช้งานทำการ ตรวจสอบข้อมูลอีกครั้ง

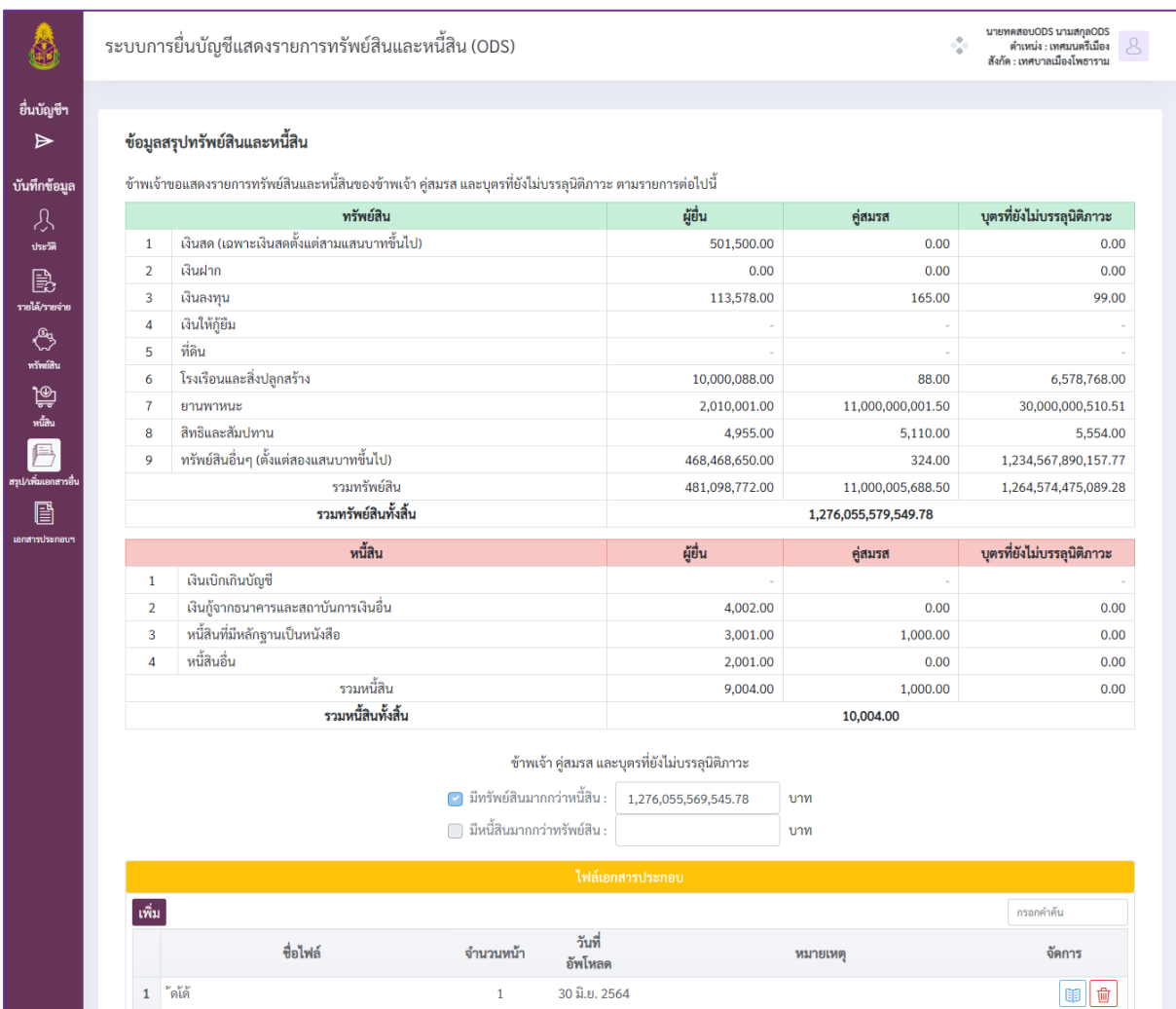

ภาพที่ 87 หน้าจอข้อมูลสรุปทรัพย์สินและหนี้สิน

# **4.24 การบันทึกไฟล์เอกสารประกอบทรัพย์สิน หนี้สิน และเอกสารอื่นๆ**

<span id="page-53-1"></span>การบันทึกไฟล์เอกสารประกอบการแสดงรายการทรัพย์สินหนี้สิน และเอกสารอื่นๆ ผู้ใช้งาน ี สามารถทำการบันทึกไฟล์เอกสารประกอบในส่วนของการบันทึกข้อมูลแต่ละรายการ ที่ปรากฏทั้งในส่วน การบันทึกข้อมูลทรัพย์สินและหนี้สินของผู้ยื่น คู่สมรสและบุตรที่ยังไม่บรรลุนิติภาวะ รวมถึงการเพิ่มเอกสาร อื่นๆ เพิ่มเติมในส่วนหน้าข้อมูลสรุปทรัพย์สินและหนี้สิน โดยส่วนการบันทึกข้อมูลที่รองรับการแนบเอกสาร เพิ่มเติมจะสังเกตได้จากตารางแสดงเอกสารแนบเอกสารเพิ่มเติม ดังภาพที่ 88

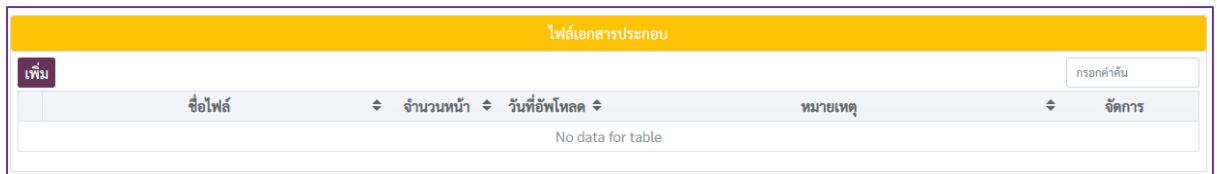

ภาพที่ 88 ตัวอย่างส่วนแสดงรายการไฟล์เอกสารประกอบข้อมูลการยื่นทรัพย์สินและหนี้สิน

โดยการแนบไฟล์เอกสารประกอบเพิ่มเติมในทุกส่วนของระบบจะมีขั้นตอนเหมือนกัน ดังนี้ 1) คลิกที่ปุ่ม "เพิ่ม" ส่วนการแสดงไฟล์เอกสารประกอบข้อมูลการยื่นทรัพย์สินและหนี้สิน ซึ่งระบบจะแสดงหน้าจอ ดังภาพที่ 89

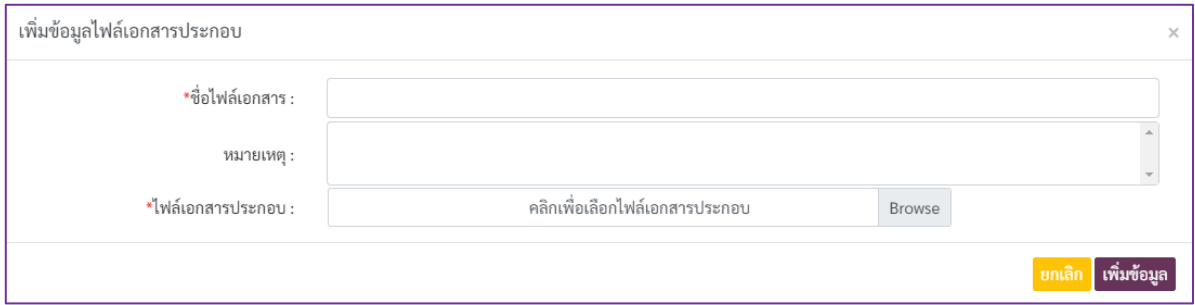

ภาพที่ 89 แบบบันทึกเอกสารประกอบข้อมูลการยื่นทรัพย์สินและหนี้สิน

2) คลิกที่ปุ่ม "Browse" แล้วเลือกไฟล์เอกสารที่เก็บอยู่ภายในเครื่องผู้ใช้งานที่ต้องการ ระบบจะแสดงเอกสารประกอบที่เลือก และระบุชื่อไฟล์เอกสารให้ครบถ้วน

3) คลิกที่ปุ่ม "เพิ่มไฟล์" เพื่อบันทึกรายการเอกสารที่แนบเพิ่มเติม

4) เมื่อข้อมูลถูกบันทึกเรียบร้อยแล้วจะพบรายการข้อมูลดังภาพที่ 46 โดยปุ่มต่างๆ ที่ปรากฏ

ในรายการข้อมูล มีรายละเอียดดังนี้

- ปุ่ม <mark>โย</mark> ใช้สำหรับเปิดไฟล์ ระบบจะทำการเปิดหน้าจอใหม่ขึ้นมาเพื่อแสดง รายละเอียดเนื้อหาในเอกสารแนบ

- ปุ่ม  $\boxed{\widehat{\mathfrak{m}}}$  ใช้สำหรับการลบข้อมูลเอกสารที่ต้องการ

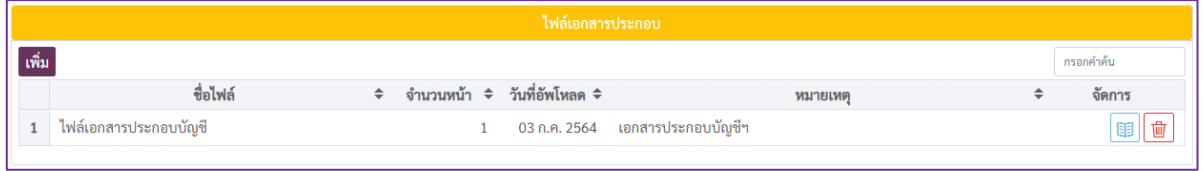

#### ภาพที่ 90 ตัวอย่างการแสดงไฟล์เอกสารประกอบที่แนบเพิ่มเติม

#### **4.25 รายละเอียดของเอกสารประกอบบัญชีรายการทรัพย์สินและหนี้สิน**

<span id="page-55-0"></span>ผู้ใช้งานสามารถดูสถิติการแนบเอกสารประกอบบัญชีรายการทรัพย์สินและหนี้สินที่ถูกบันทึก ในระบบได้โดยคลิกที่เมนู  $\Box$  "เอกสารประกอบบัญชี" ซึ่งระบบจะแสดงข้อมูลสถิติจำแนกตามหัวข้อบัญชี ดังภาพที่ 91

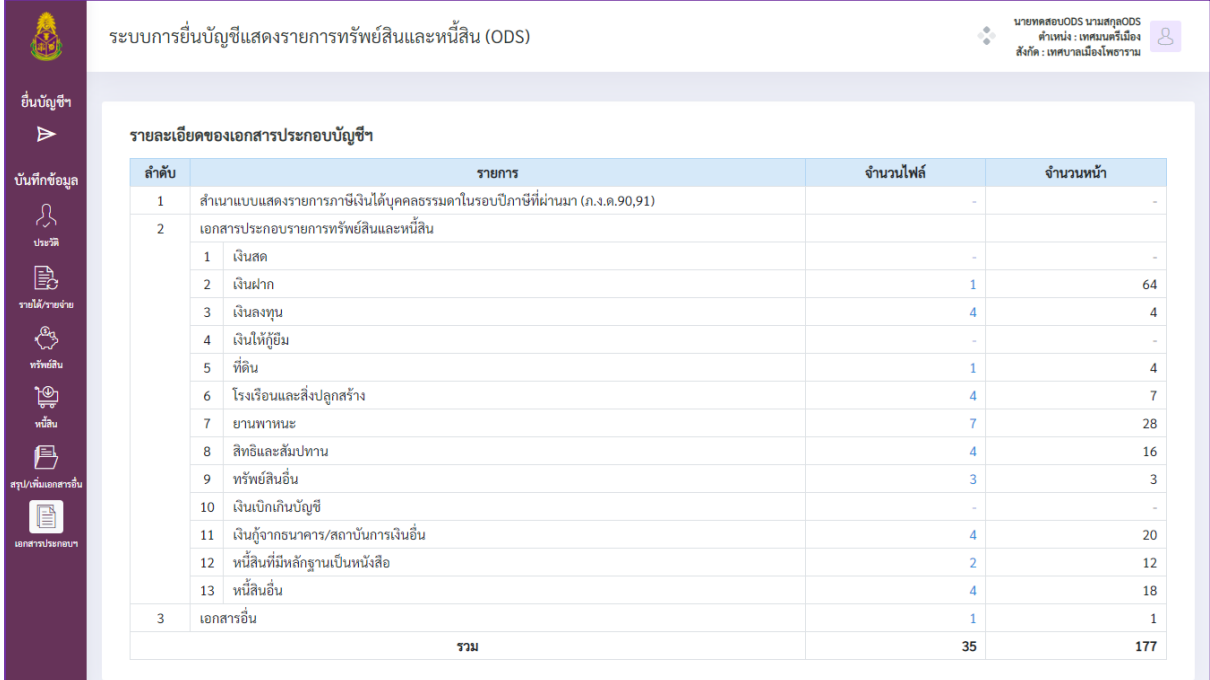

ภาพที่ 91 หน้าจอแสดงรายละเอียดของไฟล์เอกสารประกอบบัญชีฯ

#### <span id="page-55-1"></span>**5. การน าเข้าข้อมูลจากบัญชีฯ อื่น**

1) ไปที่หน้าจอหลักระบบการยื่นบัญชีแสดงรายการทรัพย์สินและหนี้สิน ดังภาพที่ 92 2) คลิกที่ปุ่ม <mark>เบ่</mark> ท้ายรายการการยื่นบัญชีที่ต้องการให้เป็นบัญชีปลายทางสำหรับการนำเข้า

#### ข้อมูล

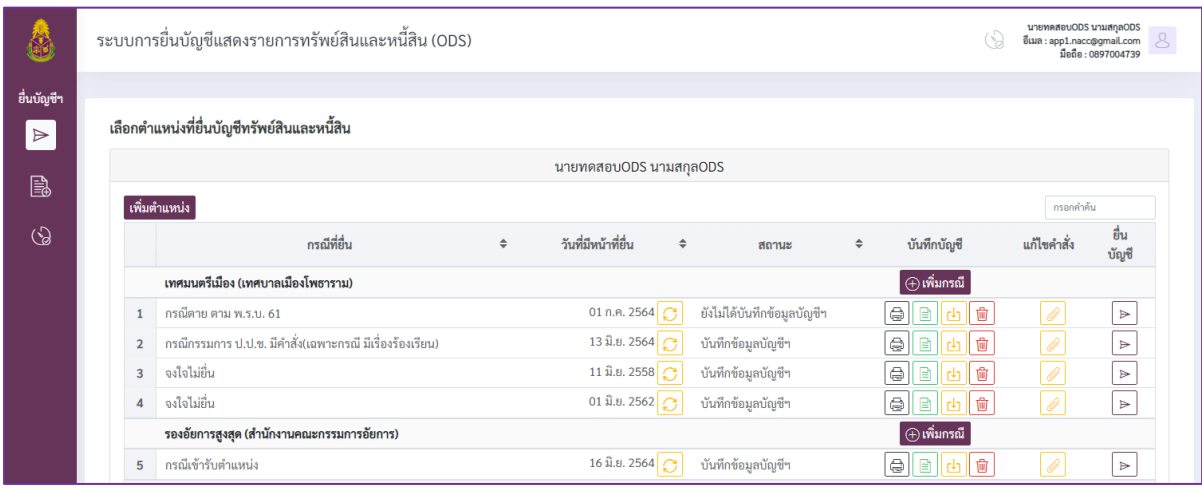

ภาพที่ 92 หน้าจอหลักของระบบการยื่นบัญชีแสดงรายการทรัพย์สินและหนี้สิน (1)

3) เมื่อระบบแสดงหน้าจอ ดังภาพที่ 93 ผู้ใช้งานจะต้องเลือกบัญชีที่จะใช้เป็นต้นทางในการนำเข้า ข้อมูล โดยคลิกที่ปุ่ม ท้ายรายการที่ต้องการ หากต้องการย้อนกลับไปเลือกบัญชีปลายทางใหม่ ให้คลิกที่ปุ่ม "ยกเลิก"

|                | ตำแหน่ง                                      | $\Rightarrow$ | สังกัด                                 | $\Rightarrow$ | กรณีที่มี่น<br>$\Rightarrow$                                 | วันที่มีหน้าที่ยื่น<br>$\triangleq$ | ครั้งที่ยื่น | กรอกคำค้น<br>$\Rightarrow$ | เลือก   |
|----------------|----------------------------------------------|---------------|----------------------------------------|---------------|--------------------------------------------------------------|-------------------------------------|--------------|----------------------------|---------|
| $\mathbf{1}$   | นายกเทศมนตรีตำบล                             |               | เทศบาลตำบลหนองตอง<br>พัฒนา             |               | กรณีพันจากตำแหน่ง                                            | 14 มิ.ย. 2564                       | 1            |                            | $\odot$ |
| $\overline{2}$ | นายกเทศมนตรีตำบล                             |               | เทศบาลตำบลหนองตอง<br>พัฒนา             |               | กรณีเข้ารับตำแหน่ง                                           | 01 มิ.ย. 2564                       | 1            |                            | $\odot$ |
| 3              | เทศมนตรีเมือง                                |               | เทศบาลเมืองโพธาราม                     |               | กรณีกรรมการ ป.ป.ช. มีคำสั่ง(เฉพาะ<br>กรณี มีเรื่องร้องเรียน) | 13 มิ.ย. 2564                       | $\mathbf{1}$ |                            | $\odot$ |
| $\Delta$       | เทศมนตรีเมือง                                |               | เทศบาลเมืองโพธาราม                     |               | ลงใจไม่ที่น                                                  | 01 ปี.ย. 2562                       | $\mathbf{1}$ |                            | $\odot$ |
| 5              | รองอัยการสูงสุด                              |               | สำนักงานคณะกรรมการ<br>อัยการ           |               | กรณีเข้ารับตำแหน่ง                                           | 16 มิ.ย. 2564                       | 1            |                            | $\odot$ |
| 6              | เทศมนตรีเมือง                                |               | เทศบาลเมืองโพธาราม                     |               | ลงใจไม่ยื่น                                                  | 11 มิ.ย. 2558                       | 1            |                            | $\odot$ |
| $\overline{7}$ | อธิบดี                                       |               | กองทุนบำเหน็จบำนาญ<br>ข้าราชการ (กบข.) |               | กรณีเข้ารับตำแหน่ง                                           | 21 ปี.ย. 2564                       | 1            |                            | $\odot$ |
| 8              | ที่ปรึกษาประธานสภา<br>นิติบัญญัติแห่งชาติ    |               |                                        |               | กรณีเข้ารับตำแหน่ง                                           | 31 พ.ค. 2564                        | 1            |                            | $\odot$ |
| $\overline{9}$ | รองอธิบดี                                    |               | กรมศุลกากร                             |               | กรณีเข้ารับตำแหน่ง                                           | 20 มิ.ย. 2564                       | $\mathbf{1}$ |                            | $\odot$ |
| 10             | อธิบดี                                       |               | กรมสรรพากร                             |               | กรณีเข้ารับตำแหน่ง                                           | 17 พ.ค. 2564                        | $\mathbf{1}$ |                            | $\odot$ |
|                | จำนวนต่อหน้า: 10<br>$\overline{\phantom{a}}$ |               |                                        |               |                                                              | $1 - 10$ จาก $11$                   | 4 ย้อนกลับ   |                            | ต่อไป ▶ |

ิ ภาพที่ 93 หน้าจอเลือกบัญชีต้นทางเพื่อการนำเข้าข้อมูล

4) เมื่อระบบแสดงหน้าจอ ดังภาพที่ 94 ผู้ใช้งานจะต้อง คลิกที่ checkbox หน้าชื่อหัวข้อของ ข้อมูลต้นทางที่ต้องการนำเข้า

5) คลิกที่ปุ่ม "นำเข้า" จากนั้นระบบจะคัดลอกและบันทึกข้อมูลที่ได้ทำการเลือกไปยังบัญชีที่ เลือกเป็นปลายทางการนำเข้าข้อมูล

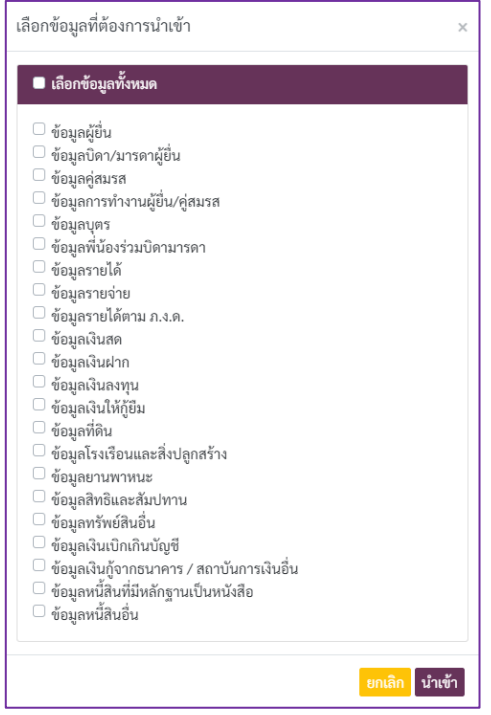

ภาพที่ 94 หน้าจอเลือกหัวข้อของข้อมูลต้นทางที่ต้องการนำเข้า

# <span id="page-57-0"></span>**6. การท างานอื่นๆ ที่เกี่ยวข้องกับการยื่นบัญชีฯ**

จากหน้าจอหลักระบบการยื่นบัญชีแสดงรายการทรัพย์สินและหนี้สิน ดังภาพที่ 95 ผู้ใช้งาน สามารถดำเนินการอื่นนอกเหนือจากการบันทึกข้อมูลบัญชี นำเข้าข้อมูลบัญชีจากบัญชีอื่น ได้ดังนี้

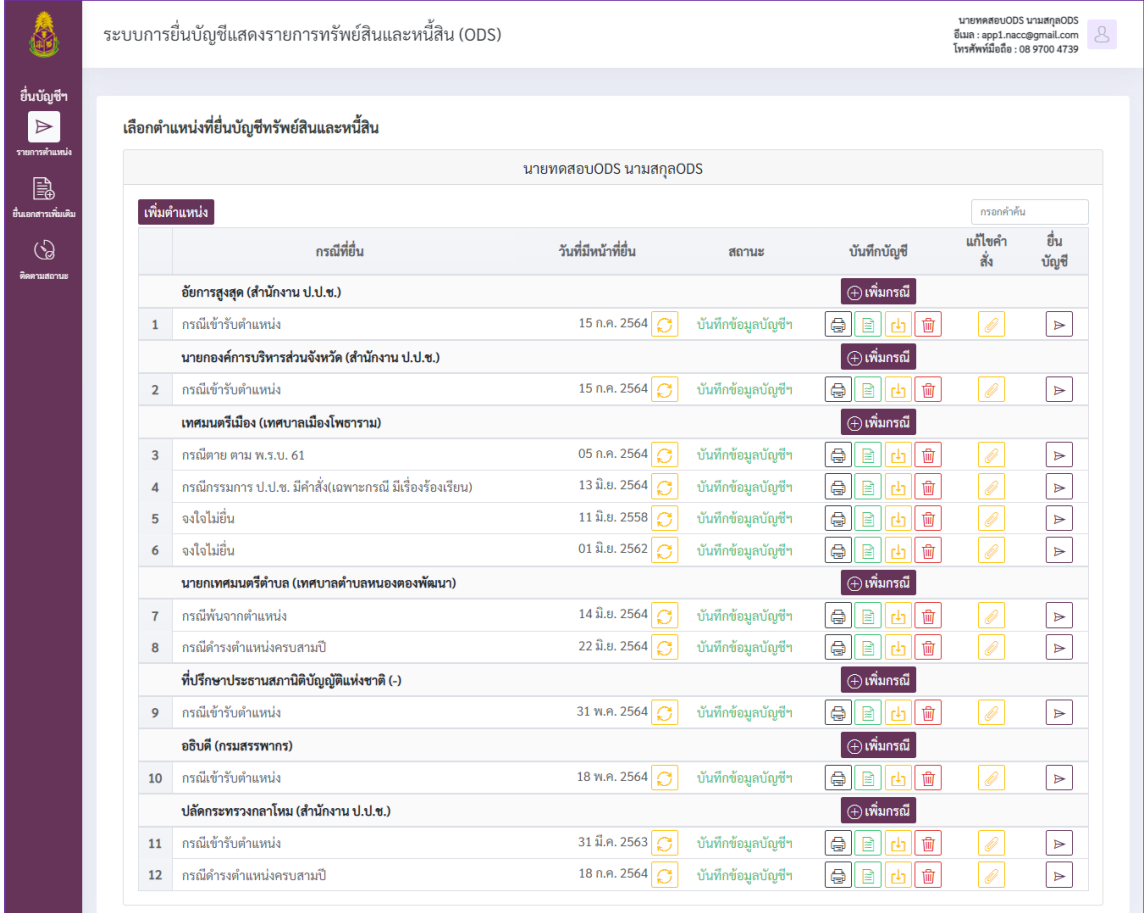

ภาพที่ 95 หน้าจอหลักของระบบการยื่นบัญชีแสดงรายการทรัพย์สินและหนี้สิน (2)

#### <span id="page-57-1"></span>**6.1 การปรับปรุงวันที่มีหน้าที่ยื่นบัญชี**

1) ผู้ใช้งานสามารถเปลี่ยนแปลงวันที่มีหน้าที่ยื่นบัญชีได้โดยคลิกที่ปุ่ม  $\boxed{\mathcal{O}}$  ของรายการที่

#### ยื่นบัญชี

2) เมื่อพบกับหน้าจอดังภาพที่ 96 ผู้ใช้งานสามารถแก้ไขวันที่มีหน้าที่ยื่นบัญชีได้ โดยเมื่อ เปลี่ยนแปลงวันที่มีหน้าที่ยื่นเรียบร้อยแล้วให้ คลิกที่ปุ่ม "แก้ไขข้อมูล" ยืนยันการเปลี่ยนแปลงวันที่มีหน้าที่ยื่น ระบบจะทำการเปลี่ยนแปลงวันที่มีหน้าที่ยื่น

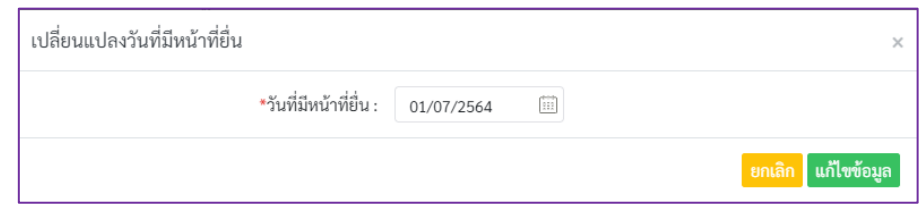

# ภาพที่ 96 หน้าจอเปลี่ยนแปลงวันที่มีหน้าที่ยื่นบัญชี

#### <span id="page-58-0"></span>**6.2 การพิมพ์บัญชีแสดงรายการทรัพย์สินและหนี้สิน**

1) ผู้ใช้งานสามารถปุ่มพิมพ์บัญชีฯ เมื่อกดปุ่ม <sup>[</sup> ● พิมพ์บัญชีฯ ระบบจะทำการสร้าง ไฟล์บัญชีฯ จะปรากฏหน้าจอขอการยืนยันพิมพ์รายการบัญชีฯ ดังภาพที่ 97

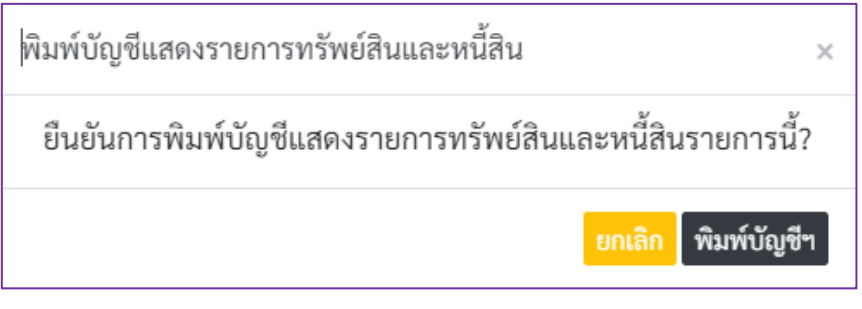

ภาพที่ 97 หน้าจอยืนยันการพิมพ์รายการบัญชีฯ

2) เมื่อกดปุ่ม "พิมพ์บัญชีฯ" จะปรากฏหน้าจอสำหรับเลือกพื้นที่จัดเก็บไฟล์เอกสารที่พิมพ์

ดังภาพที่ 98

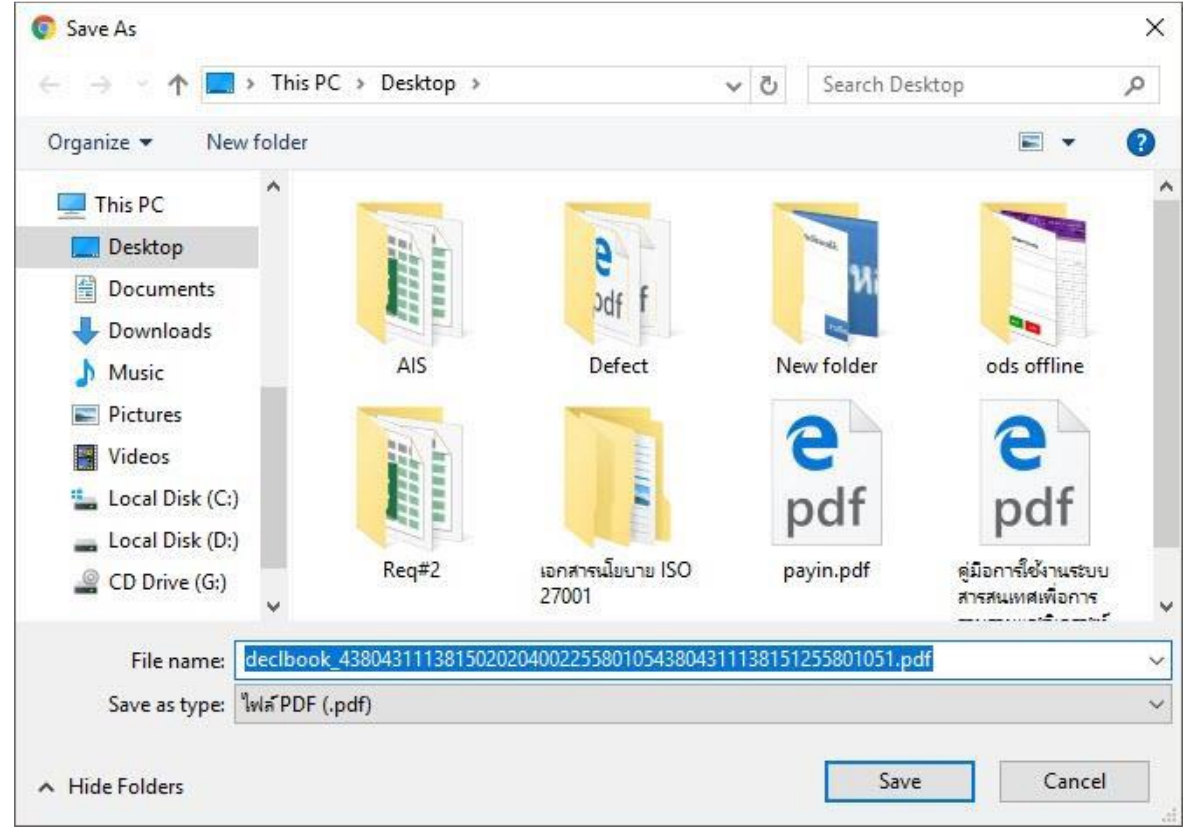

ภาพที่ 98 หน้าจอส าหรับเลือกพื้นที่จัดเก็บไฟล์เอกสารที่พิมพ์

3) เมื่อเลือกสำหรับการจัดเก็บไฟล์แล้ว คลิกที่ปุ่ม "Save" เพื่อทำการบันทึกไฟล์บัญชีแสดง รายการทรัพย์สินและหนี้สิน ลงเครื่องคอมพิวเตอร์ของผู้ใช้งานระบบ

## **6.3 การเพิ่มและแก้ไขข้อมูลบัญชีแสดงรายการทรัพย์สินและหนี้สิน**

<span id="page-59-0"></span>ผู้ใช้งานสามารถตรวจสอบและแก้ไขข้อมูลต่างๆ ในรายการการยื่นบัญชีที่ได้บันทึกไว้ให้  $\epsilon_{\rm R}$ กต้องก่อน ดำเนินการยื่นบัญชี โดยคลิกที่ปุ่ม  $\boxed{\rm \triangleleft}$  เพื่อเลือกรายการการยื่นบัญชีที่ต้องการเพิ่มและแก้ไข ข้อมูล

### **6.4 การลบข้อมูลบัญชีแสดงรายการทรัพย์สินและหนี้สิน**

<span id="page-59-1"></span>1) เมื่อผู้ใช้งานต้องการลบรายการบัญชี ให้คลิกที่ปุ่ม  $\boxed{ \color{blue} \textbf{m} }$  ในรายการที่ต้องการลบ จากนั้น ระบบจะแสดงหน้าจอให้ผู้ใช้งานยืนยันการลบข้อมูล ดังภาพที่ 99

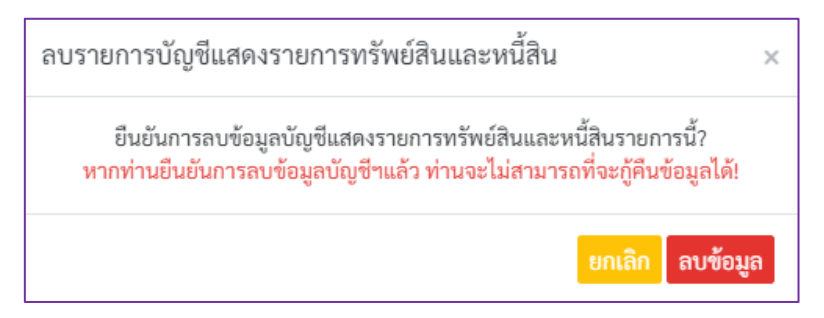

ภาพที่ 99 หน้าจอยืนยันการลบข้อมูล

2) หากผู้ใช้งานตรวจสอบแล้ว ยังคงยืนยันการลบข้อมูล จะต้องคลิกที่ปุ่ม "ลบข้อมูล" เพื่อให้ ระบบทำการลบรายการออกจากระบบ และจะไม่สามารถทำการกู้ข้อมูลคืนได้ ทั้งนี้หากเปลี่ยนใจไม่ต้องการ ลบข้อมูลรายการที่เลือก ผู้ใช้งานจะต้องคลิกที่ปุ่ม "ยกเลิก" เพื่อให้ยกเลิกการลบข้อมูลรายการที่เลือก

# <span id="page-59-2"></span>**6.5 การแก้ไขข้อมูลค าสั่ง**

1) ผู้ใช้งานจะต้องคลิกที่ปุ่ม <mark>@</mark> ของรายการข้อมูลที่ต้องการแก้ไขคำสั่งหรือแนบไฟล์

ค าสั่ง ซึ่งระบบจะแสดงหน้าจอ ดังภาพที่ 100

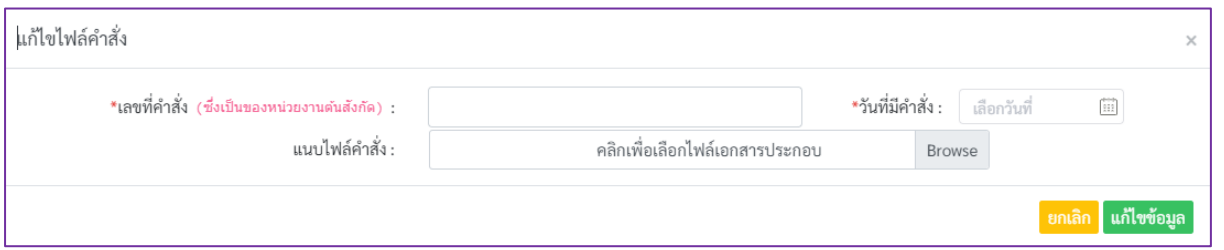

์ กาพที่ 100 หน้าจอแก้ไขไฟล์คำสั่ง

- 2) ทำการแก้ไขข้อมูล และแนบไฟล์คำสั่ง (ถ้ามี) ให้เรียบร้อย
- 3) คลิกที่ปุ่ม "แก้ไขข้อมูล" เพื่อให้ระบบจะทำการบันทึกข้อมูลรวมถึงไฟล์คำสั่งที่แนบ

# **6.6 การเพิ่มกรณีการยื่นรายการบัญชีทรัพย์สินและหนี้สิน**

<span id="page-60-0"></span>1) กดปุ่ม "เพิ่มกรณี" ของตำแหน่งที่ต้องการยื่นบัญชี เพื่อเพิ่มกรณีที่ยื่นบัญชีฯ ระบบจะ แสดงหน้าจอบันทึกแจ้งทะเบียนผู้มีหน้าที่ยื่นบัญชีฯ ดังภาพที่ 101

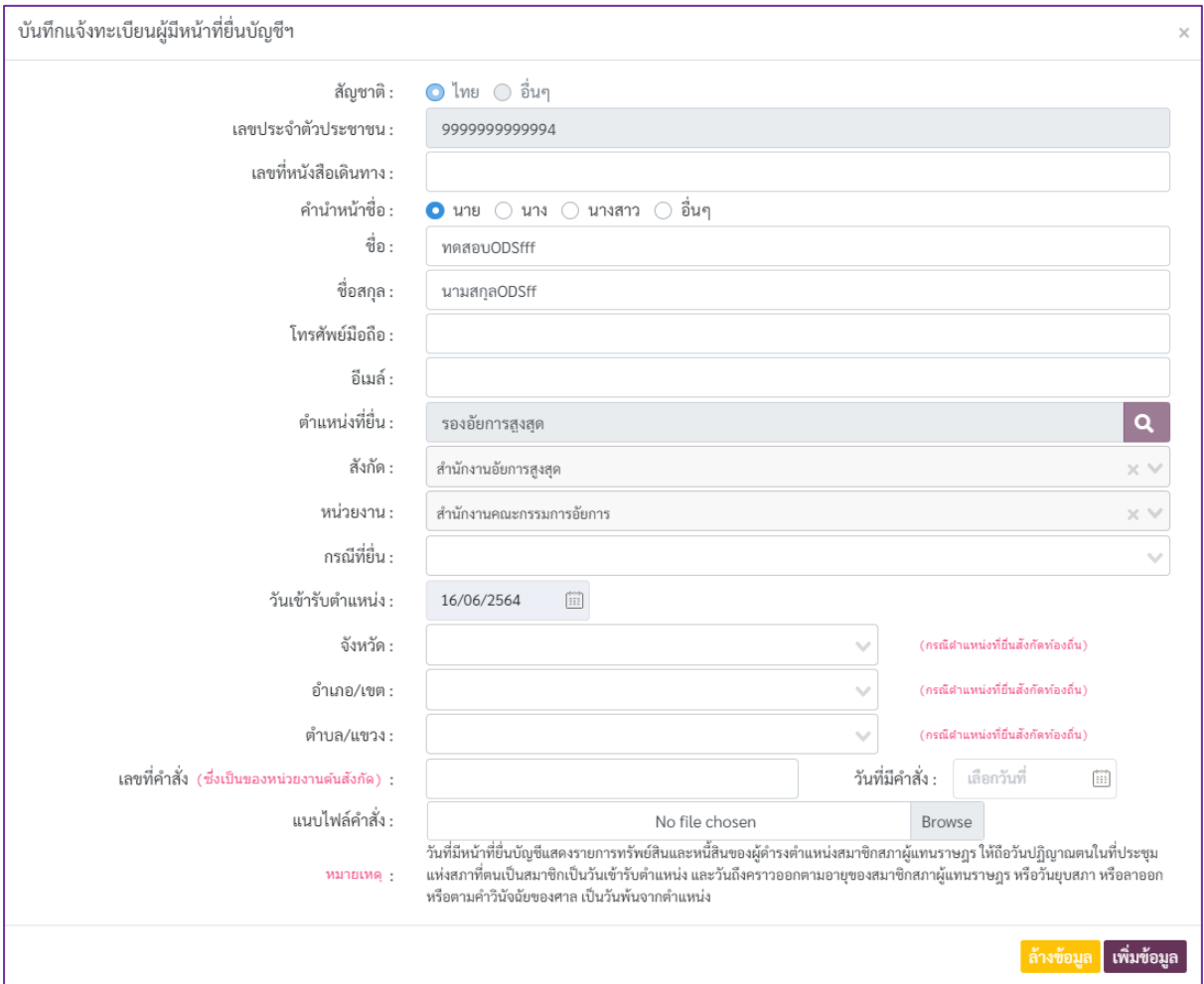

ภาพที่ 101 หน้าจอบันทึกแจ้งทะเบียนผู้มีหน้าที่ยื่นบัญชีฯ

2) กรอกข้อมูลที่จำเป็นต้องระบุในการบันทึกข้อมูลการแจ้งทะเบียนผู้มีหน้าที่ยื่นบัญชีแสดง รายการทรัพย์สินและหนี้สิน เช่น ข้อมูลตำแหน่งที่ยื่น กรณีที่ยื่น วันที่เข้ารับตำแหน่ง เป็นต้น

3) คลิกที่ปุ่ม "เพิ่มข้อมูล" เพื่อบันทึกข้อมูลตำแหน่งที่ต้องการยื่นบัญชีฯ

# **6.7 การยื่นรายการบัญชีทรัพย์สินและหนี้สิน**

<span id="page-60-1"></span>1) เมื่อบันทึกและตรวจสอบข้อมูลเรียบร้อยแล้วและต้องการยื่นบัญชีทรัพย์สินและหนี้สิน ้ผู้ใช้งานจะต้องทำการยื่นบัญชี โดยคลิกที่ปุ่ม 厚 ยื่นบัญชีฯ จากนั้นระบบจะทำการยื่นข้อมูลบัญชี ทรัพย์สินและหนี้สิน จะปรากฏหน้าจอยืนยันการยื่นบัญชีฯ ดังภาพที่ 102

2) หากผู้ใช้งานต้องการยื่นบัญชี ให้คลิกที่ปุ่ม "ยืนยันการยื่นบัญชีฯ" เพื่อยืนยันการยื่นข้อมูล บัญชีทรัพย์สินและหนี้สิน แต่หากต้องการยกเลิกขั้นตอนการยื่นบัญชีในครั้งนี้ให้คลิกที่ปุ่ม "ยกเลิก" เพื่อยกเลิกขั้นตอนการยื่นบัญชีฯ

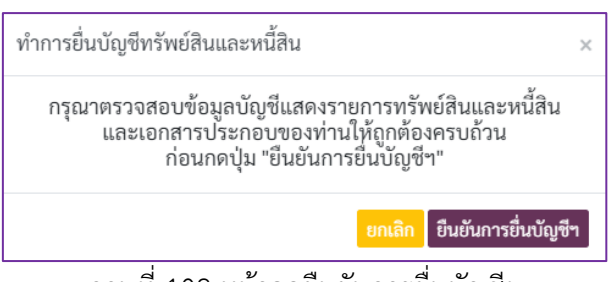

ภาพที่ 102 หน้าจอยืนยันการยื่นบัญชีฯ

# <span id="page-61-0"></span>**7. การยื่นเอกสารเพิ่มเติม**

้ส่วนการยื่นเอกสารเพิ่มเติมเป็นส่วนงานที่ให้ผู้ใช้สามารถทำการยื่นเอกสารเพิ่มเติมได้ ซึ่งเมื่อ คลิกที่เมนู "ยื่นเอกสารเพิ่มเติม" จะปรากฏหน้าจอ ดังภาพที่ 103 โดยมีขั้นตอนการบันทึกข้อมูลการยื่น เอกสารเพิ่มเติม ดังนี้

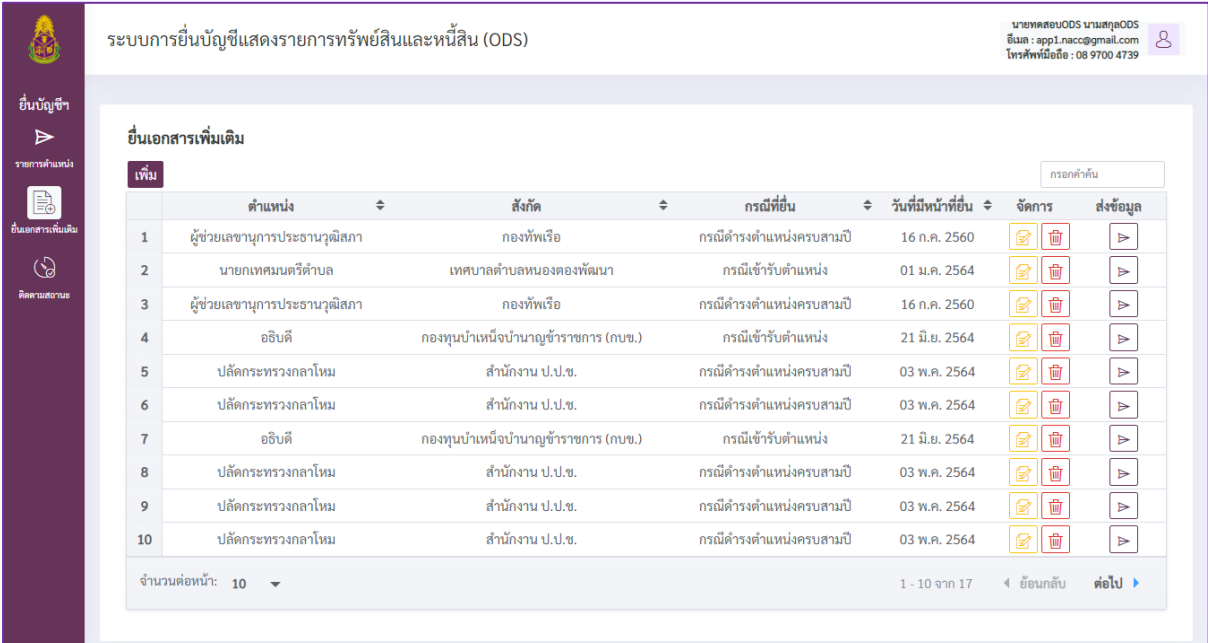

ภาพที่ 103 หน้าจอของส่วนการยื่นเอกสารเพิ่มเติม (1)

1) คลิกที่ปุ่ม "เพิ่ม" เพื่อให้ระบบแสดงหน้าจอค้นหาข้อมูลการยื่นรายการเอกสารเพิ่มเติม

ดังภาพที่ 104

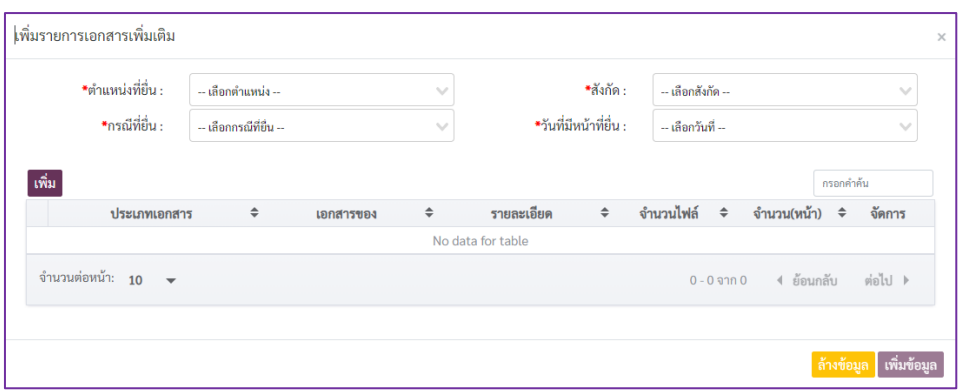

ภาพที่ 104 หน้าจอส าหรับค้นหาข้อมูลการยื่นรายการเอกสารเพิ่มเติม

2) ทำการเลือกตำแหน่ง สังกัด กรณีที่ยื่น และวันที่มีหน้าที่ยื่น

3) คลิกที่ปุ่ม "เพิ่ม" ระบบจะแสดงหน้าจอสำหรับการเพิ่มข้อมูลรายการเอกสารที่ต้องการยื่น เพิ่มเติม ดังภาพที่ 105

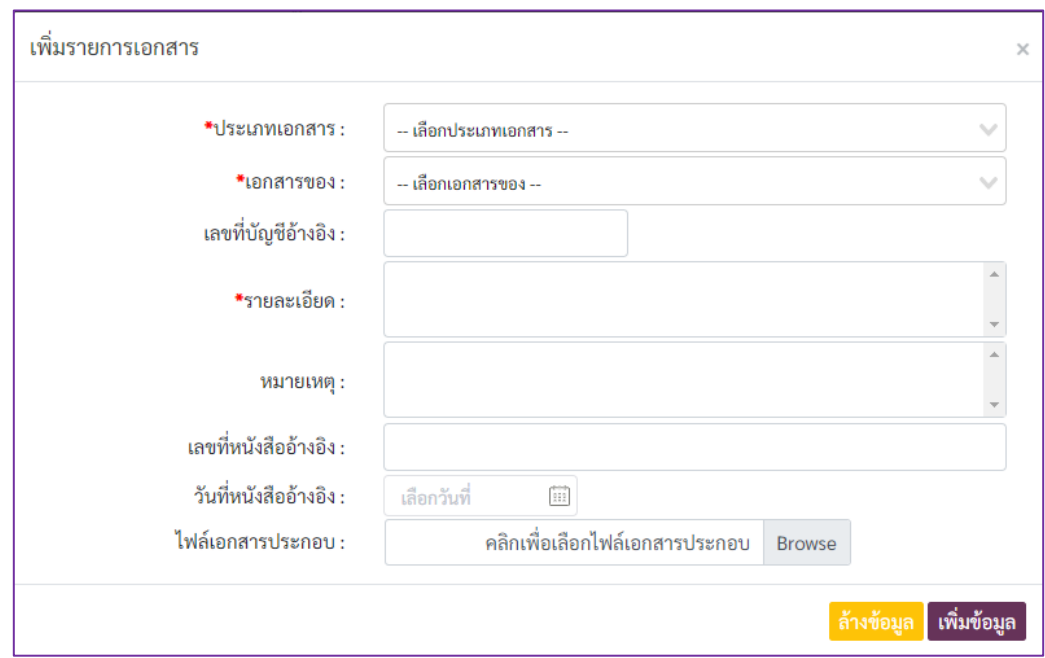

ภาพที่ 105 แบบบันทึกข้อมูลการยื่นรายการเอกสารที่ต้องการยื่นเพิ่มเติม

4) กรอกข้อมูลในแบบบันทึกรายการเอกสารที่ต้องการยื่นเพิ่มเติม เช่น ประเภทเอกสาร เอกสาร ของคู่สมรส/ผู้ยื่น/บุตร รายละเอียดรายการเอกสาร เป็นต้น และไฟล์เอกสารที่แนบ (ถ้ามี)

5) คลิกที่ปุ่ม "เพิ่มข้อมูล" เพื่อบันทึกข้อมูลที่กรอก จากนั้นระบบจะแสดงรายการที่ผู้ใช้งานเพิ่ม ดังภาพที่ 106 โดยปุ่มต่างๆ ที่ปรากฏในรายการข้อมูล มีรายละเอียดดังนี้

- ปุ่ม <mark>��</mark> ใช้สำหรับการเข้าสู่หน้าแก้ไขข้อมูลเอกสารที่ต้องการยื่นเพิ่มเติม

- ปุ่ม <mark>๒</mark> ใช้สำหรับการลบข้อมูลเอกสารที่ต้องการ

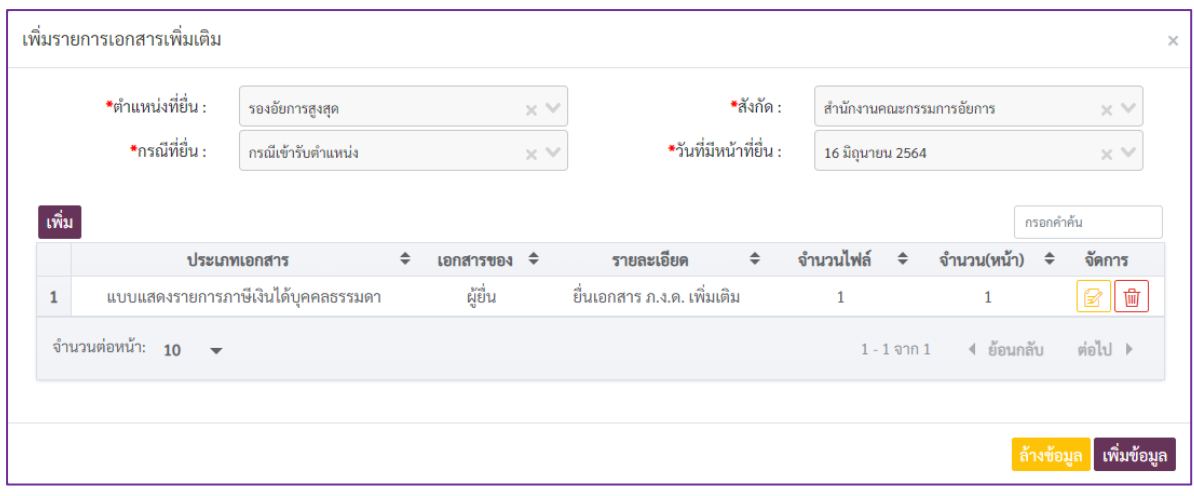

ภาพที่ 106 ตัวอย่างข้อมูลรายการเอกสารเพิ่มเติม

6) คลิกที่ปุ่ม "เพิ่มข้อมูล" เมื่อข้อมูลถูกบันทึกเรียบร้อยแล้วจะพบรายการข้อมูลดังภาพที่ 107 โดยปุ่มต่างๆ ที่ปรากฏในรายการข้อมูล มีรายละเอียดดังนี้

- ปุ่ม <mark>ิ ⊠</mark> ใช้สำหรับการเข้าสู่หน้าแก้ไขข้อมูลเอกสารที่ต้องการยื่นเพิ่มเติม
- ปุ่ม  $\boxed{\widehat{\mathbb{m}}}$  ใช้สำหรับการลบข้อมูลเอกสารที่ต้องการ
- ปุ่ม [►]ใช้สำหรับการส่งข้อมูลยื่นบัญชีเพิ่มเติม
- ปุ่ม ใช้ส าหรับการพิมพ์ข้อมูลใบส่งเอกสารเพิ่มเติม
- ปุ่ม <del>๒</del> ใช้สำหรับการพิมพ์ข้อมูลใบรับเอกสารเพิ่มเติม

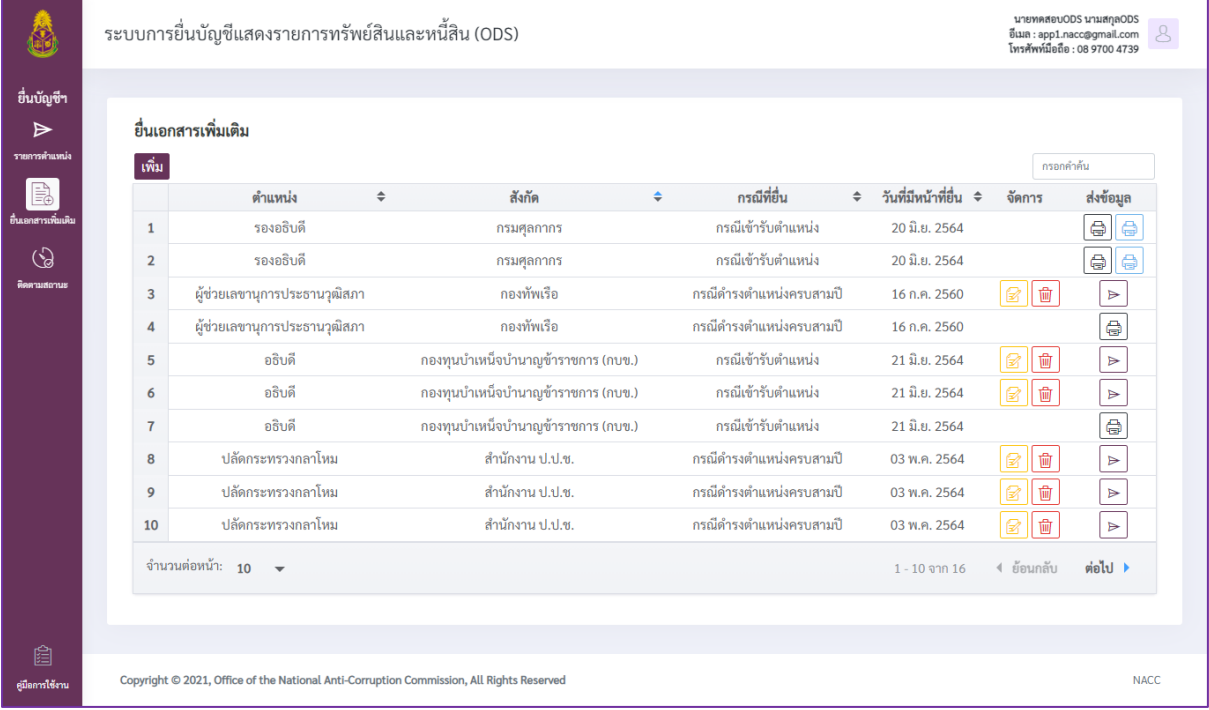

ภาพที่ 107 หน้าจอของส่วนการยื่นเอกสารเพิ่มเติม (2)

# <span id="page-64-0"></span>**8. ติดตามการยื่นบัญชีฯ**

เมื่อผู้ใช้งานต้องการติดตามสถานการณ์ยื่นบัญชีให้คลิกที่เมนู "ติดตามสถานะการยื่น บัญชี"ซึ่งระบบจะแสดงหน้าจอดังภาพที่ 108 โดยผู้ใช้งานสามารถใช้งานส่วนการติดตามสถานการณ์ยื่นบัญชีได้ ดังนี้

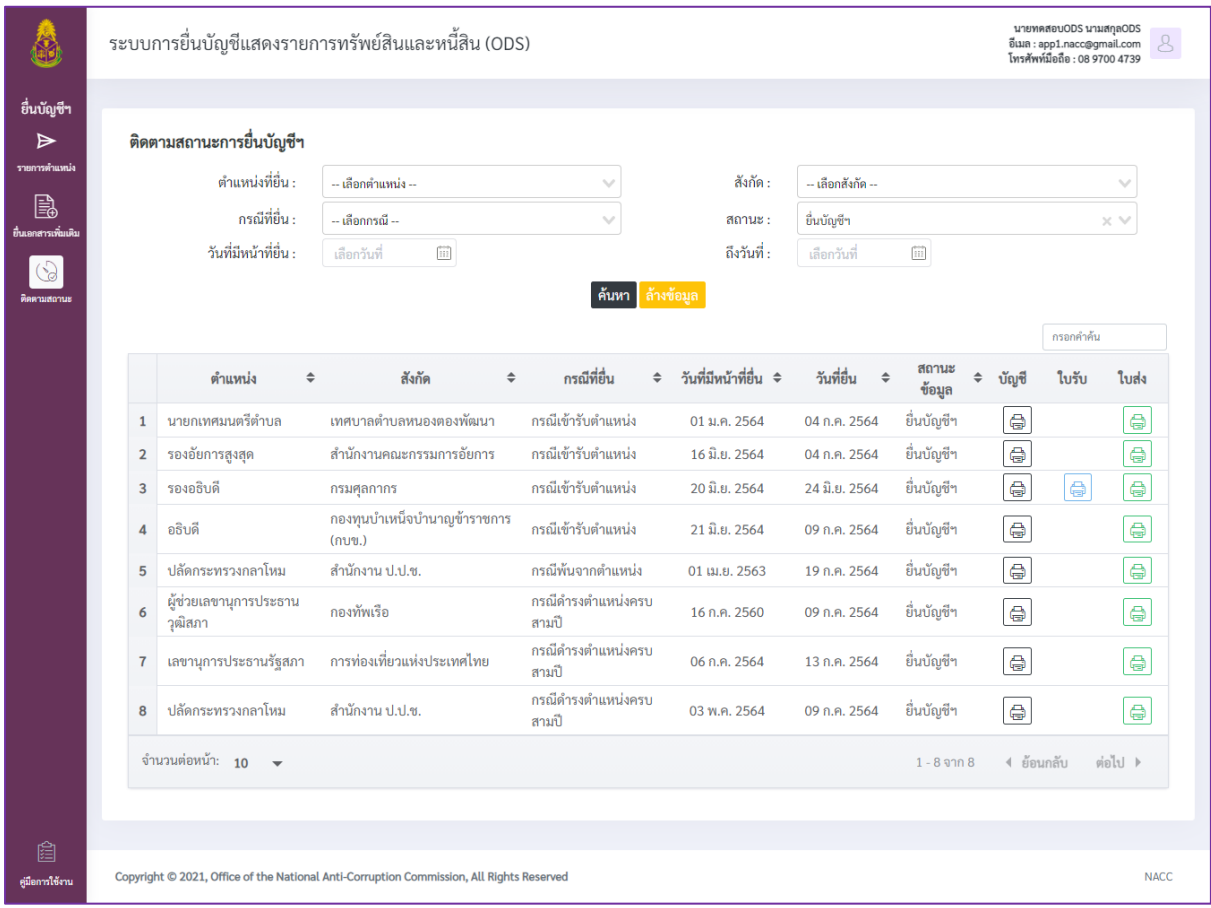

ภาพที่ 108 หน้าจอการติดตามสถานะการยื่นบัญชีฯ

1) ค้นหาข้อมูลการยื่นบัญชีที่ต้องการติดตามสถานะ โดยระบุเงื่อนไขในการค้นหา และคลิกที่ปุ่ม "ค้นหา" เพื่อให้ระบบค้นหาและแสดงข้อมูลรายการที่ตรงตามเงื่อนไขที่ผู้ใช้งานระบุ

- 2) พิมพ์บัญชีแสดงรายการทรัพย์สินและหนี้สิน โดยคลิกที่ปุ่ม ของรายการที่ต้องการ
- 3) พิมพ์ใบรับบัญชีแสดงรายการทรัพย์สินและหนี้สิน โดยคลิกที่ปุ่ม ของรายการที่ต้องการ
- 4) พิมพ์ใบส่งบัญชีแสดงรายการทรัพย์สินและหนี้สิน โดยคลิกที่ปุ่ม ของรายการที่ต้องการ

#### <span id="page-65-0"></span>**9) เปลี่ยนแปลงรหัสผ่าน**

เมื่อผู้ใช้ต้องการเปลี่ยนแปลงรหัสผ่าน ให้ทำการกดดูข้อมูลผู้ใช้บริเวณมุมขวาบน จะปรากฏหน้าจอ ข้อมูลผู้ใช้งานระบบ ดังภาพที่ 109 ซึ่งผู้ใช้งานสามารถเปลี่ยนรหัสผ่านโดยมีขั้นตอนดังนี้

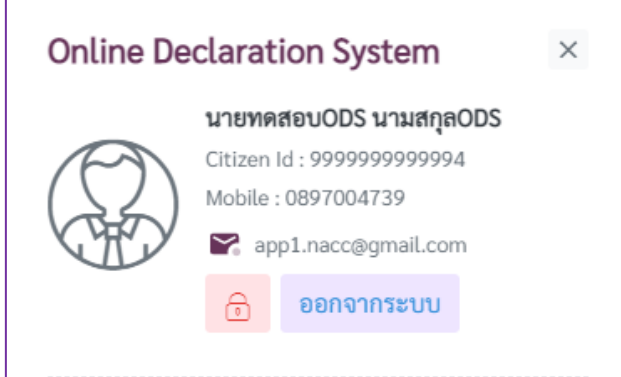

ภาพที่ 109 หน้าจอข้อมูลผู้ใช้งานระบบ

1) คลิกที่ปุ่ม <mark>อิ</mark> เพื่อเปลี่ยนรหัสผ่าน โดยระบบจะแสดงหน้าจอสำหรับเปลี่ยนแปลง

รหัสผ่าน ดังภาพที่ 110

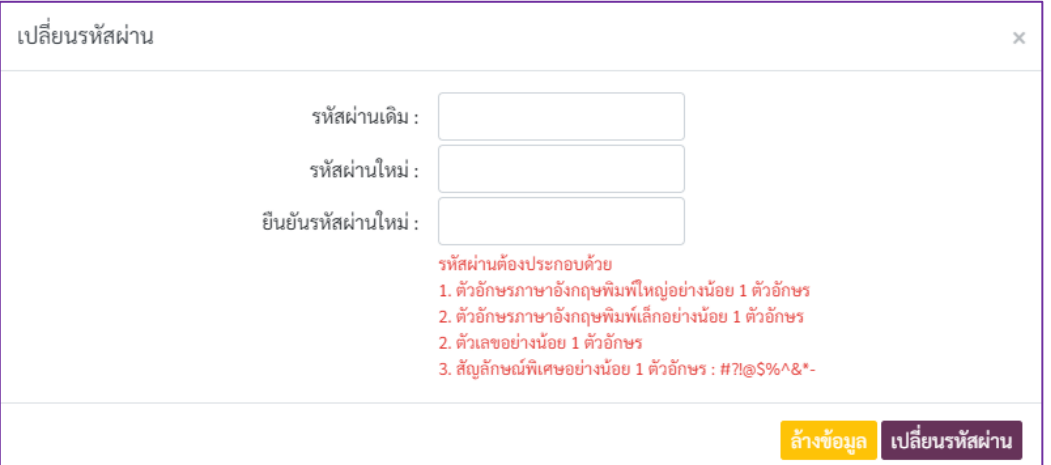

ภาพที่ 110 หน้าจอสำหรับเปลี่ยนแปลงรหัสผ่าน

2) กรอกรหัสผ่านปัจจุบันที่หัวข้อ "รหัสผ่านเดิม"

3) กรอกรหัสผ่านใหม่ที่หัวข้อ "รหัสผ่านใหม่" และ "ยืนยันรหัสผ่านใหม่"

4) คลิกที่ปุ่ม "เปลี่ยนรหัสผ่าน" จากนั้นระบบทำการเปลี่ยนรหัสผ่านตามผู้ใช้งานระบุในหัวข้อ

"รหัสผ่านใหม่"

#### <span id="page-66-0"></span>**10. ส่วนการช่วยเหลือกรณีลืมรหัสผ่าน**

1) กรณีลืมรหัสผ่านสำหรับการเข้าใช้งานระบบ ให้เข้าสู่หน้า Login แล้วคลิกที่ข้อความ "ลืมรหัสผ่าน" ซึ่งระบบจะแสดงหน้าจอการกู้คืนรหัสผ่านดังภาพที่ 111

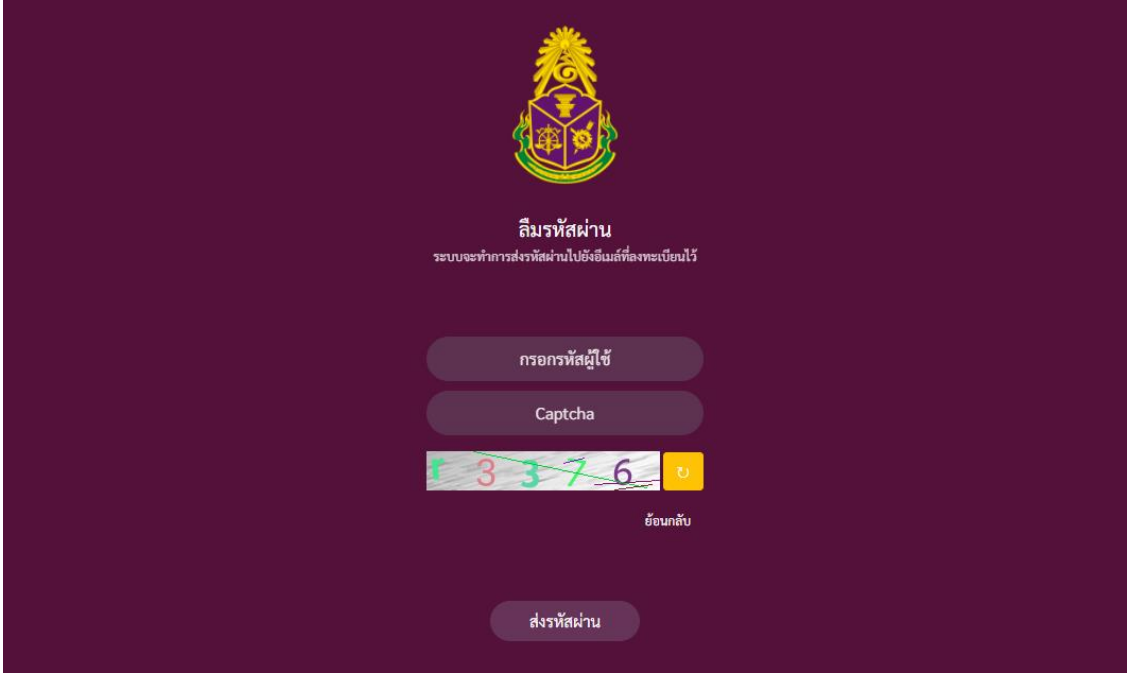

ภาพที่ 111 หน้าจอการกู้คืนรหัสผ่าน

2) กรอกรหัสผู้ใช้และรหัสภาพ (Captcha) ให้ถูกต้อง

3) คลิกที่ปุ่ม "ส่งรหัสผ่าน" เพื่อให้ระบบส่งรหัสผ่านใหม่ไปยังอีเมลที่ผู้ใช้ได้ทำการลงทะเบียนไว้